## PANDUAN E-LEARNING **BAGI DOSEN**

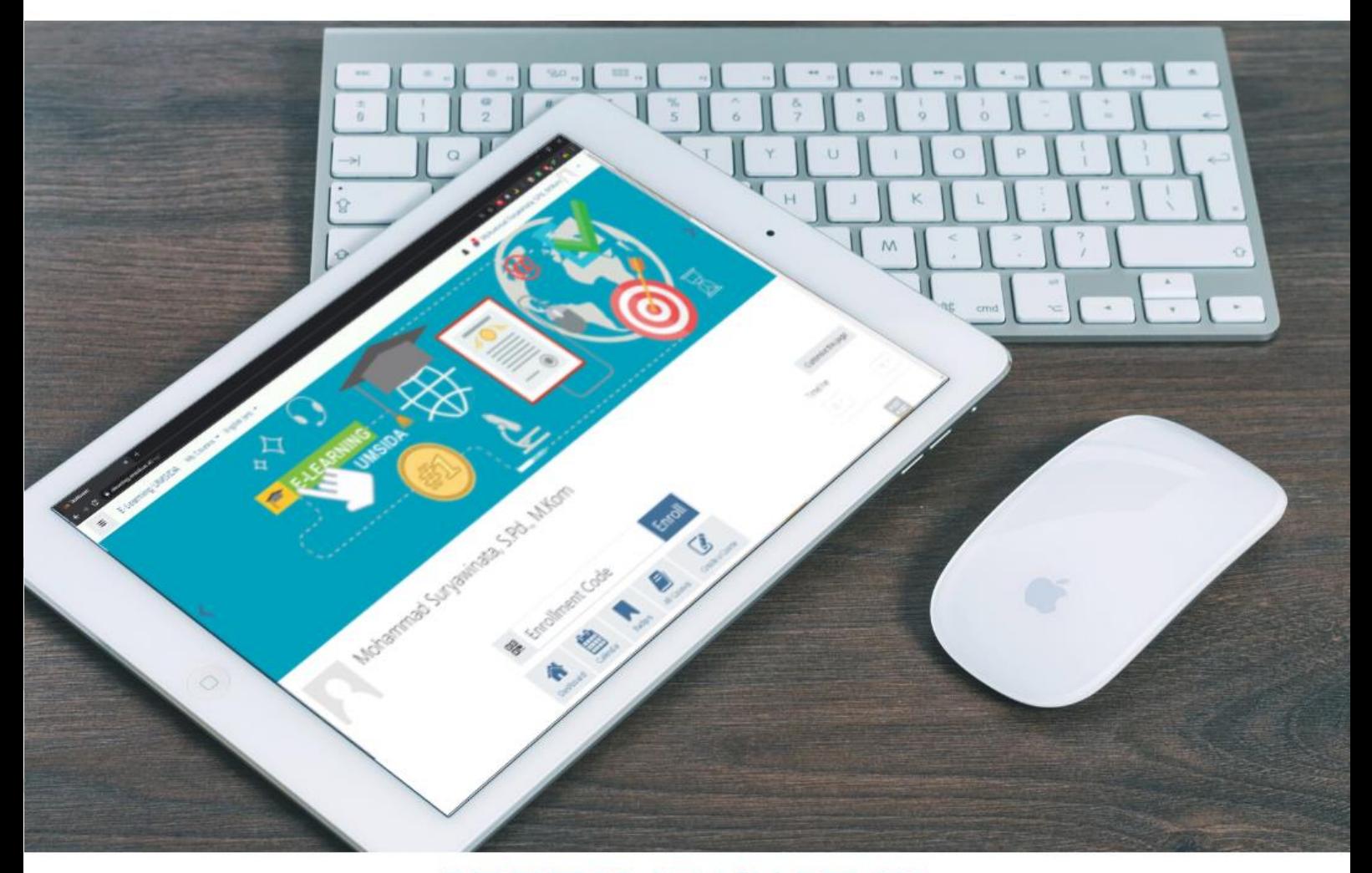

DIREKTORAT AKADEMIK UNIVERSITAS MUHAMMADIYAH SIDOARJO

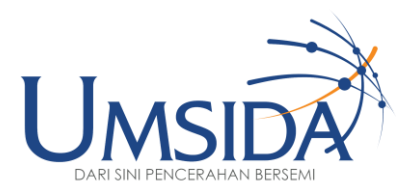

#### **Panduan E-Learning Bagi Dosen**

Penulis : Hana Catur Wahyuni Evi Rinata Septi Budi Sartika Mochamad Alfan Rosid Mohammad Suryawinata

Editor : Ammy Yoga Prajati Desain Sampul : Mohammad Suryawinata Desain Isi : Mohammad Suryawinata

ISBN : - Cetakan I : Februari 2020 Ukuran : 15 cm x 15 cm 116 halaman

Penerbit UMSIDA Press Jl. Mojopahit 666B Sidoarjo Telp. 031 8945444

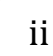

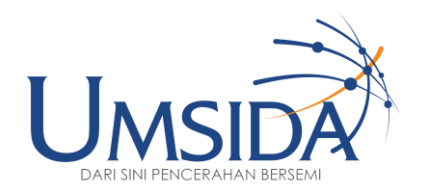

#### **Daftar Isi**

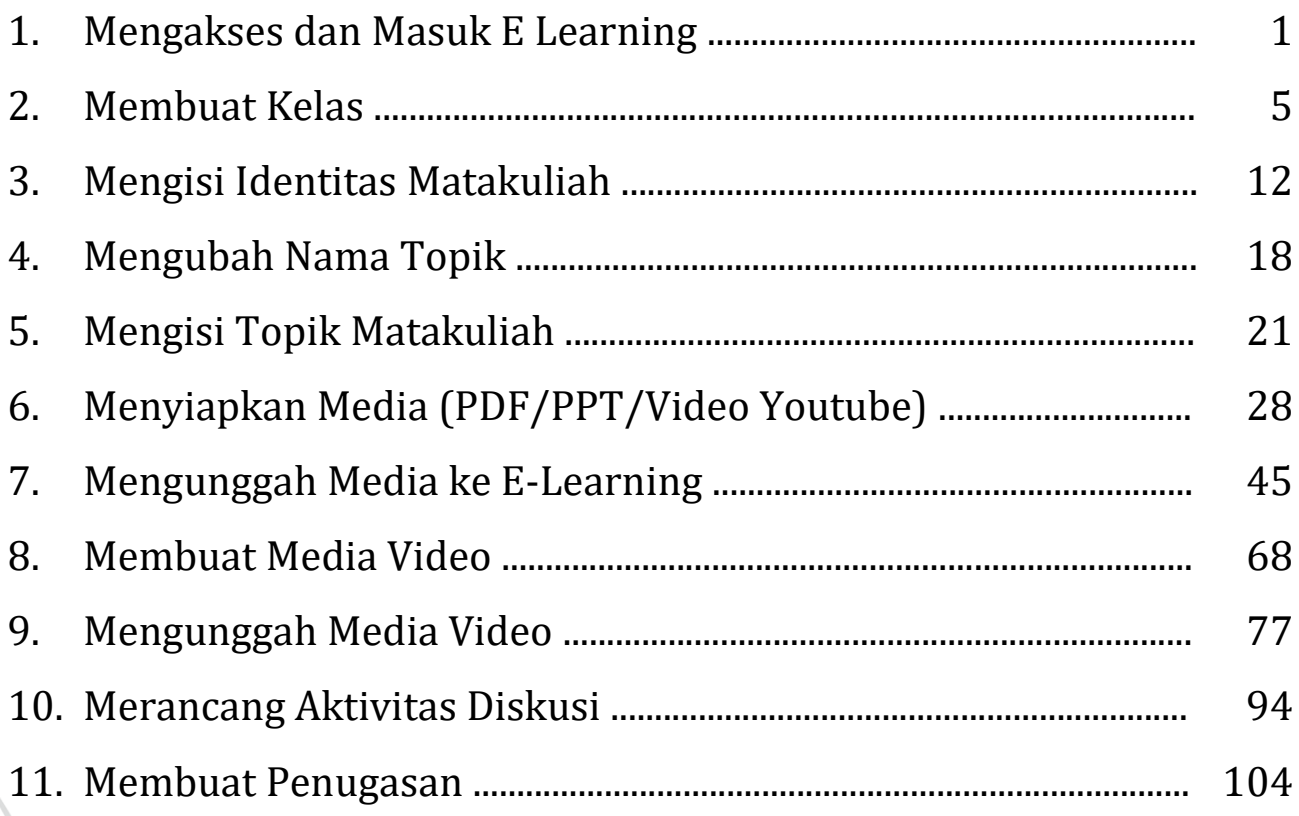

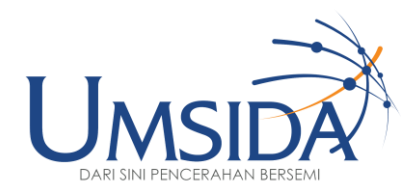

1

# 00 1 2

### Mengakses dan Masuk E-Learning

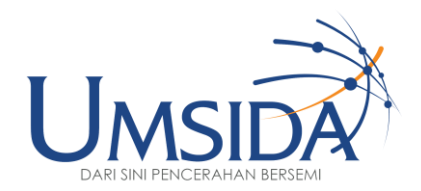

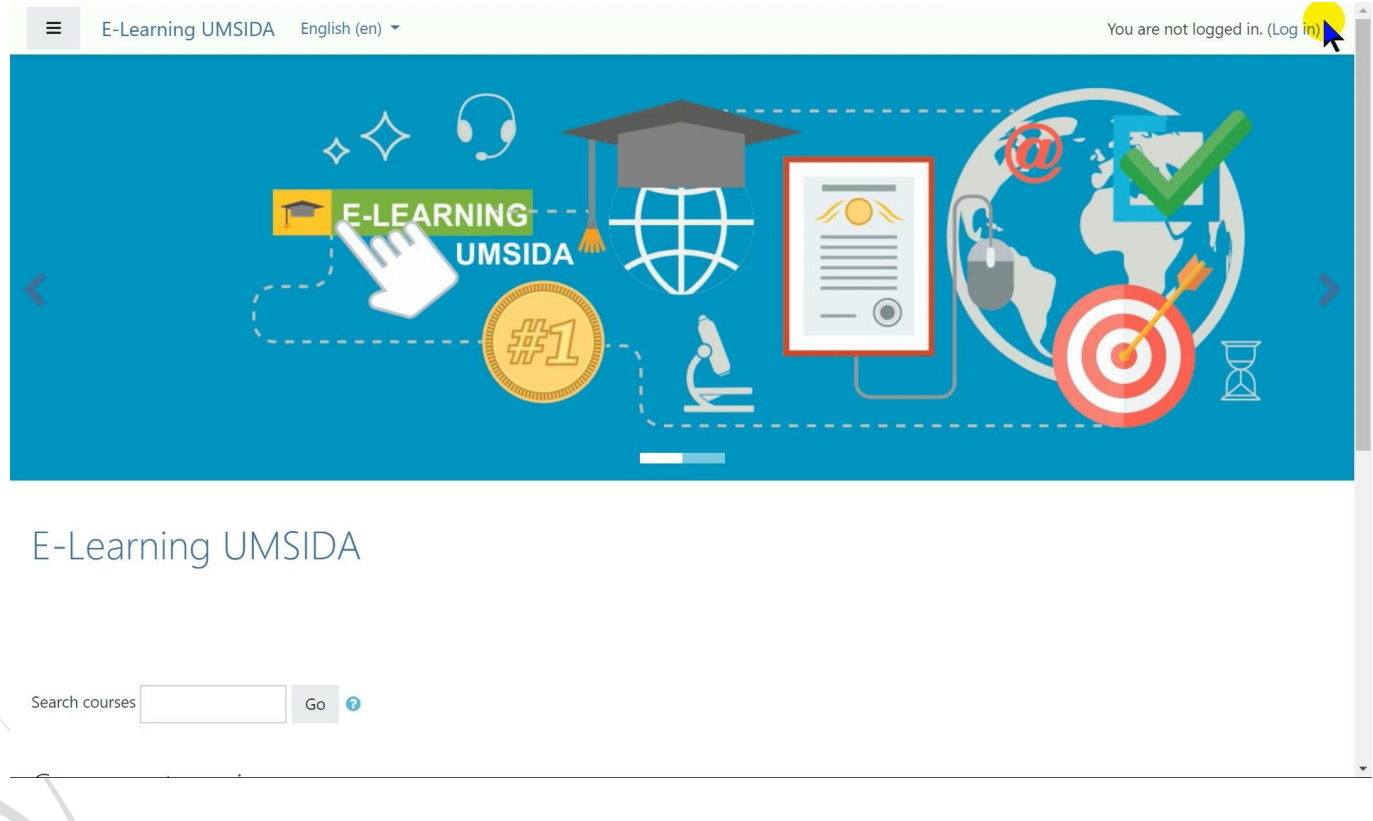

Buka elearning.umsida.ac.id melalui browser

Google Chrome / Mozilla Firefox / Apple Safari / dll

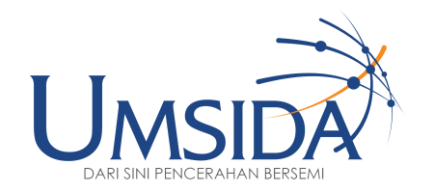

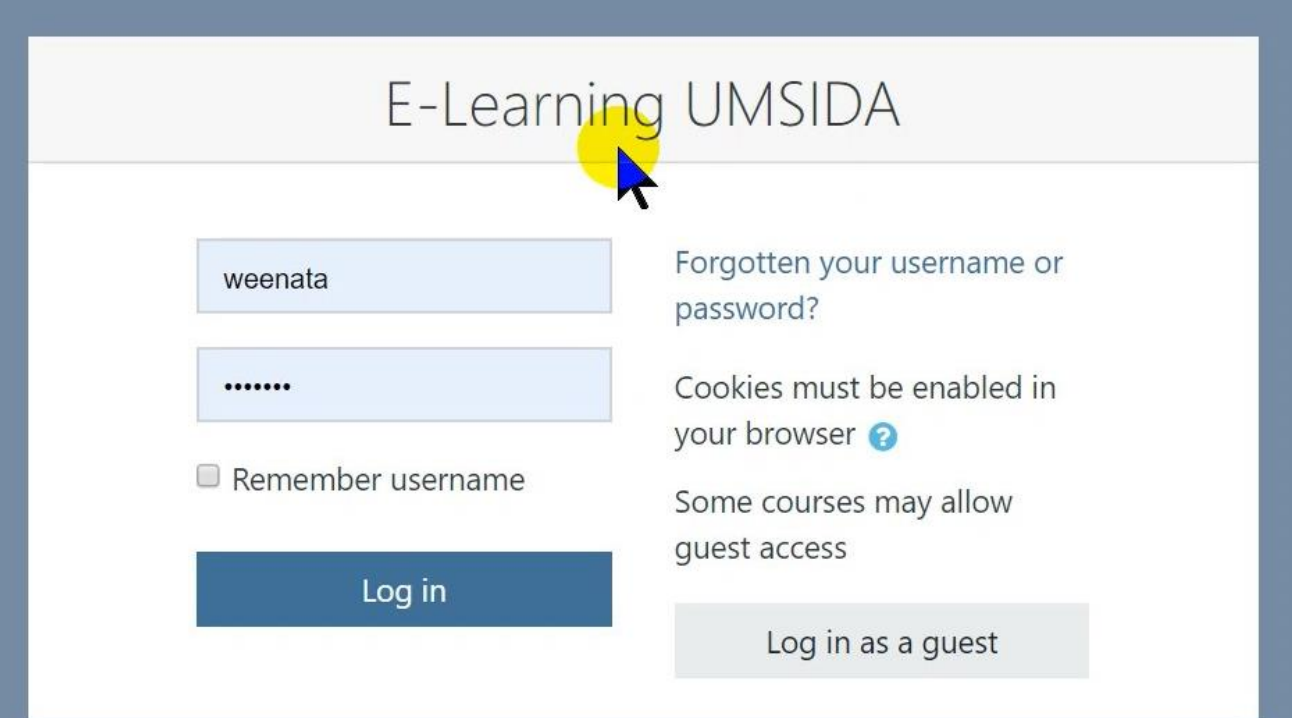

Masukkan Username dan Password

(default username & password sama dengan SIADO)

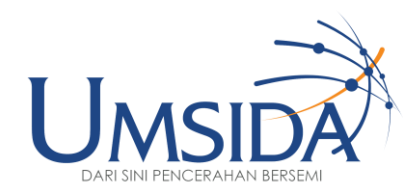

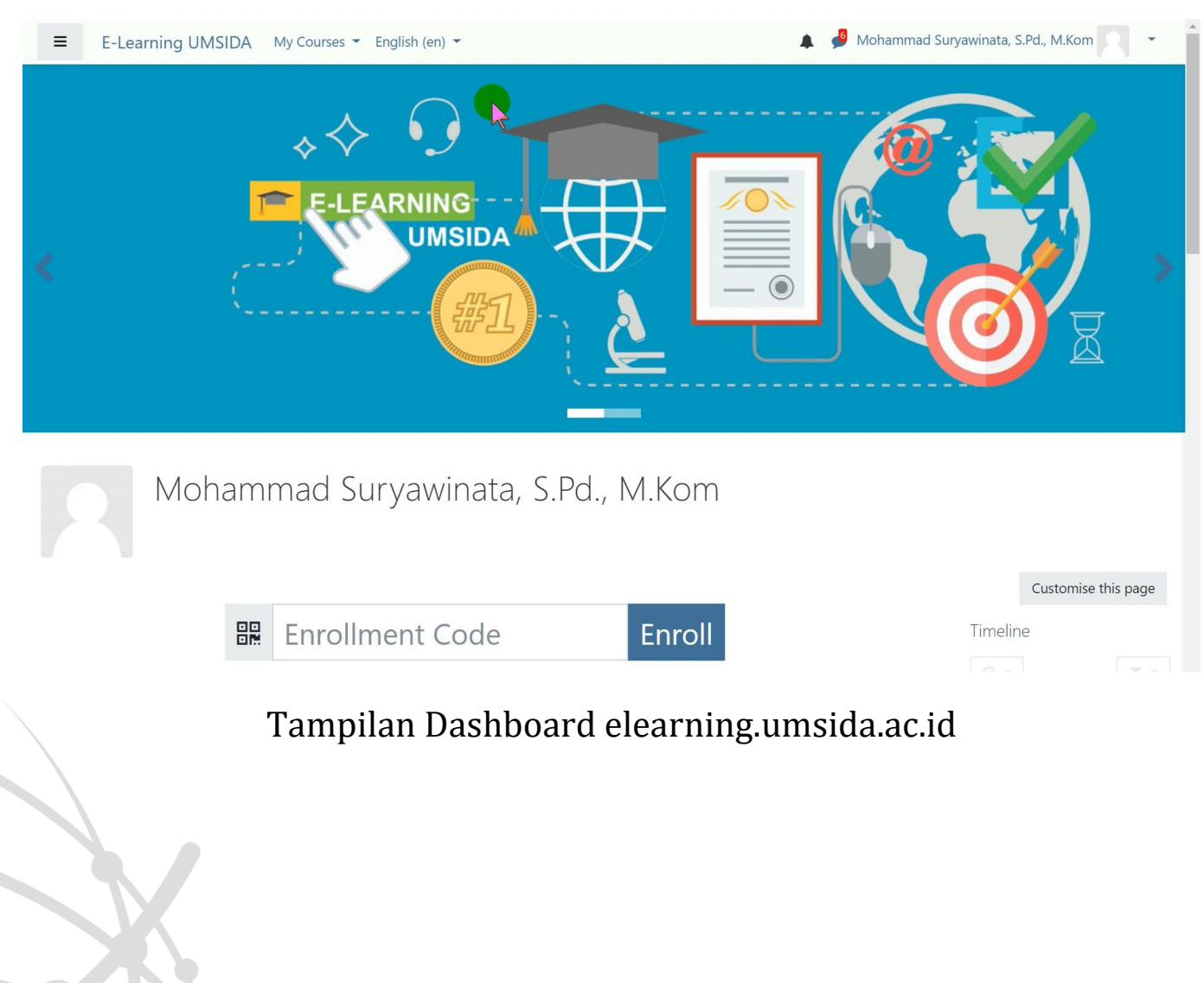

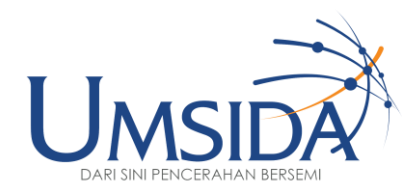

# $922$

### Membuat Kelas

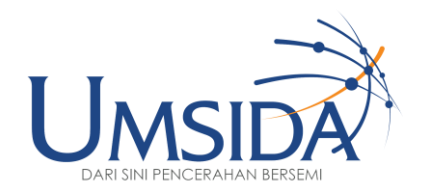

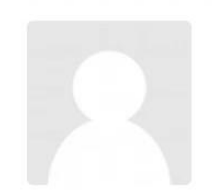

## Mohammad Suryawinata, S.Pd., M.Kom

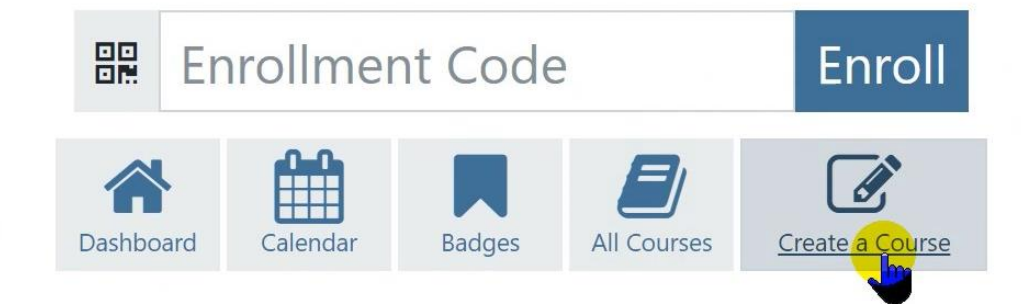

Untuk membuat matakuliah baru,

**Klik** tombol **Create a Course**

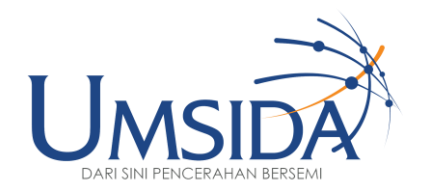

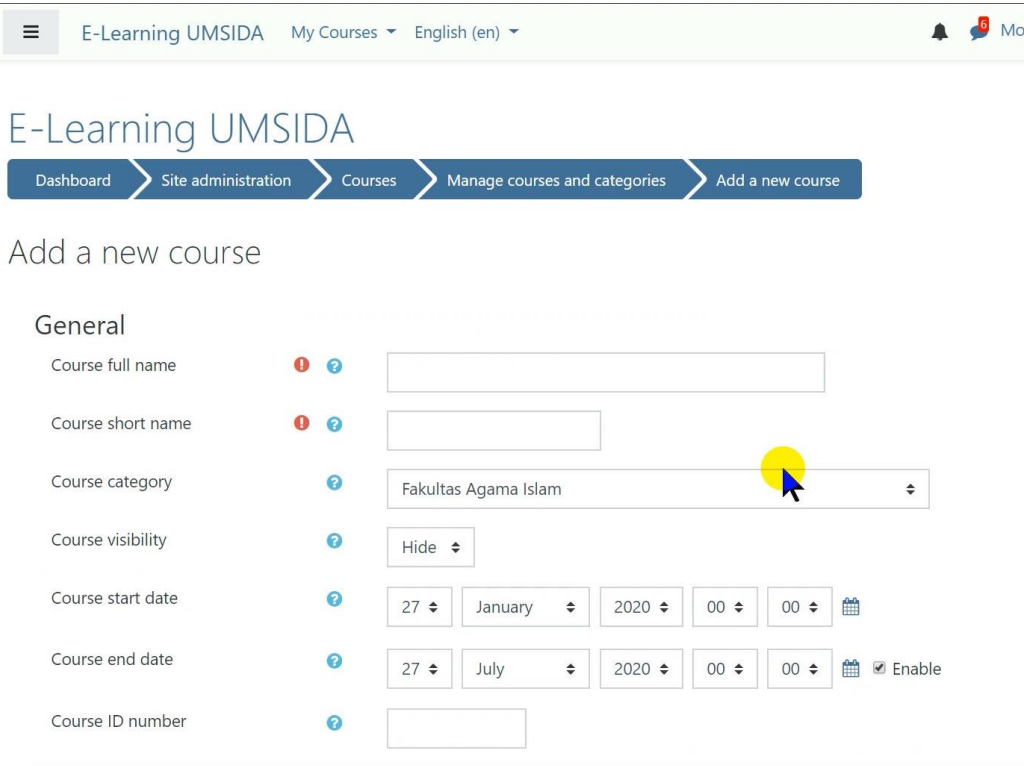

#### Isi identitas kelas

Course Full Name – Nama Matakuliah dan Kelas

Misal : Metode Penelitian 5A1

Course Short Name – isi sesuai keinginan bapak/ibu

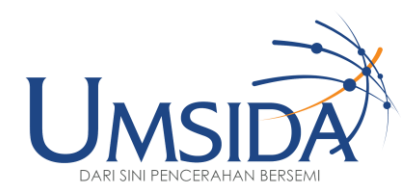

#### General

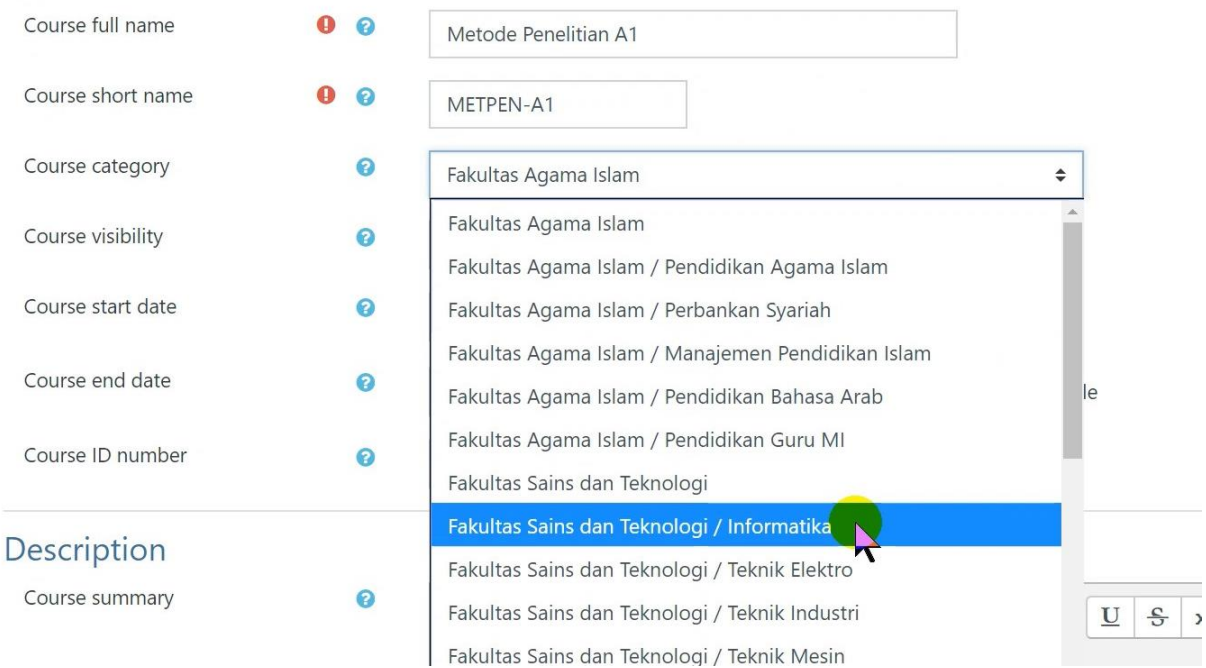

#### Pada bagian Course Category,

#### pilih Prodi dimana matakuliah tersebut diajarkan

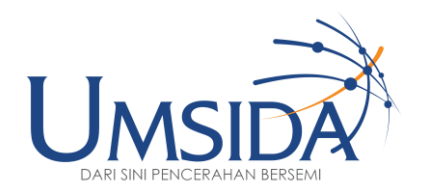

General

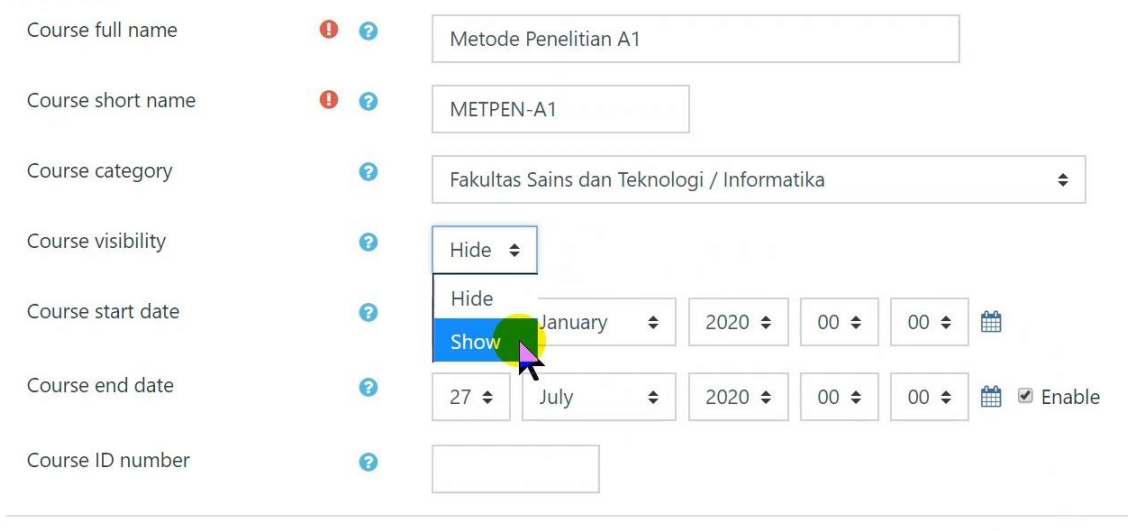

• Description

#### Pastikan pada Bagian Course Visibility sudah di set

**"SHOW"**

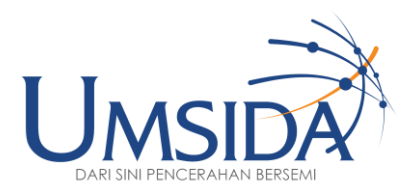

- ▶ Appearance
- ▶ Files and uploads
- Completion tracking
- Groups Þ.
- Role renaming o Þ.
- $\triangleright$  Tags

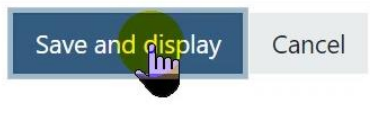

There are required fields in this form marked  $\mathbf \Theta$ .

#### Setelah selesai, scroll ke halaman paling bawah, lalu

#### **Klik Save and Display**

Untuk menyimpan Kelas

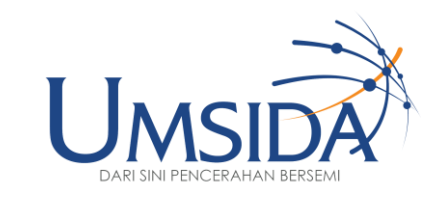

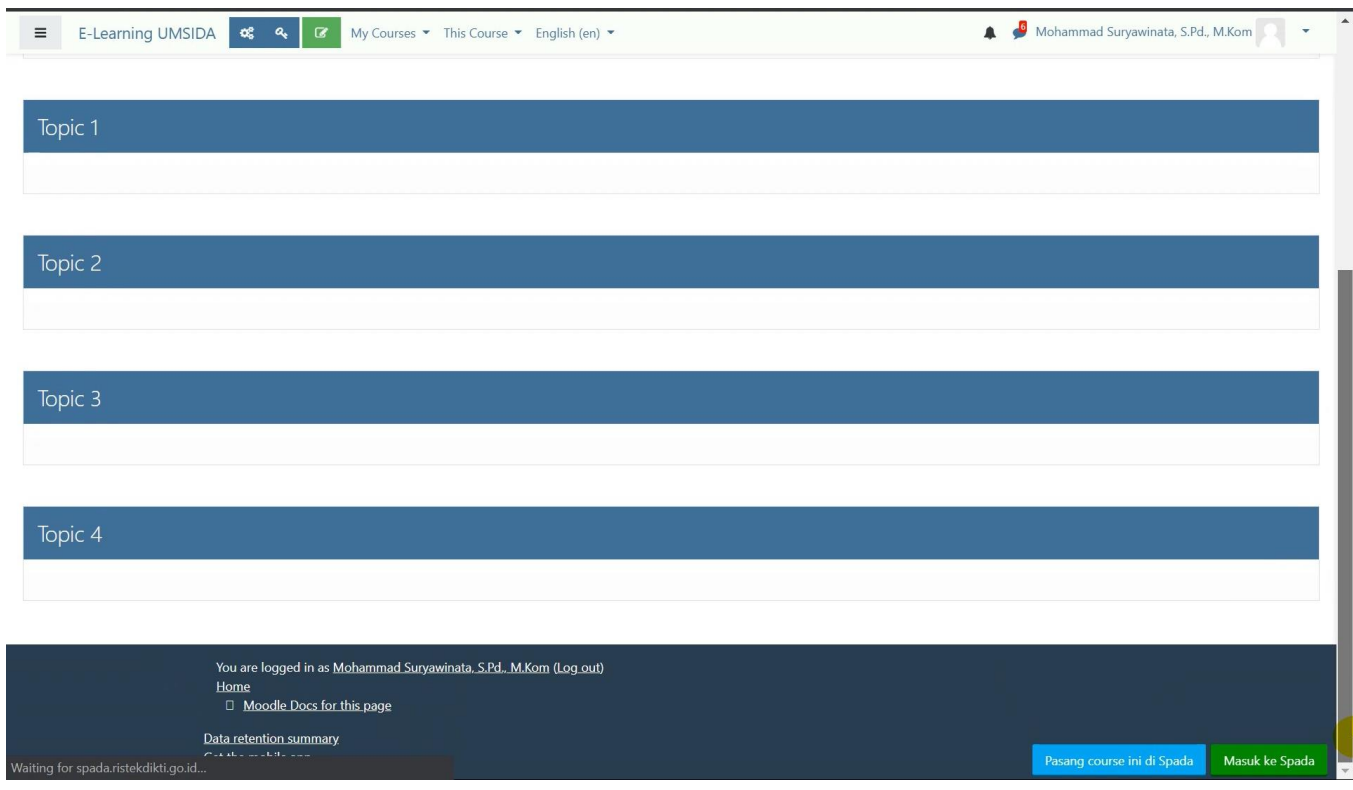

#### Tampilan kelas yang sudah berhasil dibuat

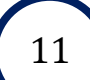

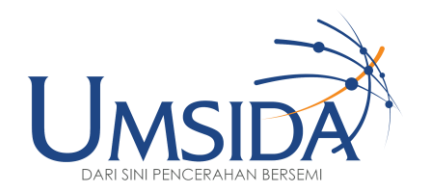

# 3

## Mengisi Identitas Matakuliah

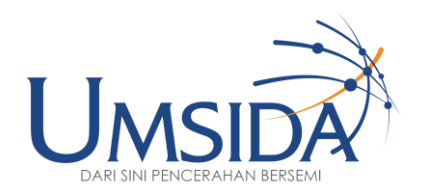

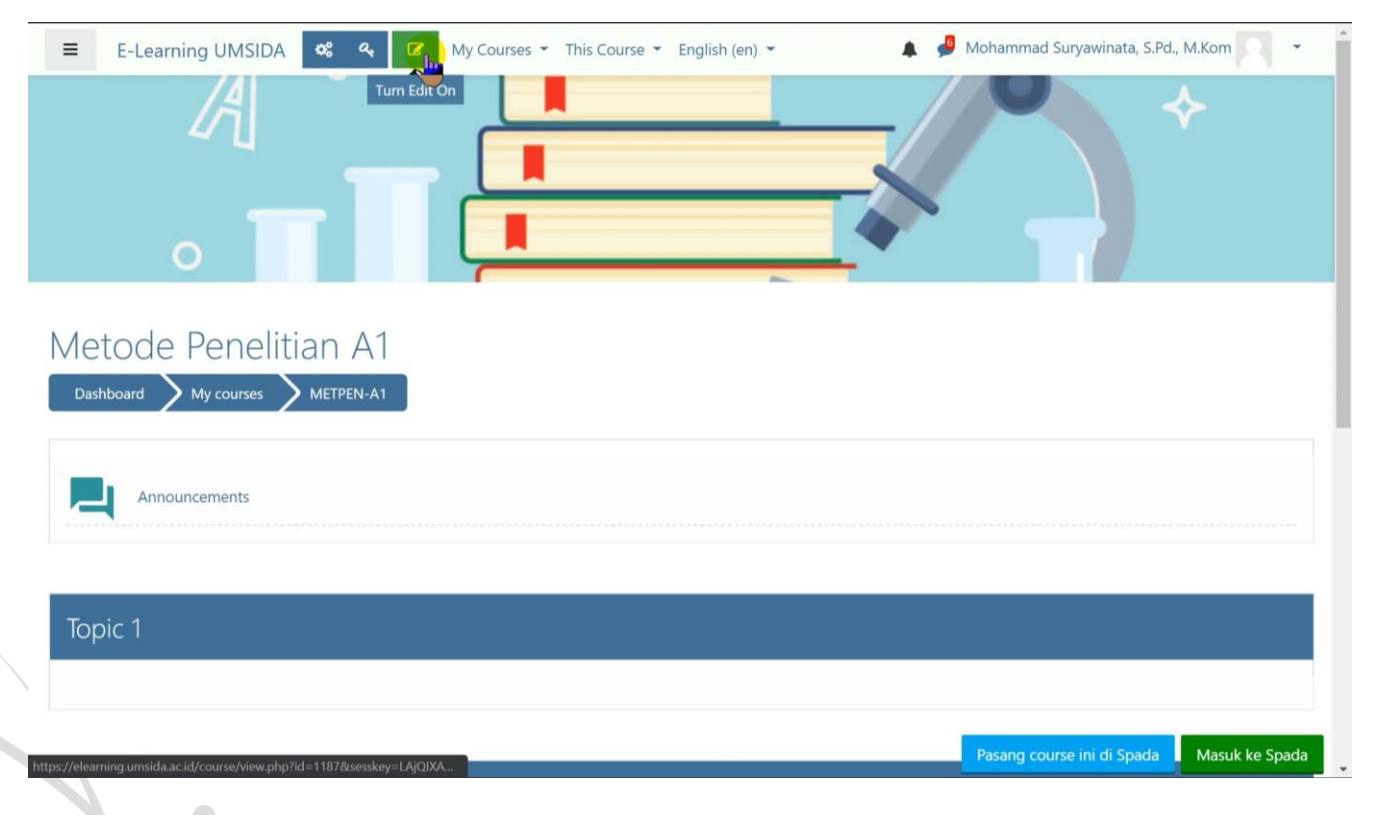

Untuk melakukan editing pada kelas,

**Klik tombol berwarna hijau "Turn Edit On"**

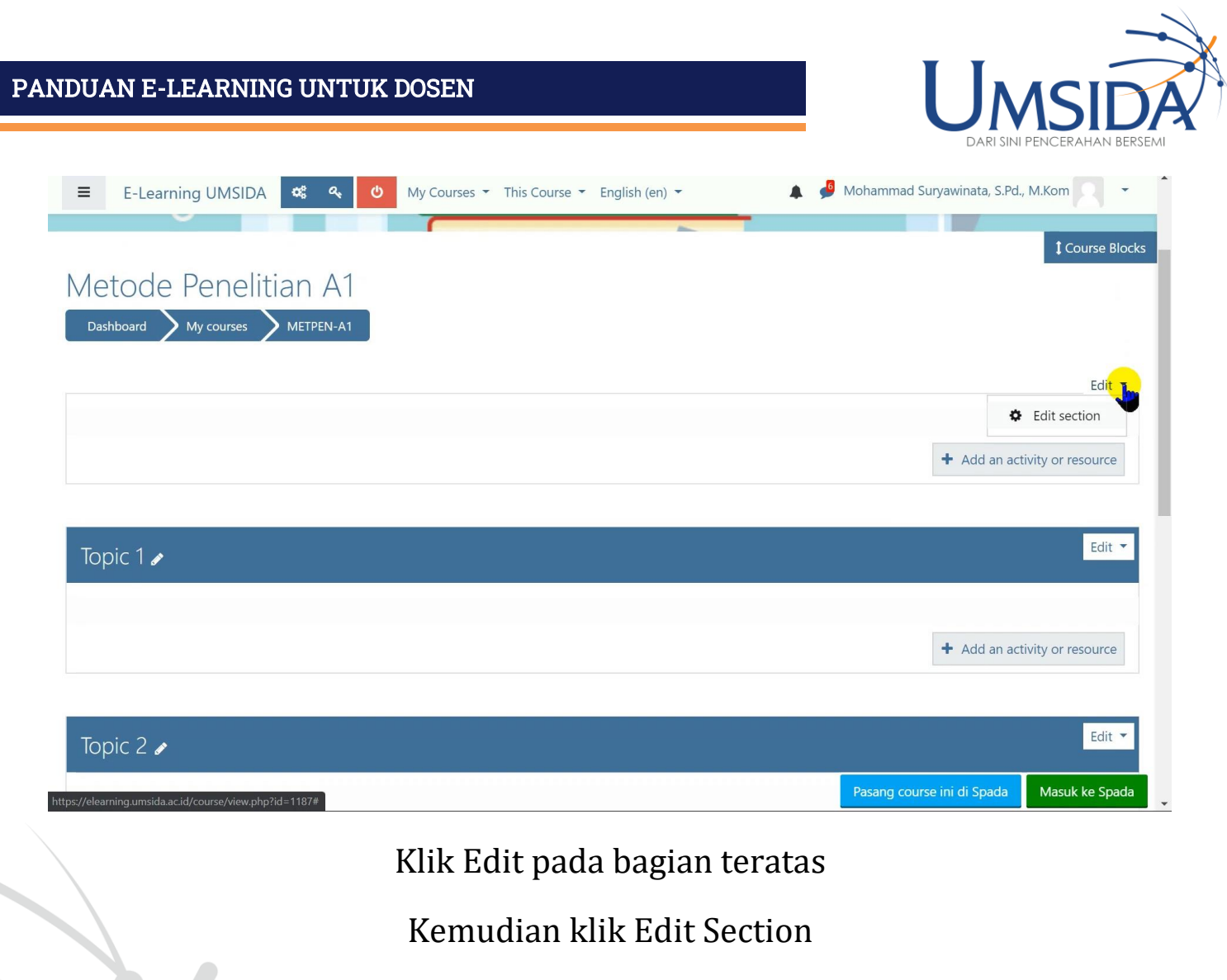

Untuk mengubah informasi / deskripsi matakuliah

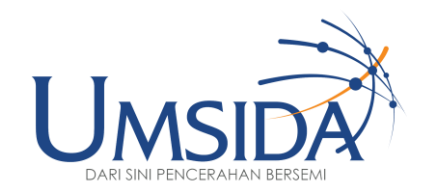

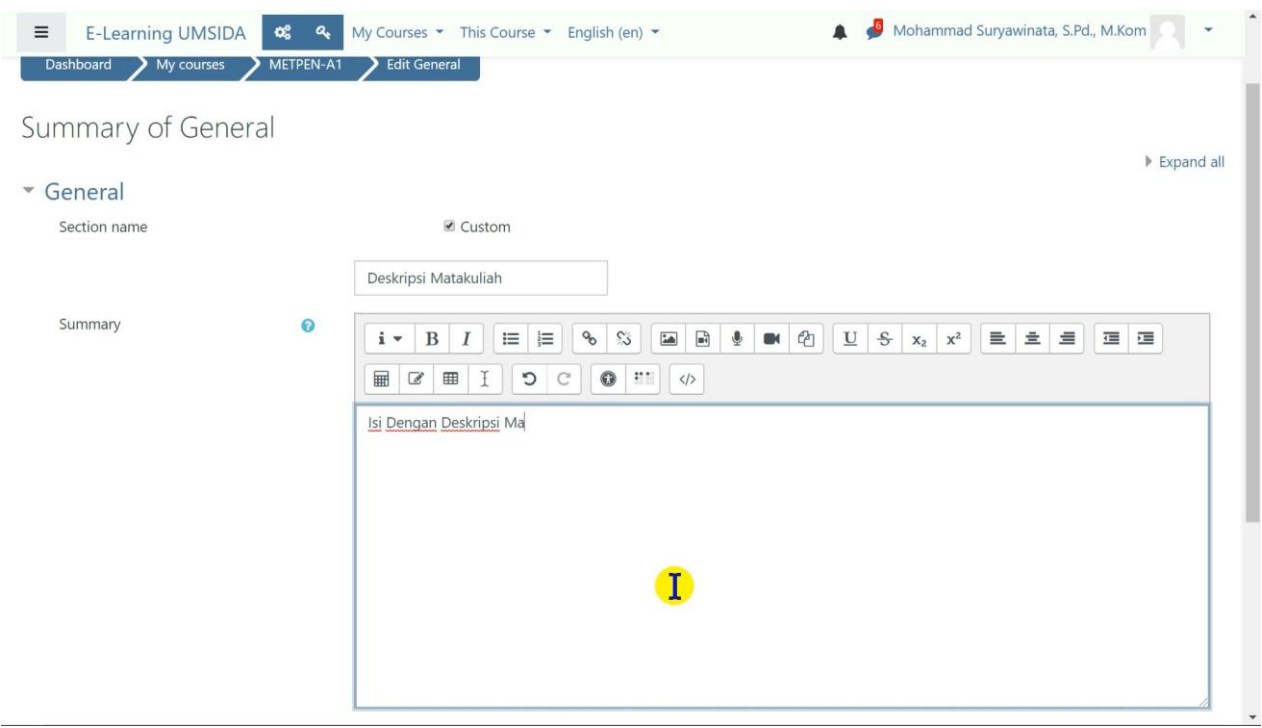

Isi Section Name dengan "Identitas Matakuliah"

Dan masukkan indentitas/informasi matakuliah pada bagian summary yang meliputi (Deskripsi Matakuliah, Pokok Bahasan, CPMK, Penilaian, Referensi, dan Informasi lain yang dinilai relevan.

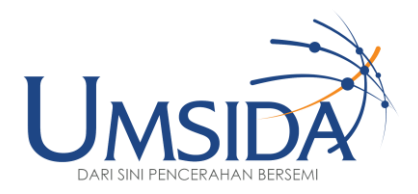

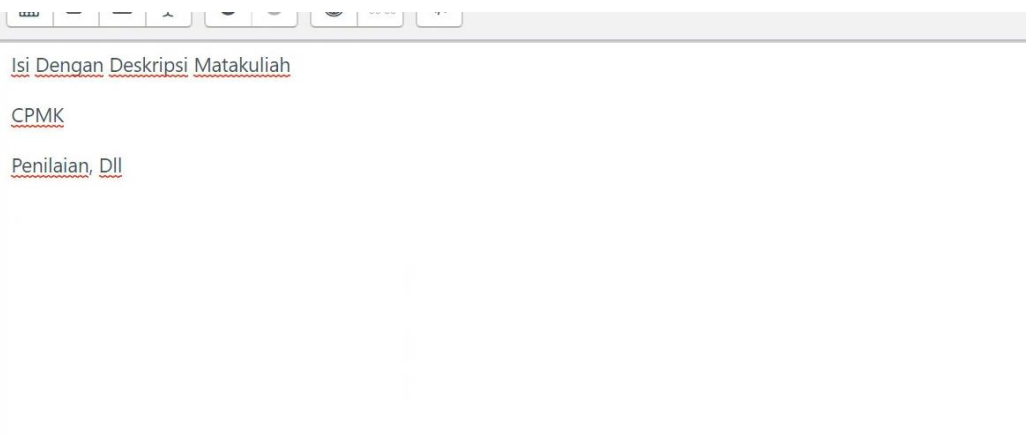

#### access

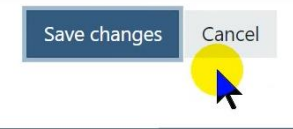

are logged in as Mohammad Suryawinata, S.Pd., M.Kom (Log out) PEN-A1 Moodle Docs for this page

#### Setelah selesai, klik Save Changes

Untuk menyimpan perubahan yang dilakukan

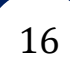

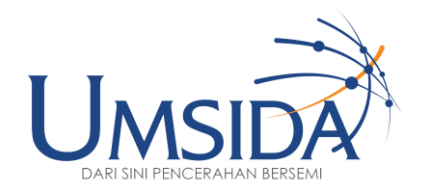

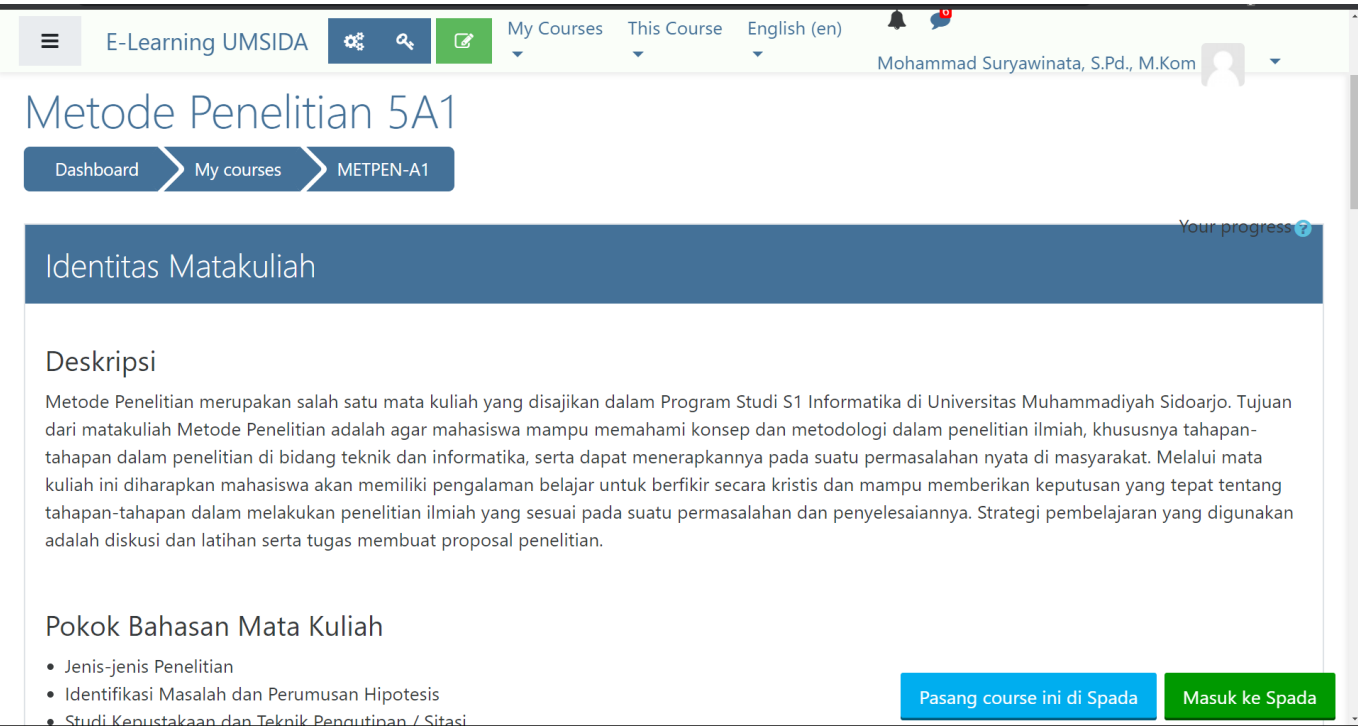

#### Tampilan matakuliah/course yang sudah terisi identitas matakuliahnya secara lengkap

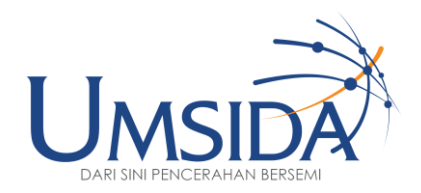

## 4

### Mengubah Nama Topik

UNIVERSITAS MUHAMMADIYAH SIDOARJO

18

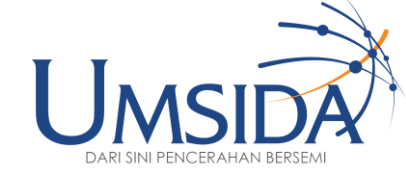

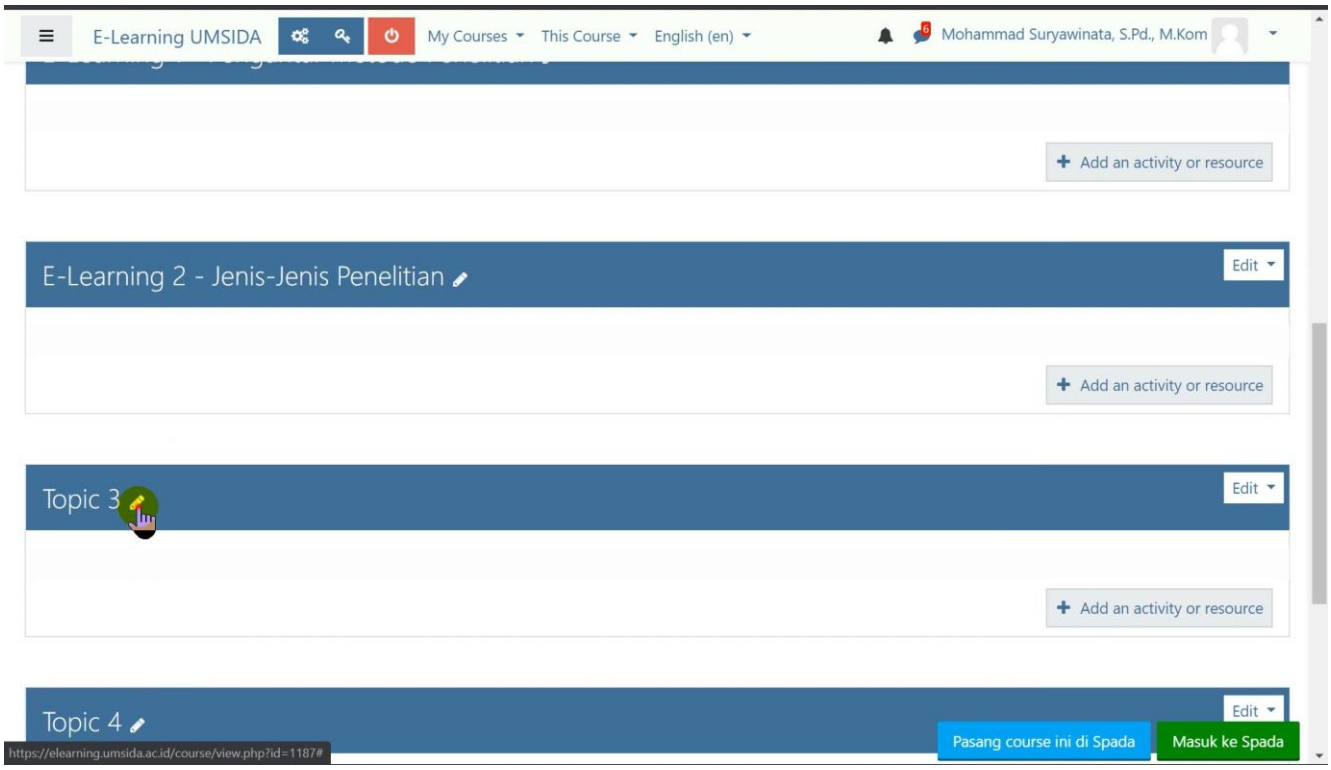

Klik icon Pensil **Dentuk melakukan edit nama topik** 

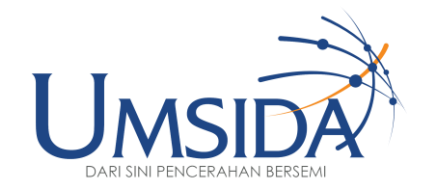

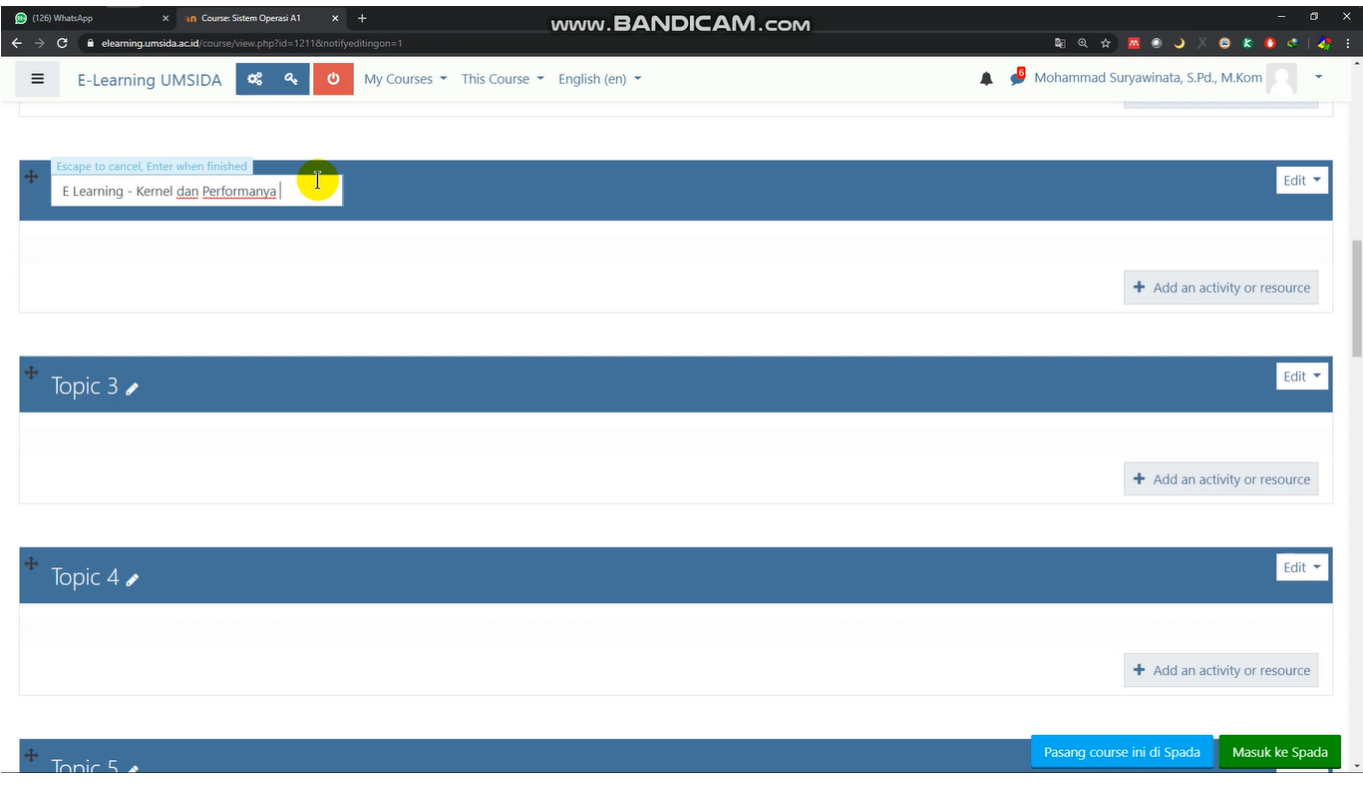

Isi dengan format "E-Learning – Topik Matakuliah"

Isi nama topik, kemudian tekan **Enter** untuk menyimpan

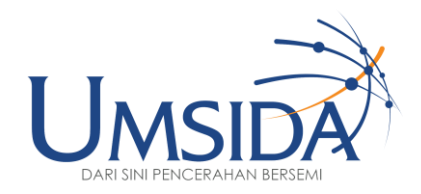

## 52

## Mengisi Topik Matakuliah

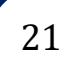

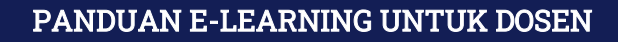

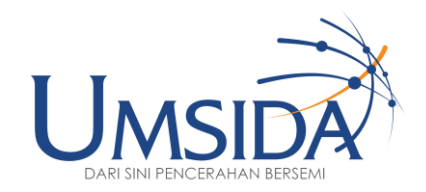

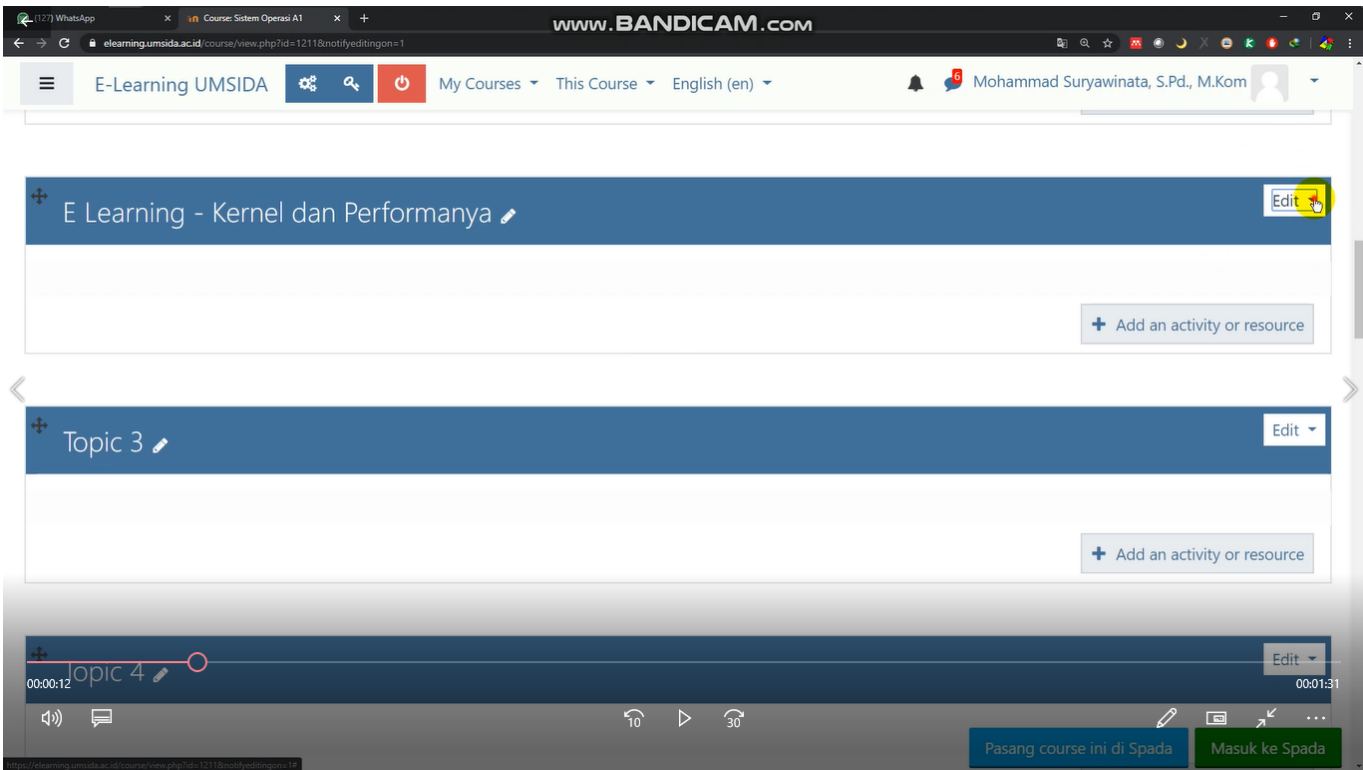

Klik "Edit" yang berada di sudut kanan atas

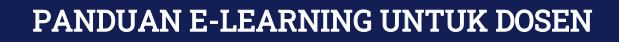

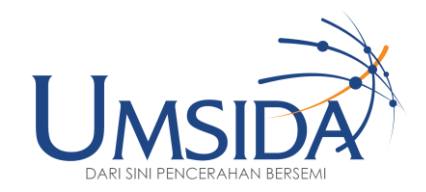

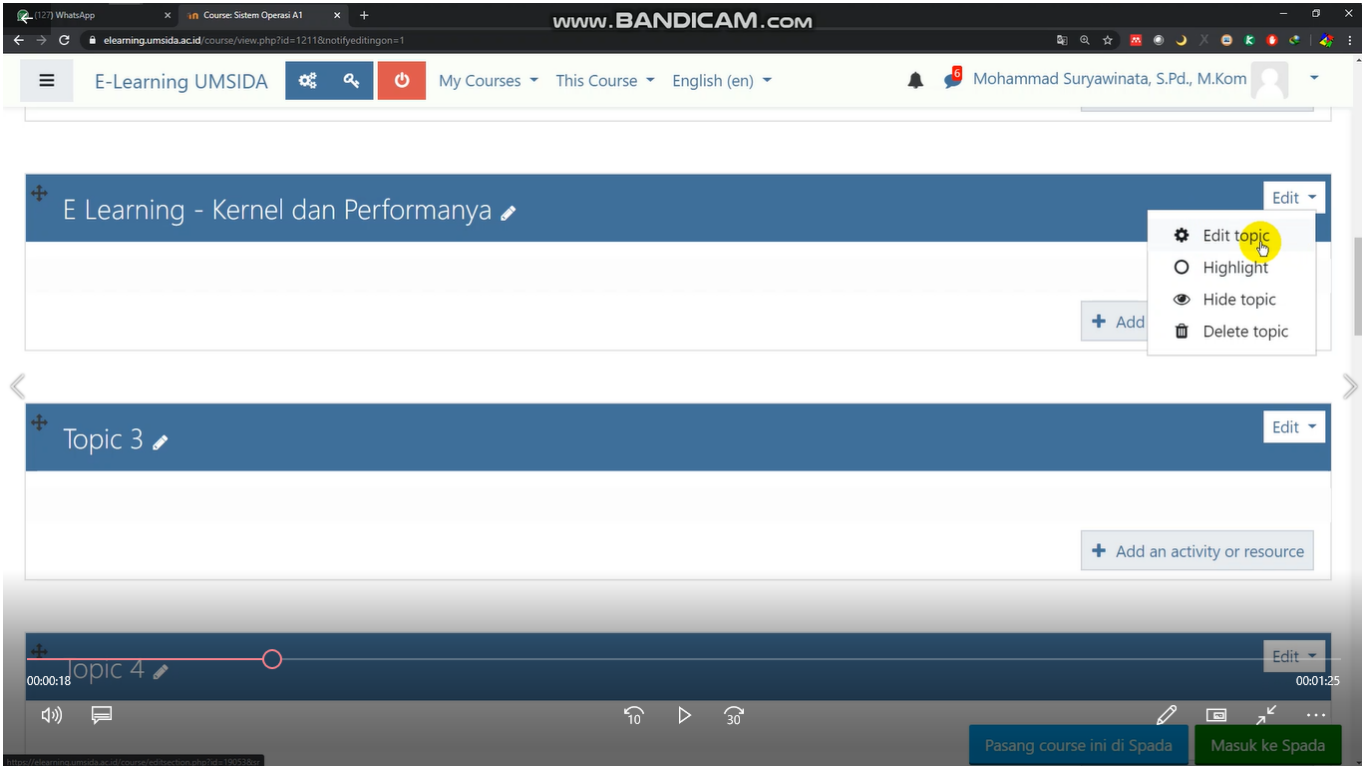

Selanjutnya klik "Edit topic"

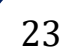

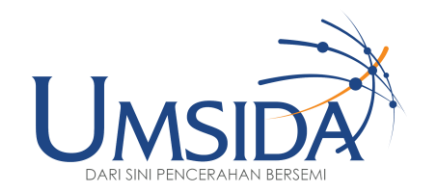

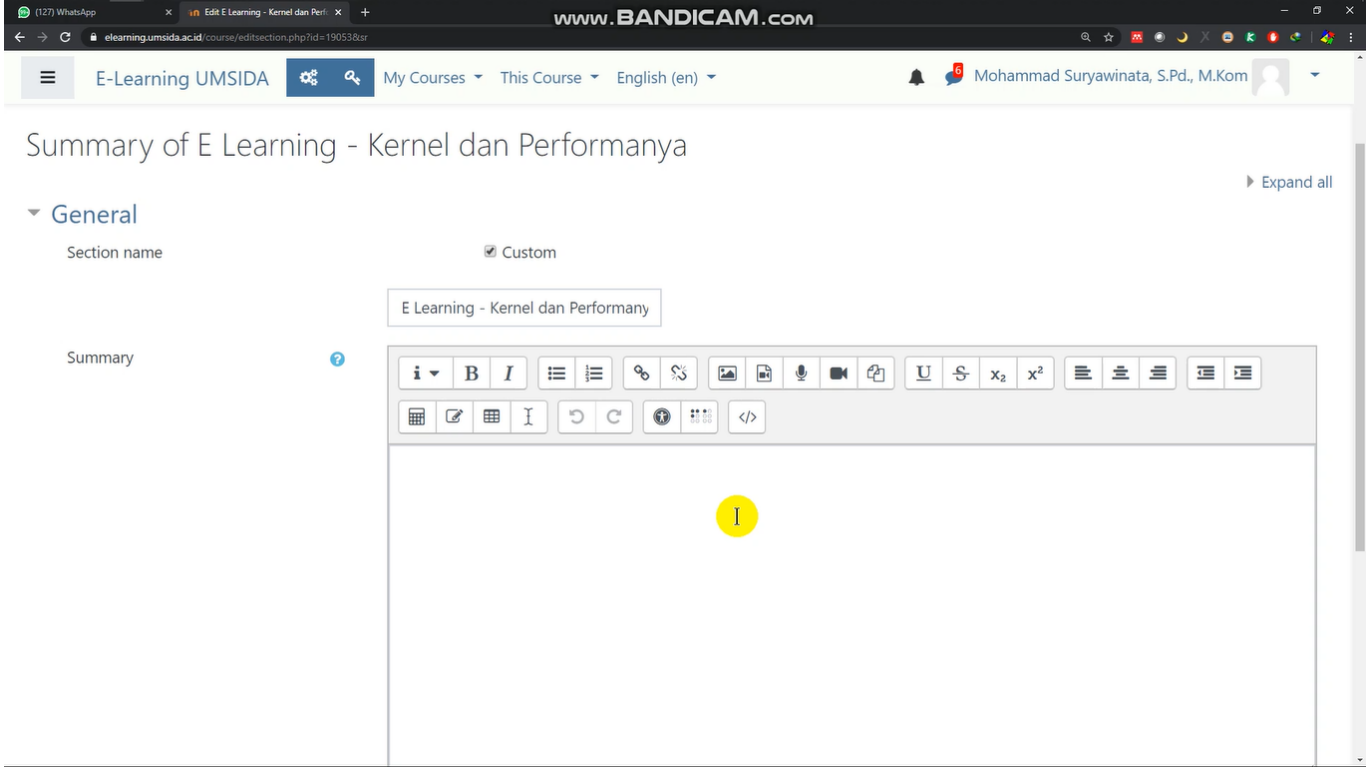

#### Lalu akan muncul tampilan seperti ini

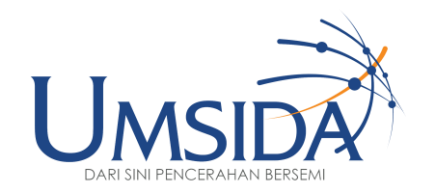

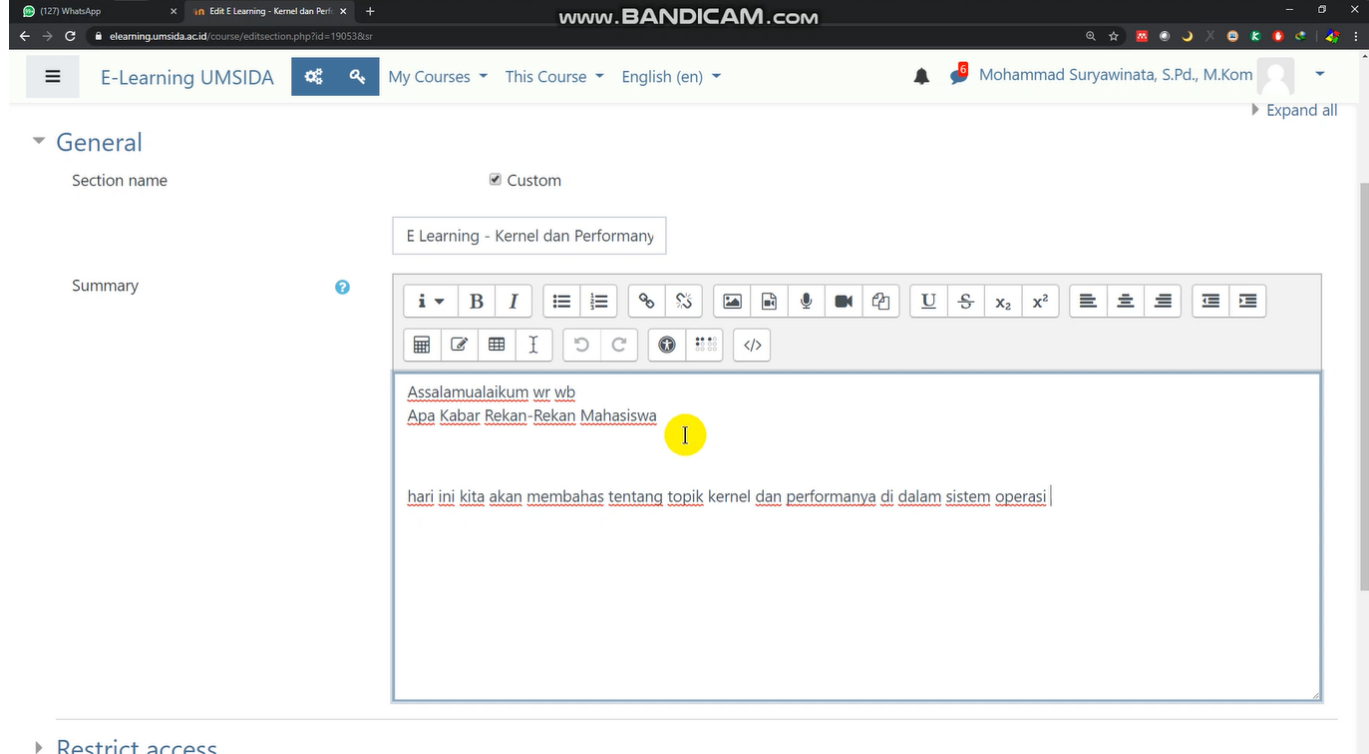

#### Masukkan kata-kata pengantar mata kuliah atau seperti menyapa saat di kelas

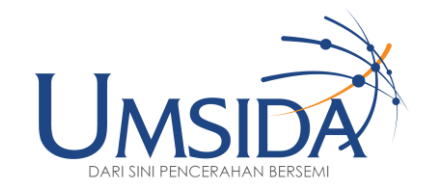

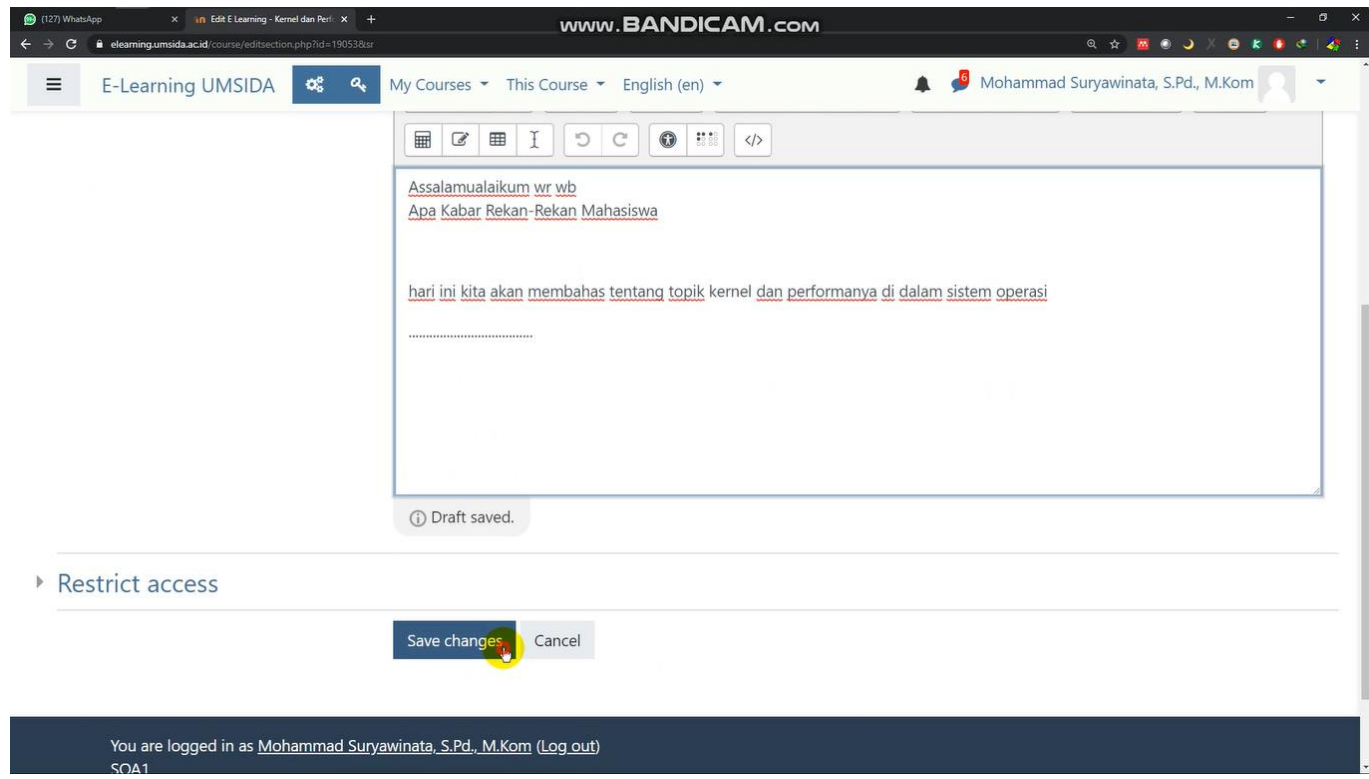

#### Lalu scroll kebawah dan tekan "save changes" untuk menyimpan

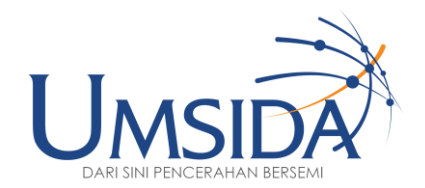

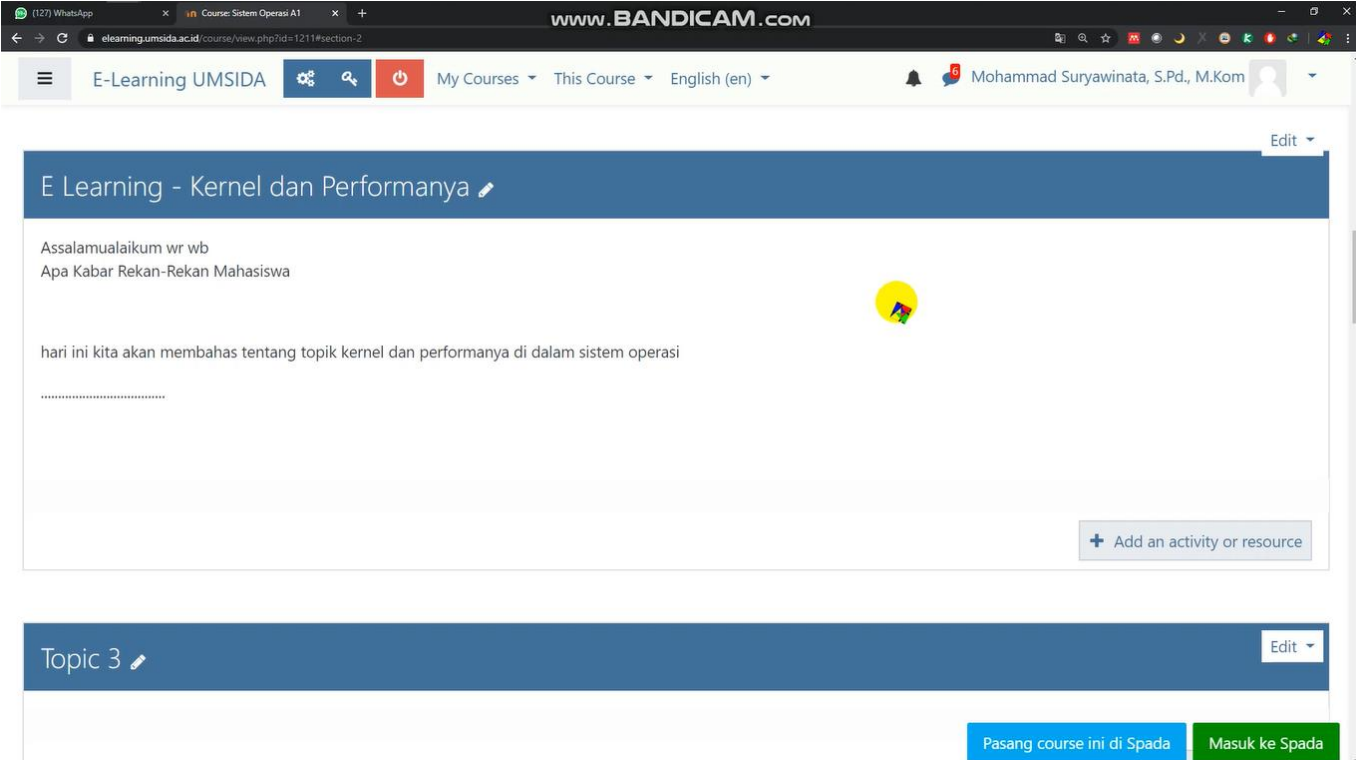

#### Tampilan topik yang sudah di isi

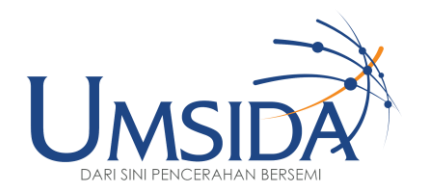

# 90 6 2

## Menyiapkan Media (PDF/PPT/Video Youtube)

UNIVERSITAS MUHAMMADIYAH SIDOARJO

28

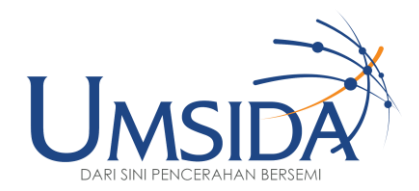

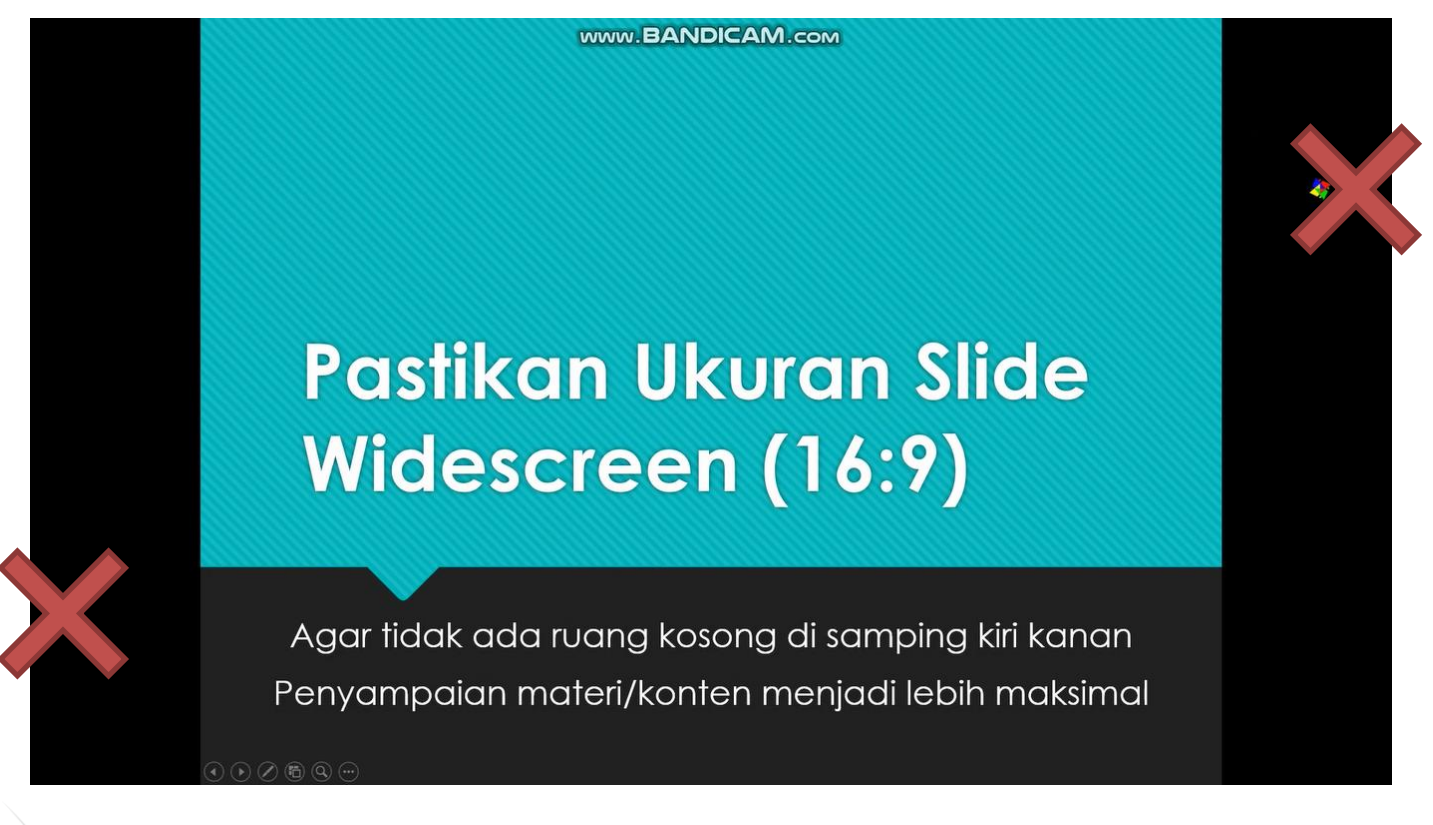

Pastikan ukuran slide widescreen (16:9) agar tidak ada ruang kosong di samping kanan kiri seperti pada gambar ini

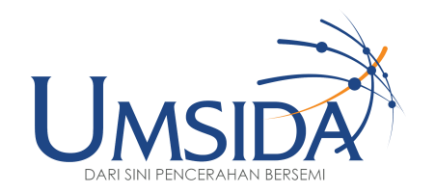

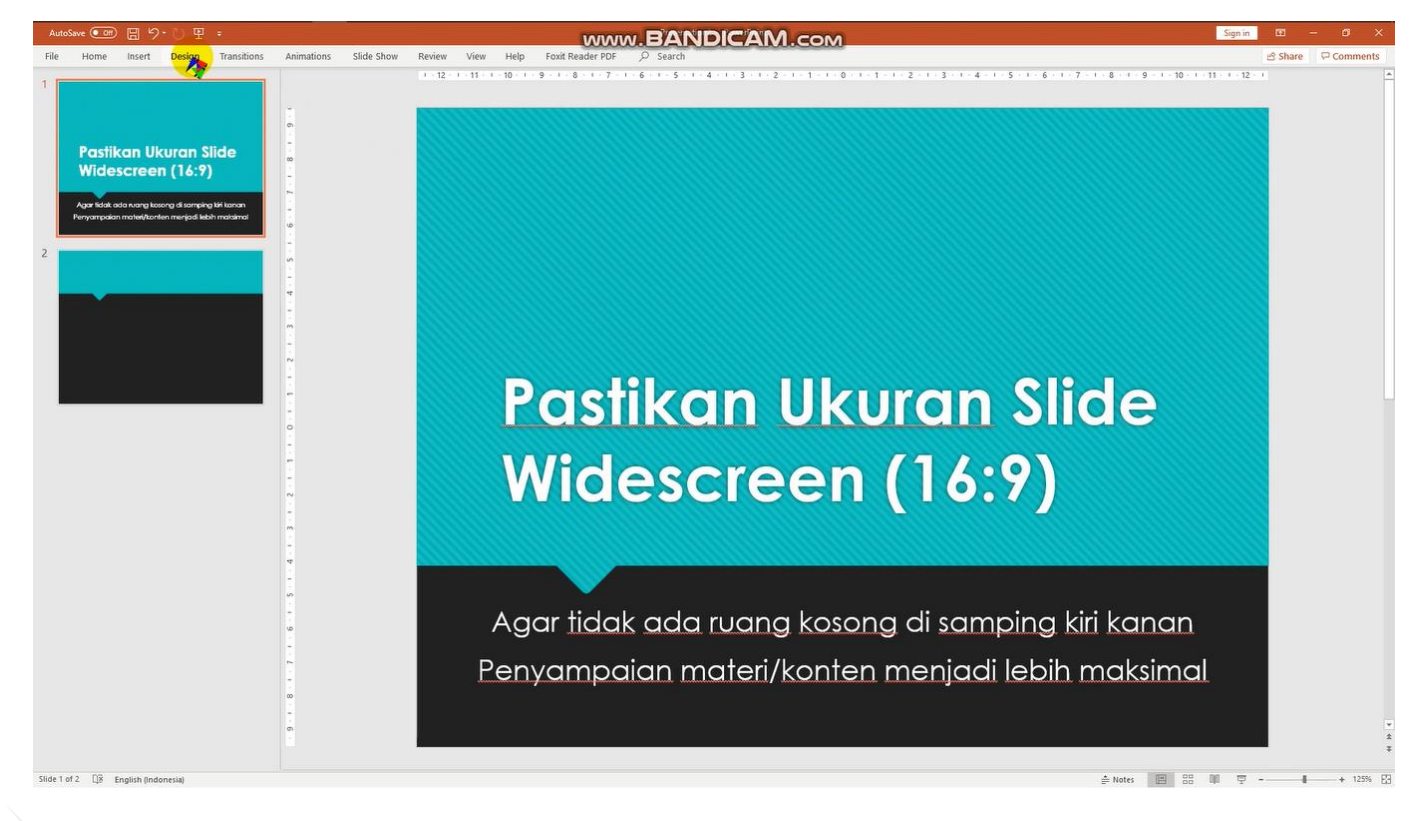

#### Klik "Design"

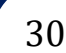

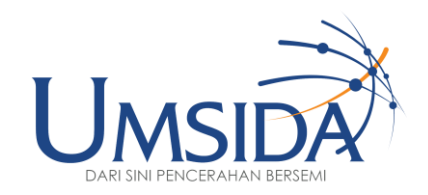

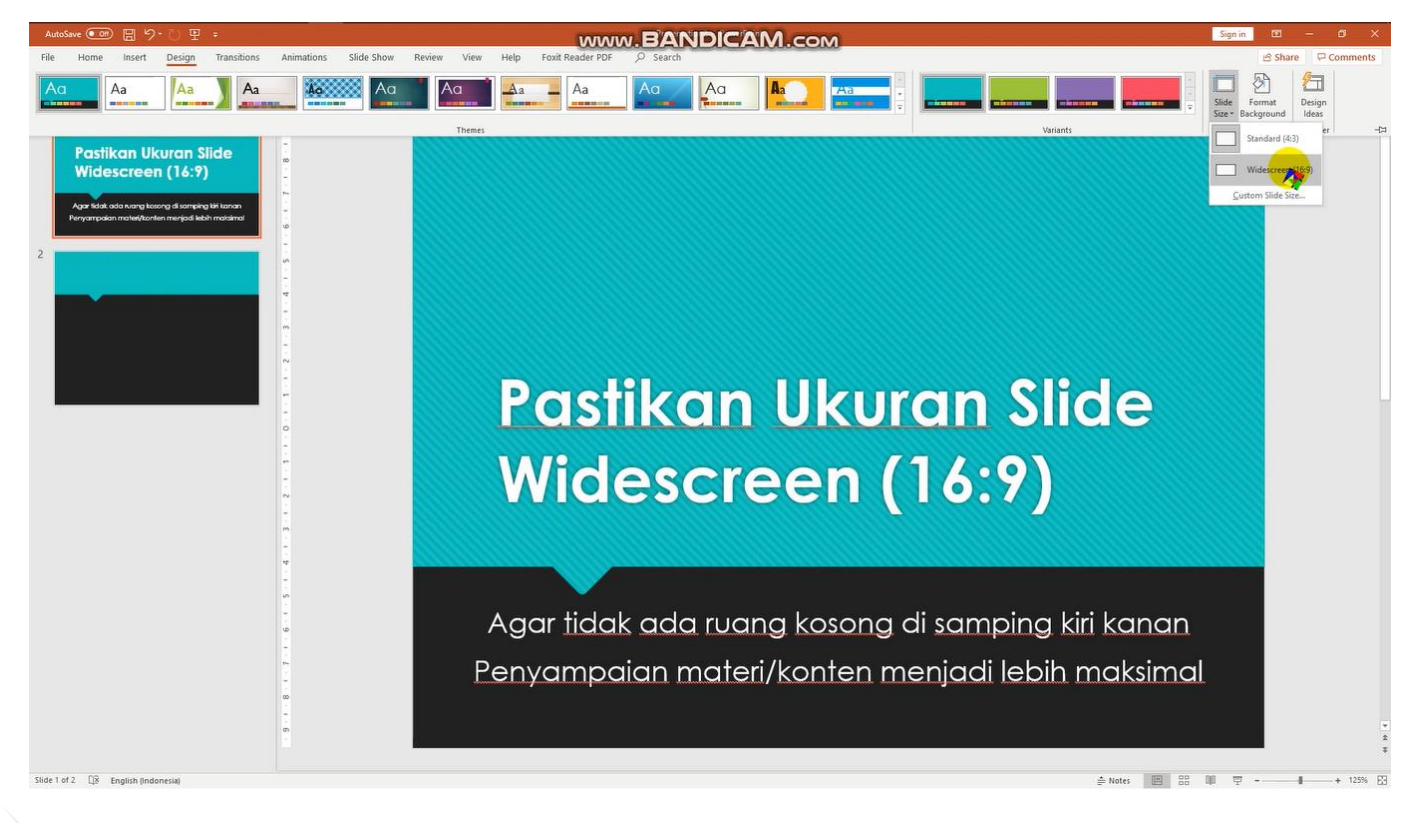

Lalu klik "Slide Size" kemudian pilih "widescreen (16:9)"

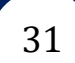

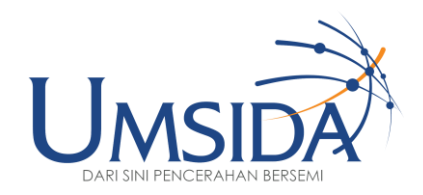

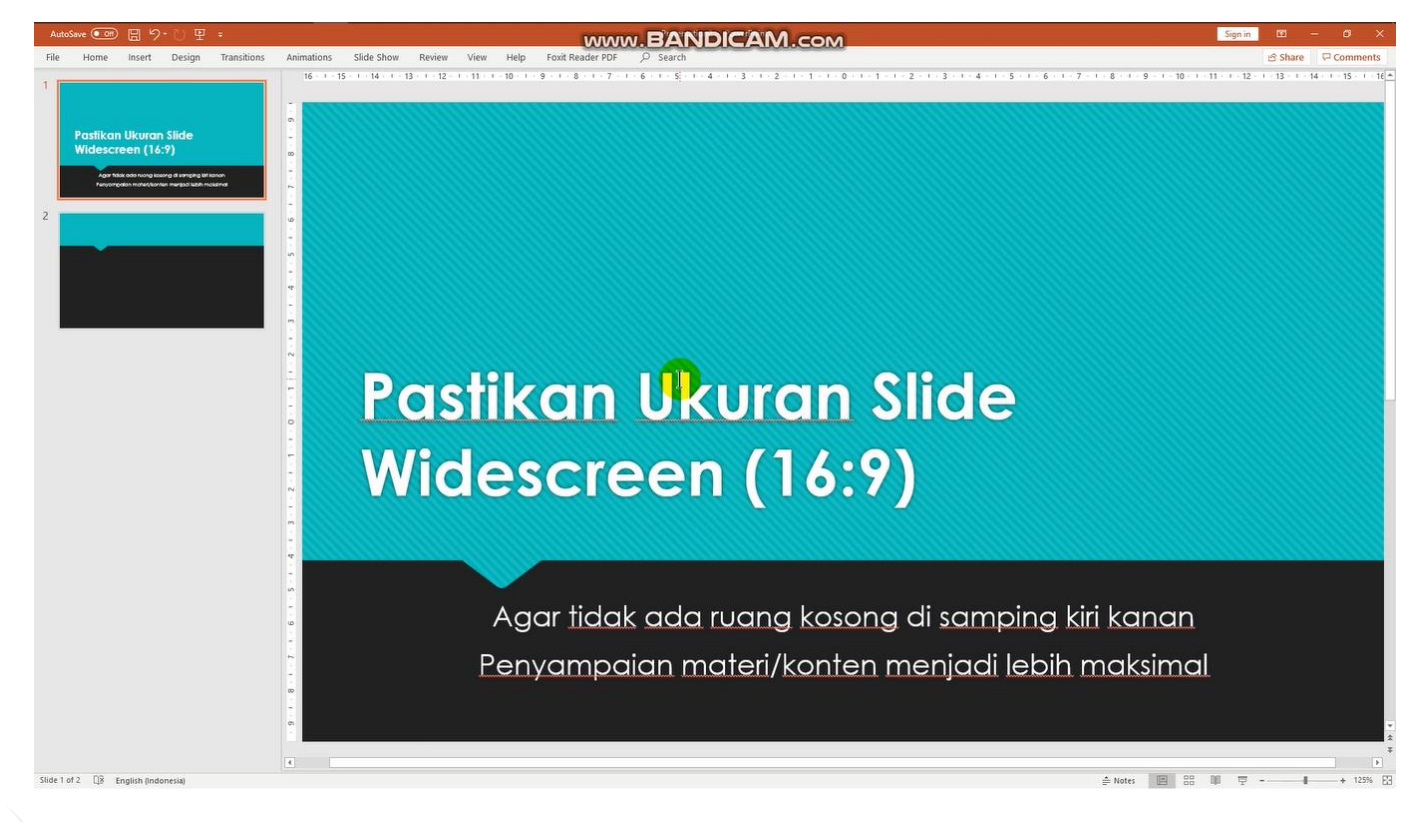

Lalu akan berubah ukuran tampilannya seperti ini (tidak ada ruang kosong di samping kanan/kiri)

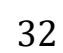

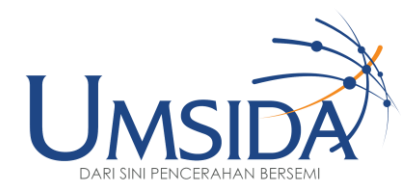

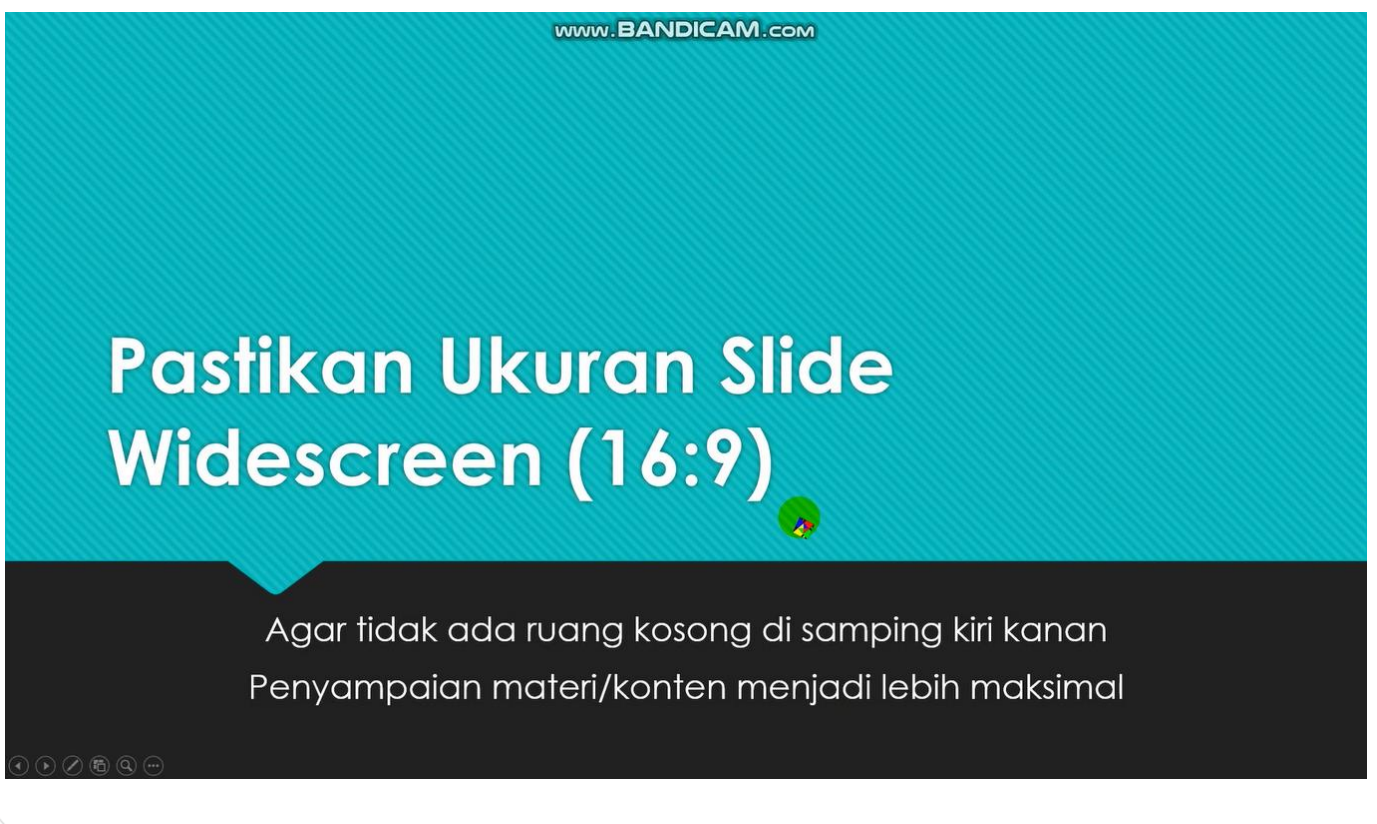

Jika di tampilkan di layar HP atau laptop mahasiswa akan menjadi seperti ini, bertujuan agar tidak ada sisa di samping kanan kiri saat di tampilkan ke mahasiswa
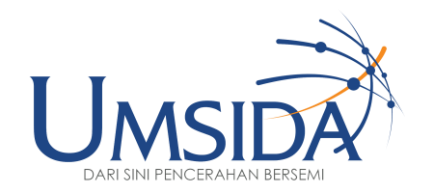

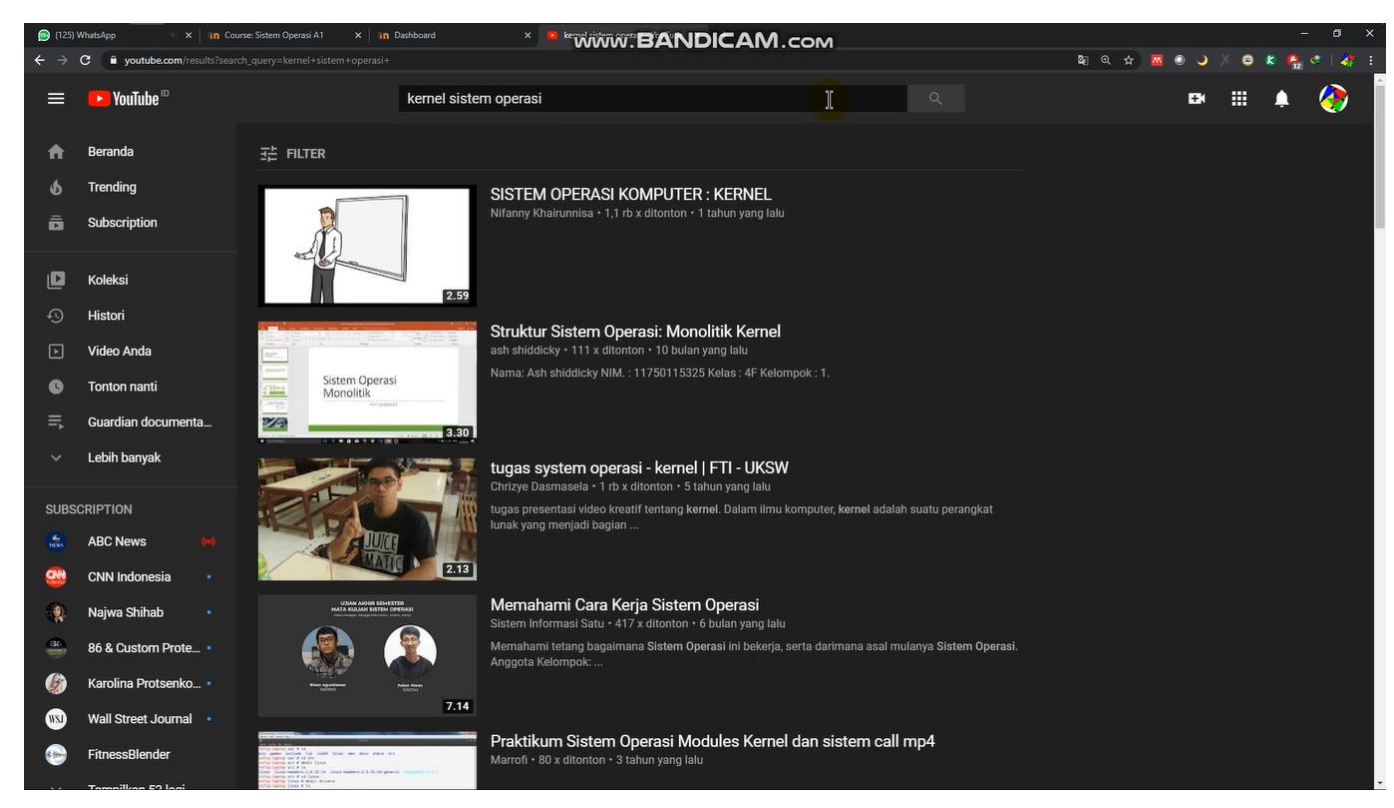

Untuk mencari video di Youtube masukkan kata kunci yang ingin dicari, misal "Kernel Sistem Operasi" dan pilih video yang diinginkan

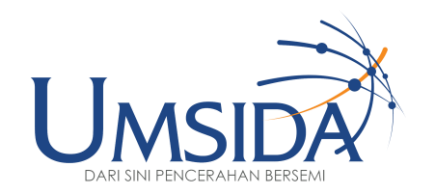

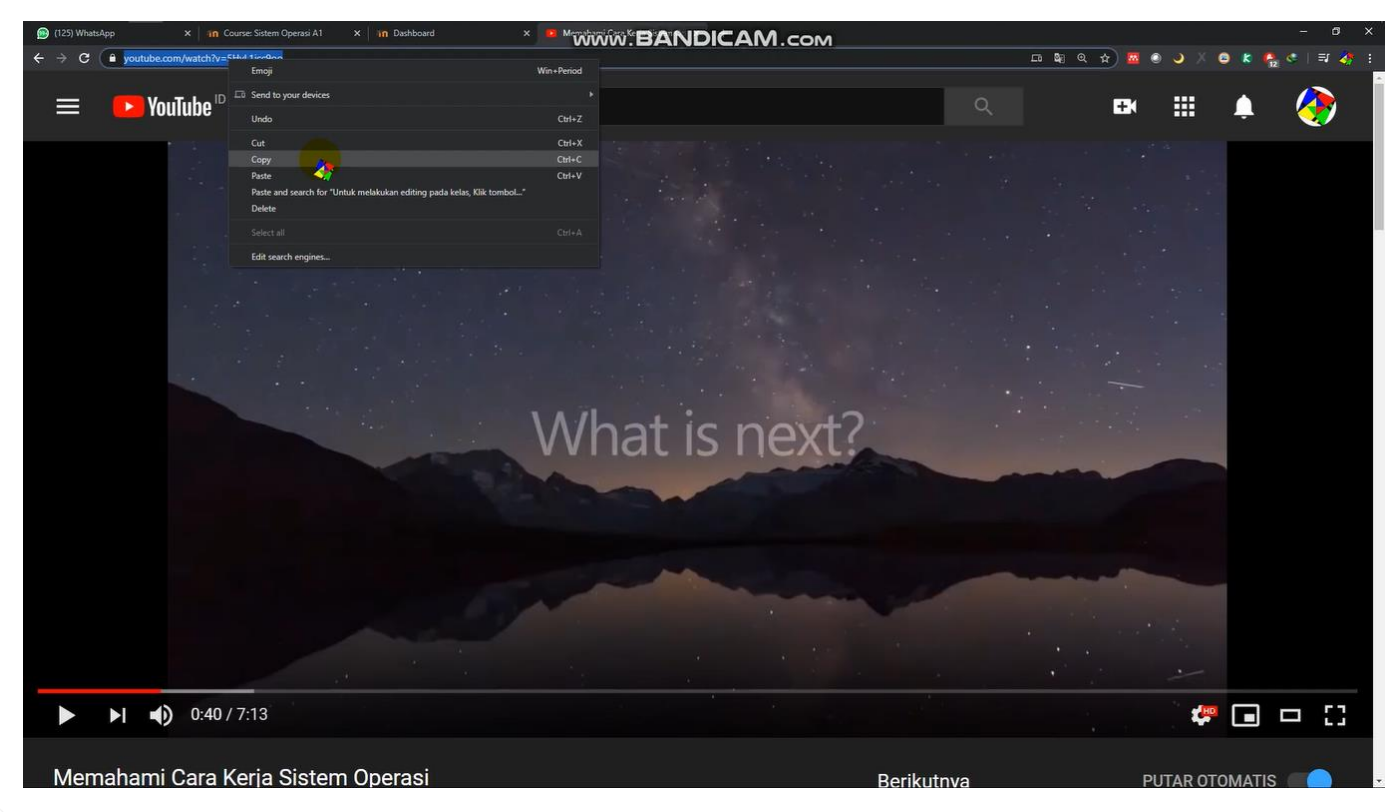

#### Kemudian klik kanan pada URL atau alamat internetnya, kemudian klik "copy" dan kembali ke E-learning

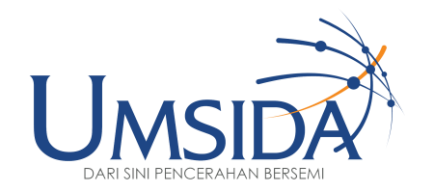

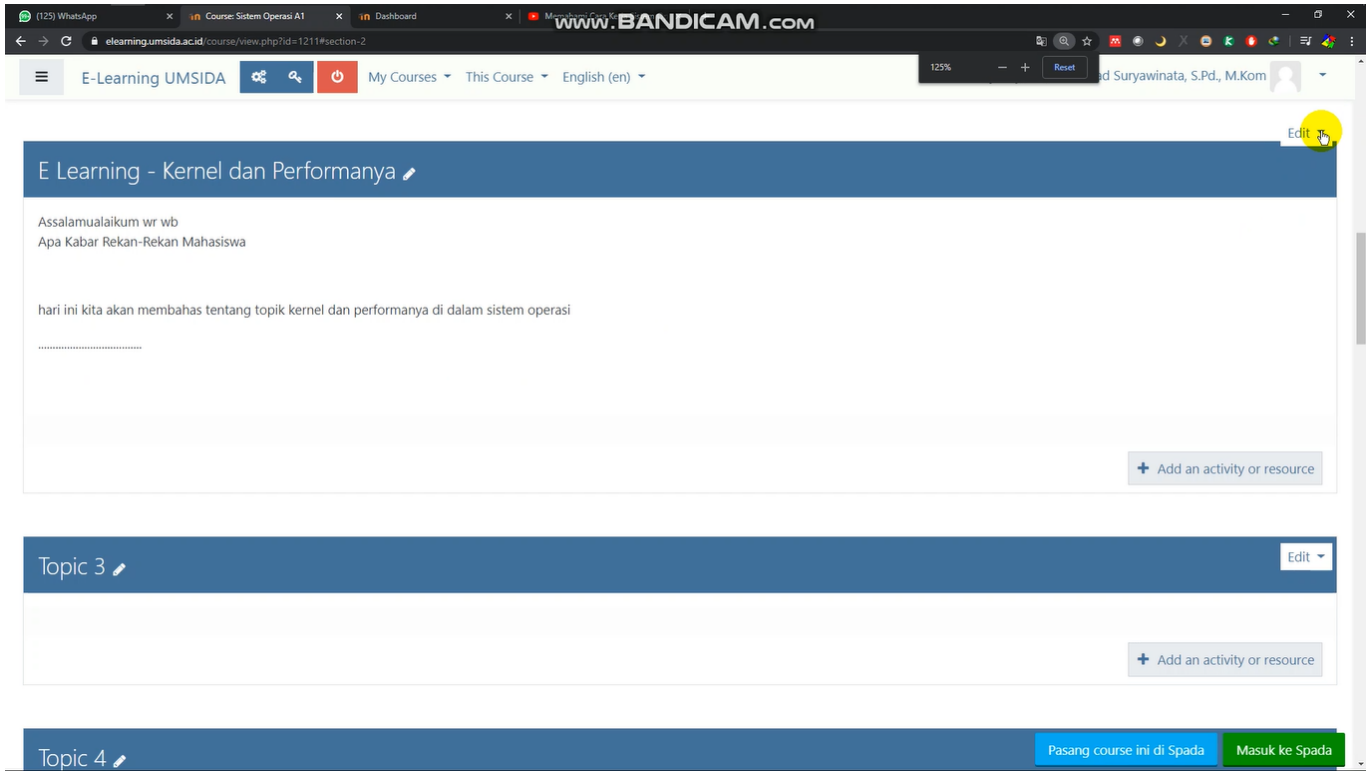

#### Ketika sudah berada pada laman e-learning, klik "edit"

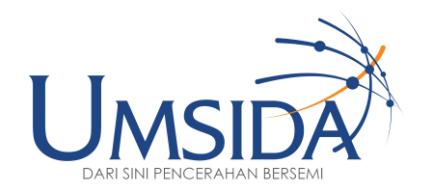

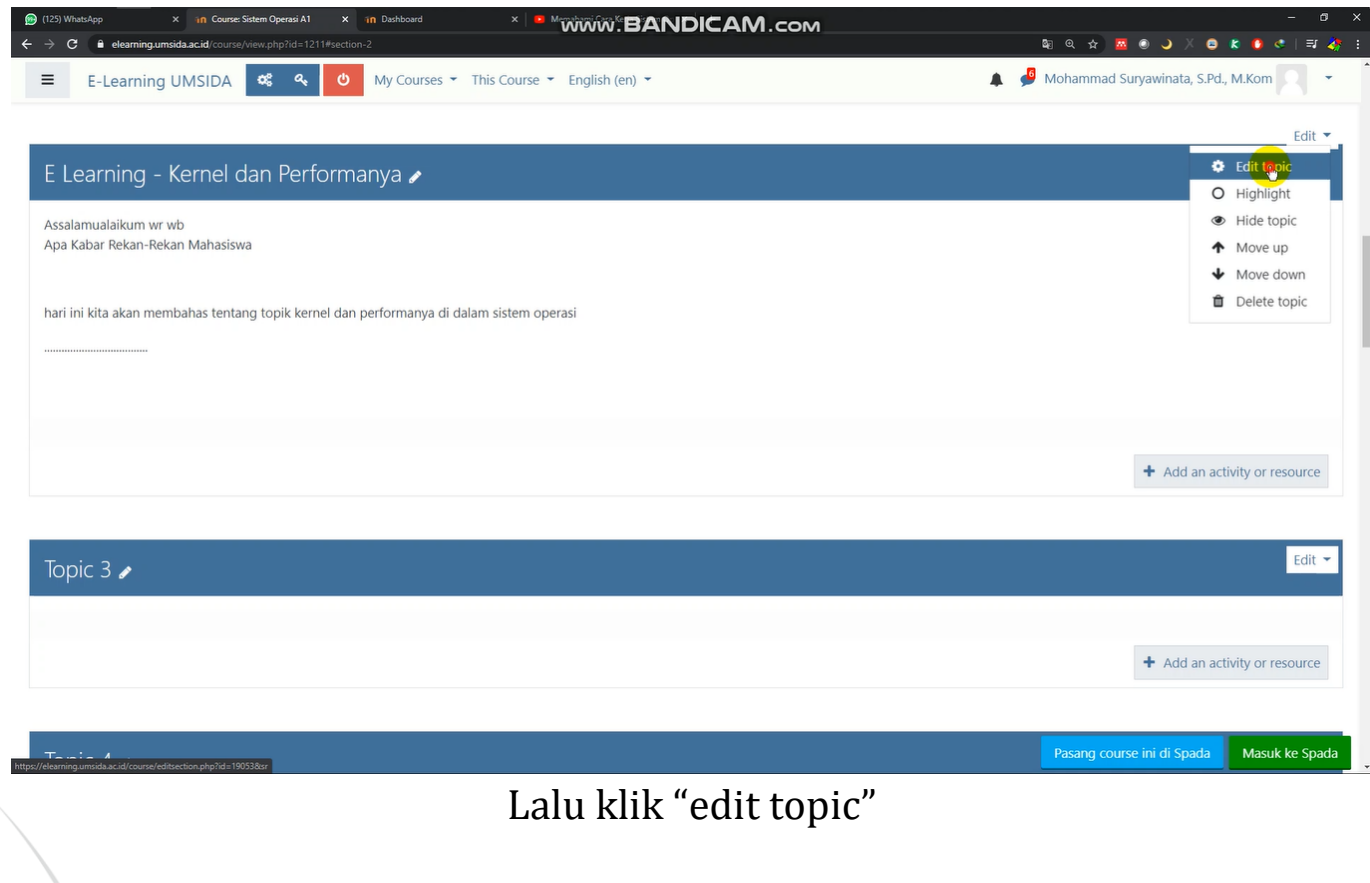

37

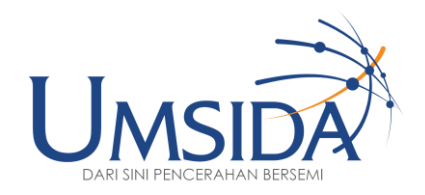

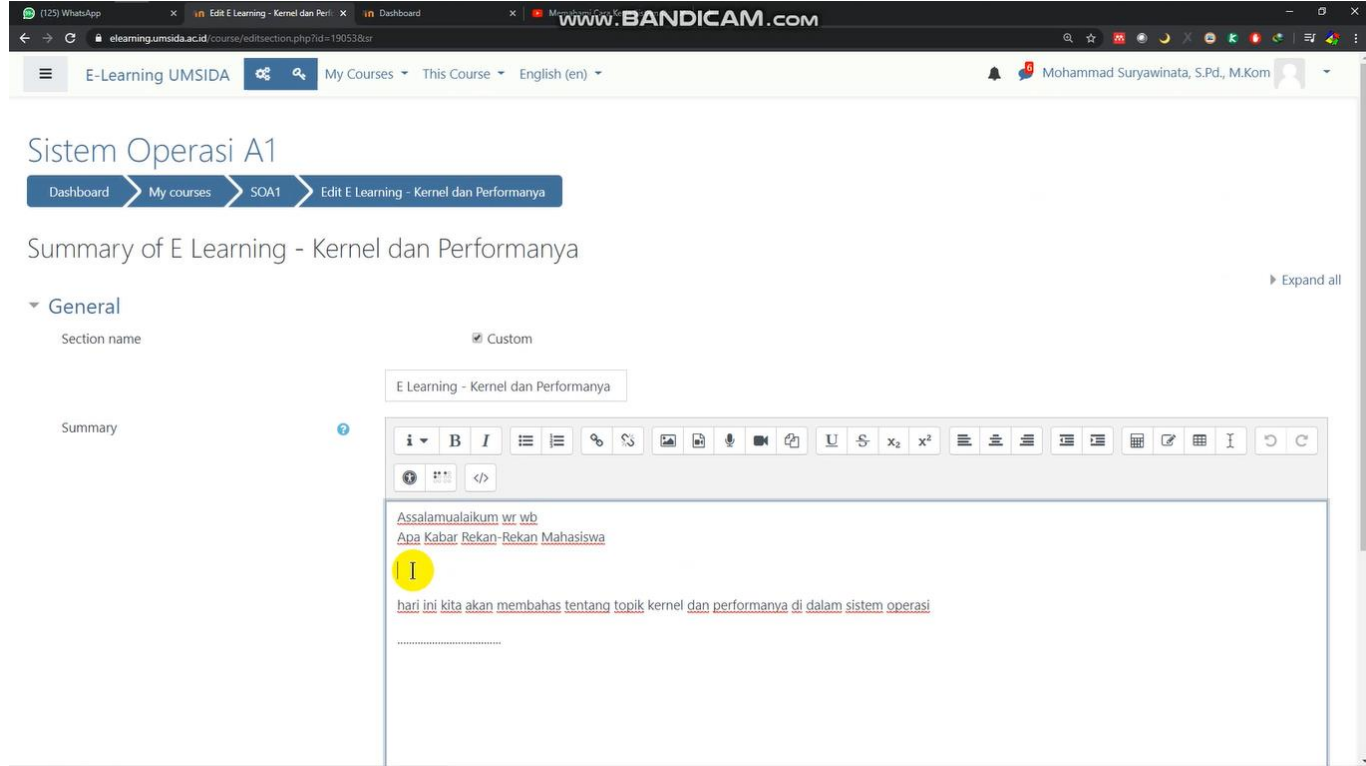

Selanjutnya kita siapkan ruang kosong

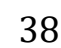

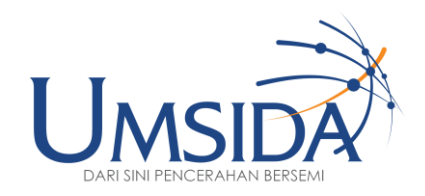

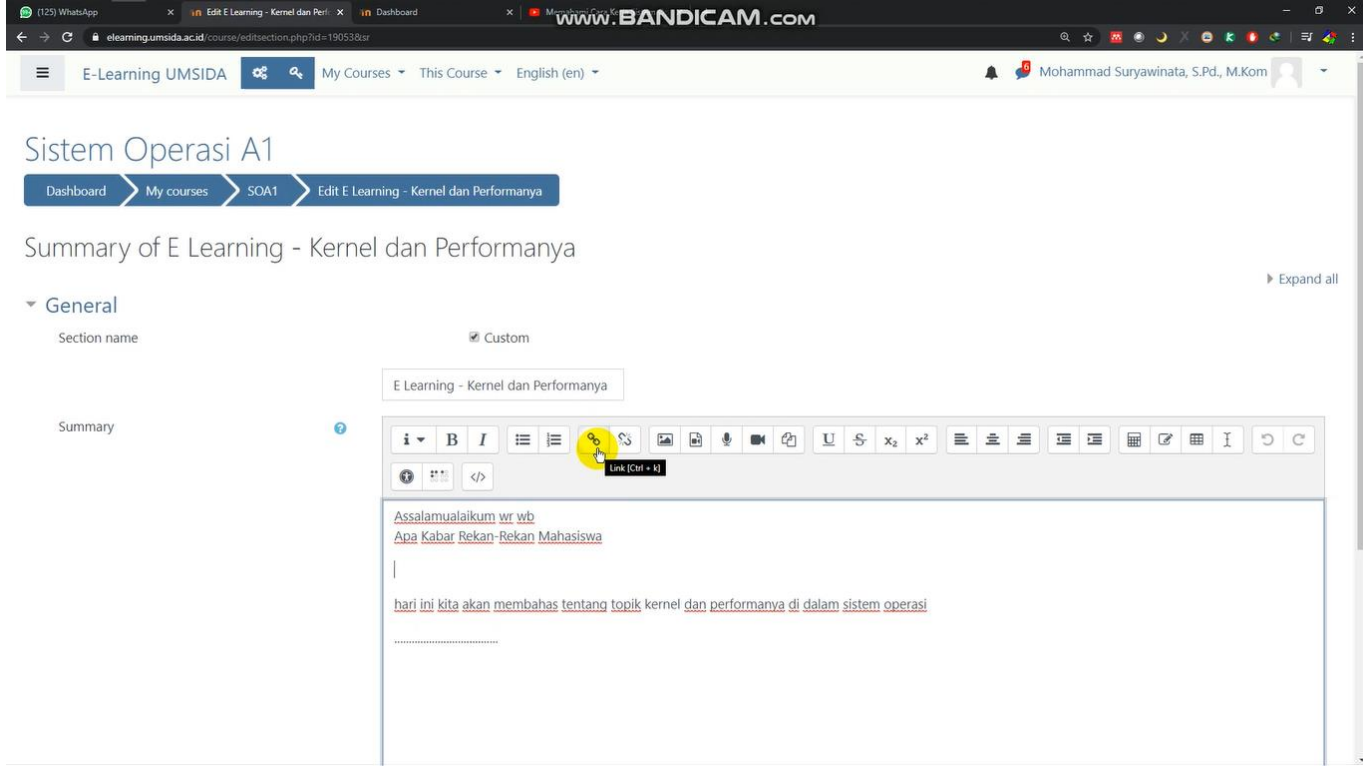

#### klik icon "link"

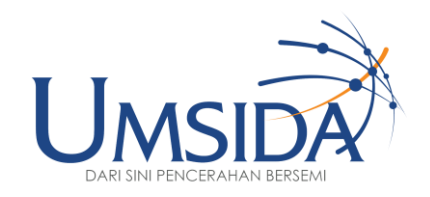

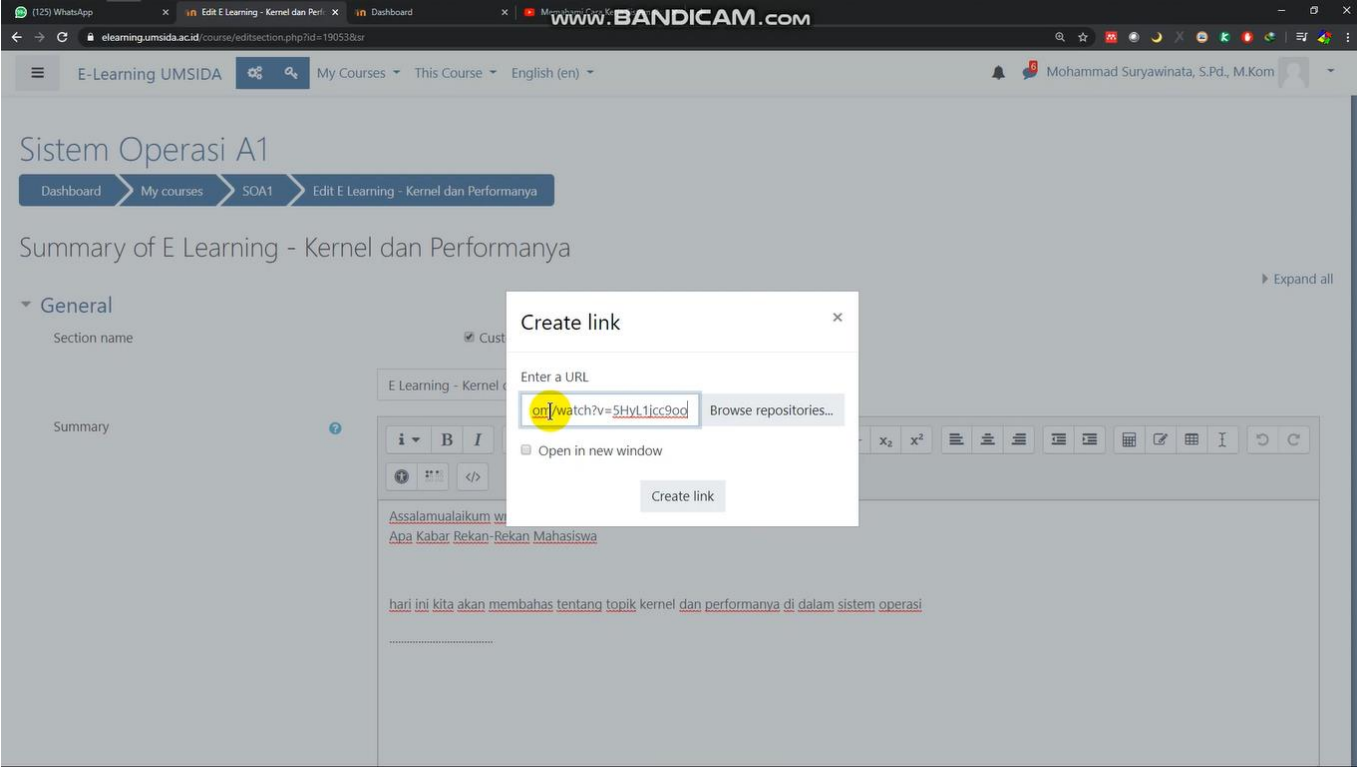

Lalu paste pada ruang kosong "Enter a URL"

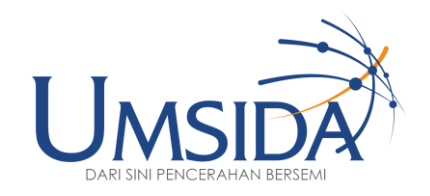

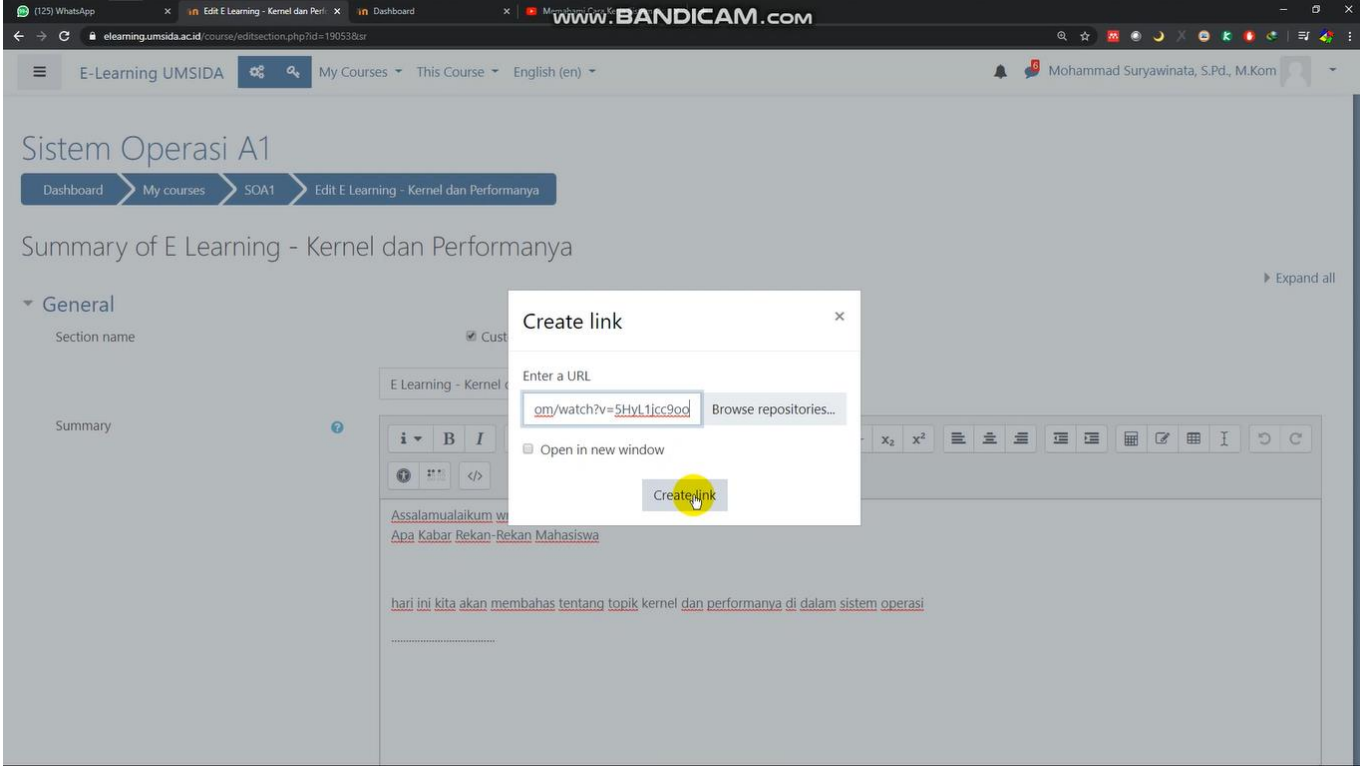

#### Klik "create link"

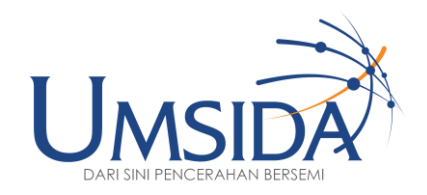

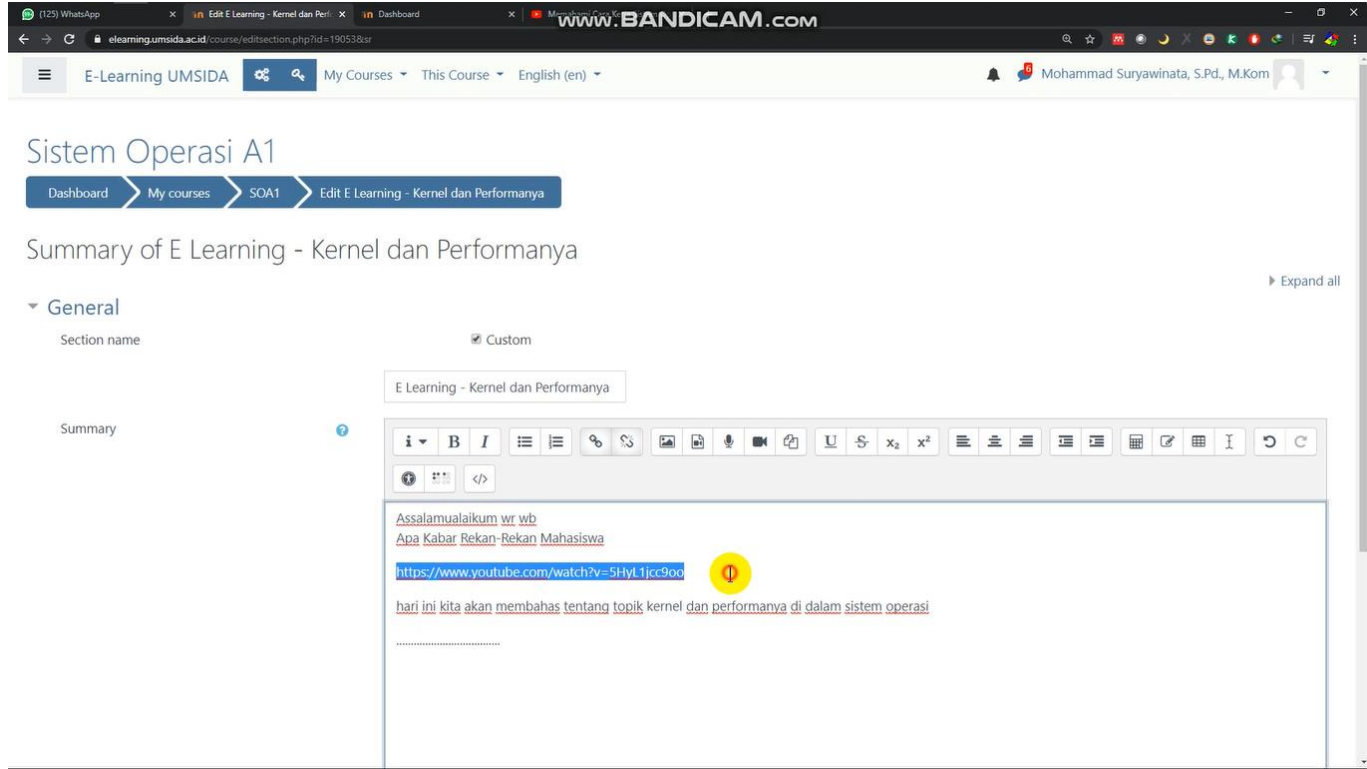

Otomatis link langsung tersedia di ruang kosong yang kita siapkan tadi

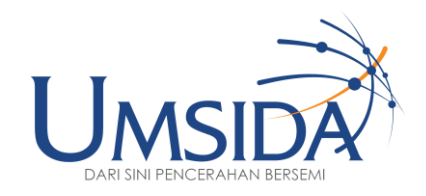

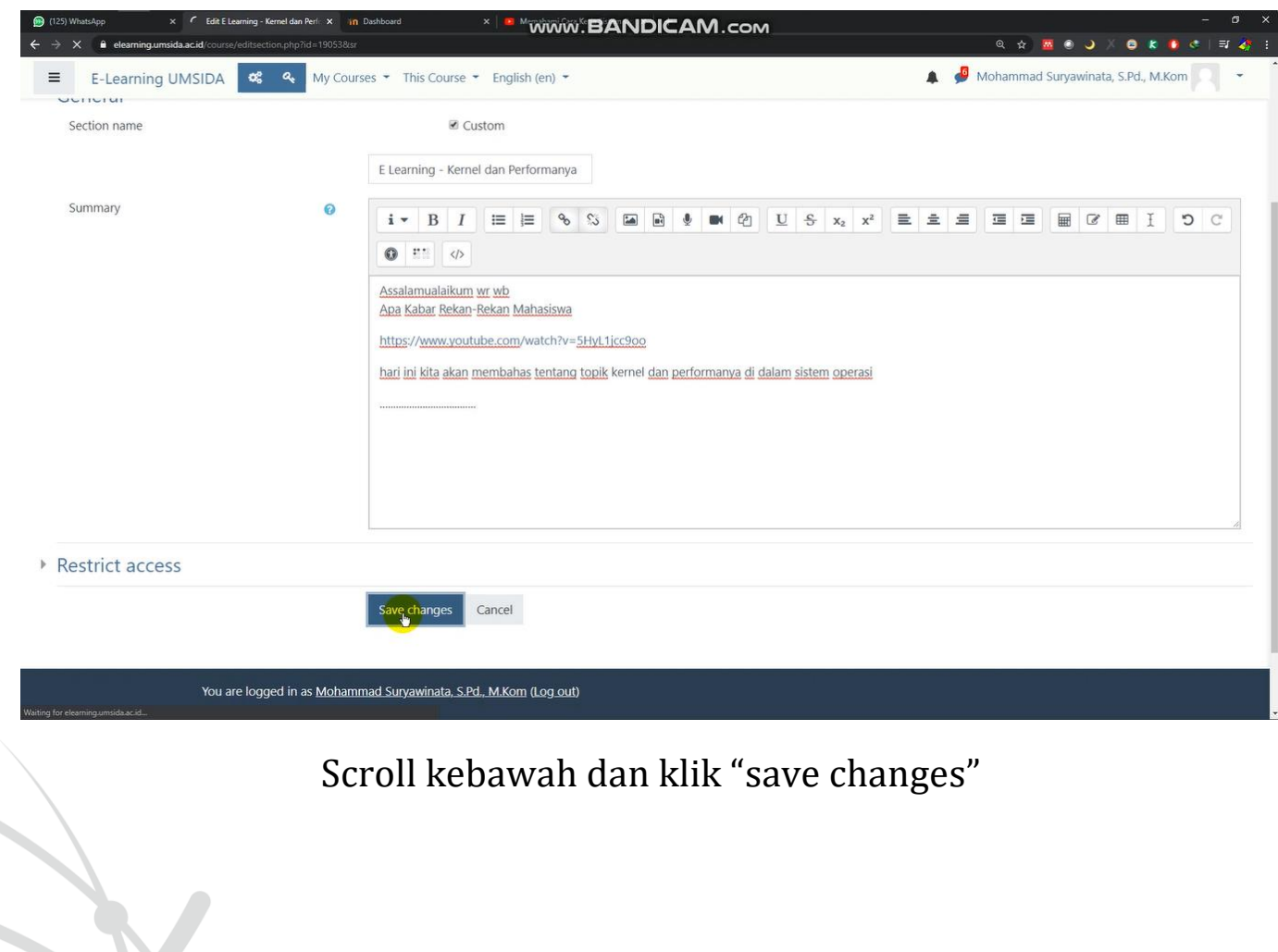

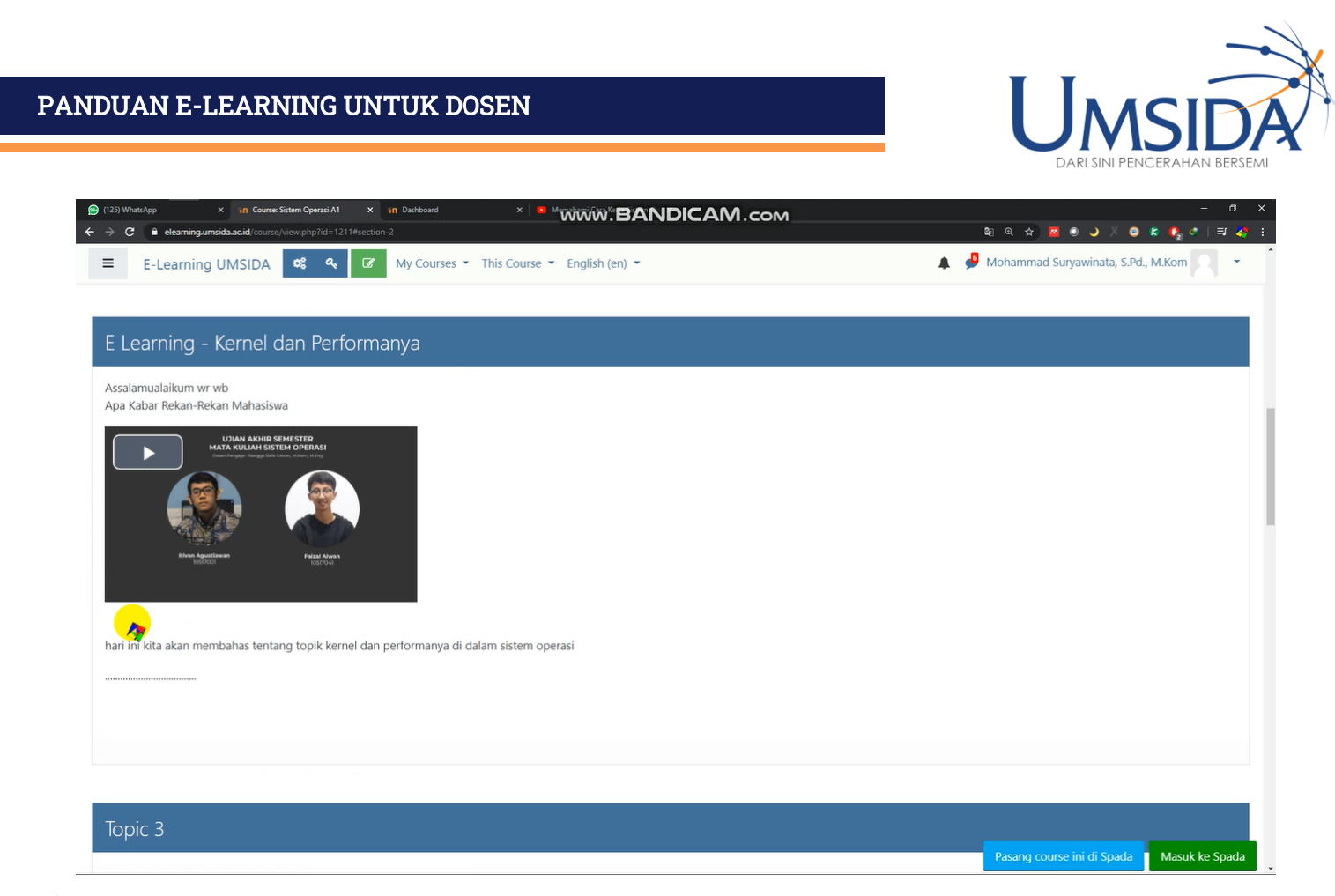

#### Tampilan Video Youtube yang di Embed ke E-Learning

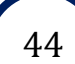

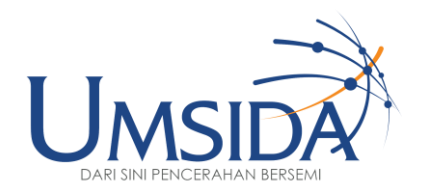

## 7

#### Mengunggah Media ke E-Learning

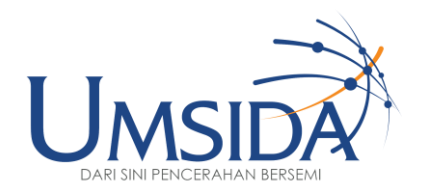

## Se A ee

#### Cara Pertama

46

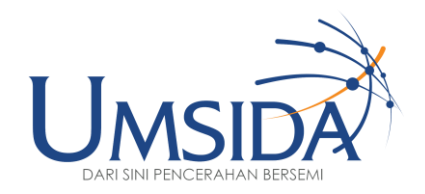

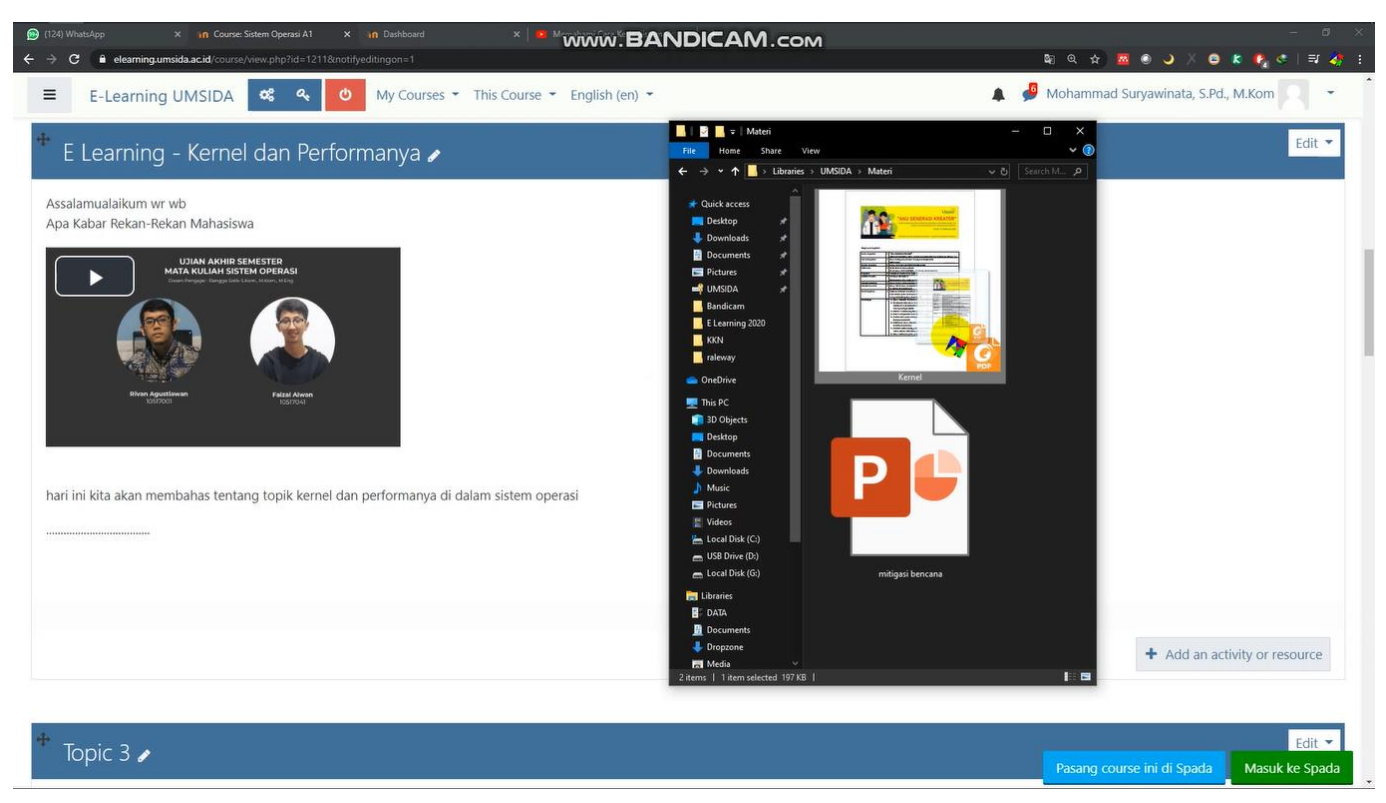

Ada 2 cara untuk mengunggah file. Yang pertama drag and drop. Kita siapkan terlebih dahulu file nya

Drag and drop adalah cara kita menyeret file yang kita siapkan ke elearning. Klik file yang dipilih

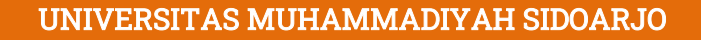

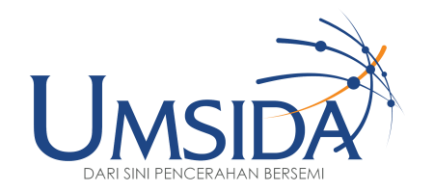

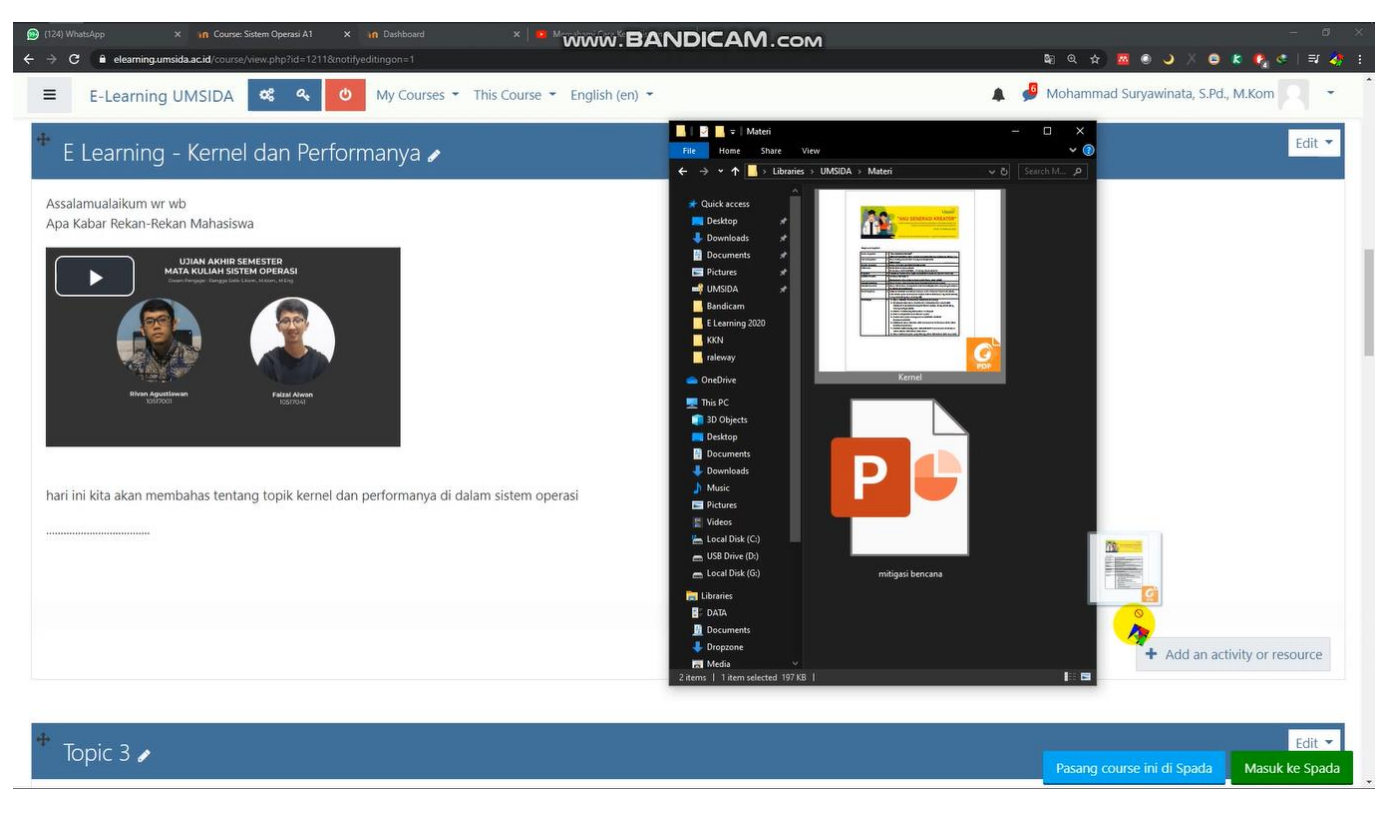

#### Lalu seret file ke "add an activity or resource"

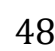

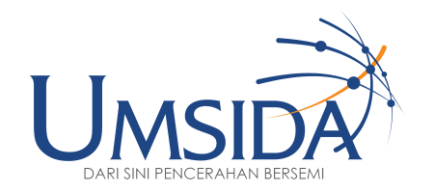

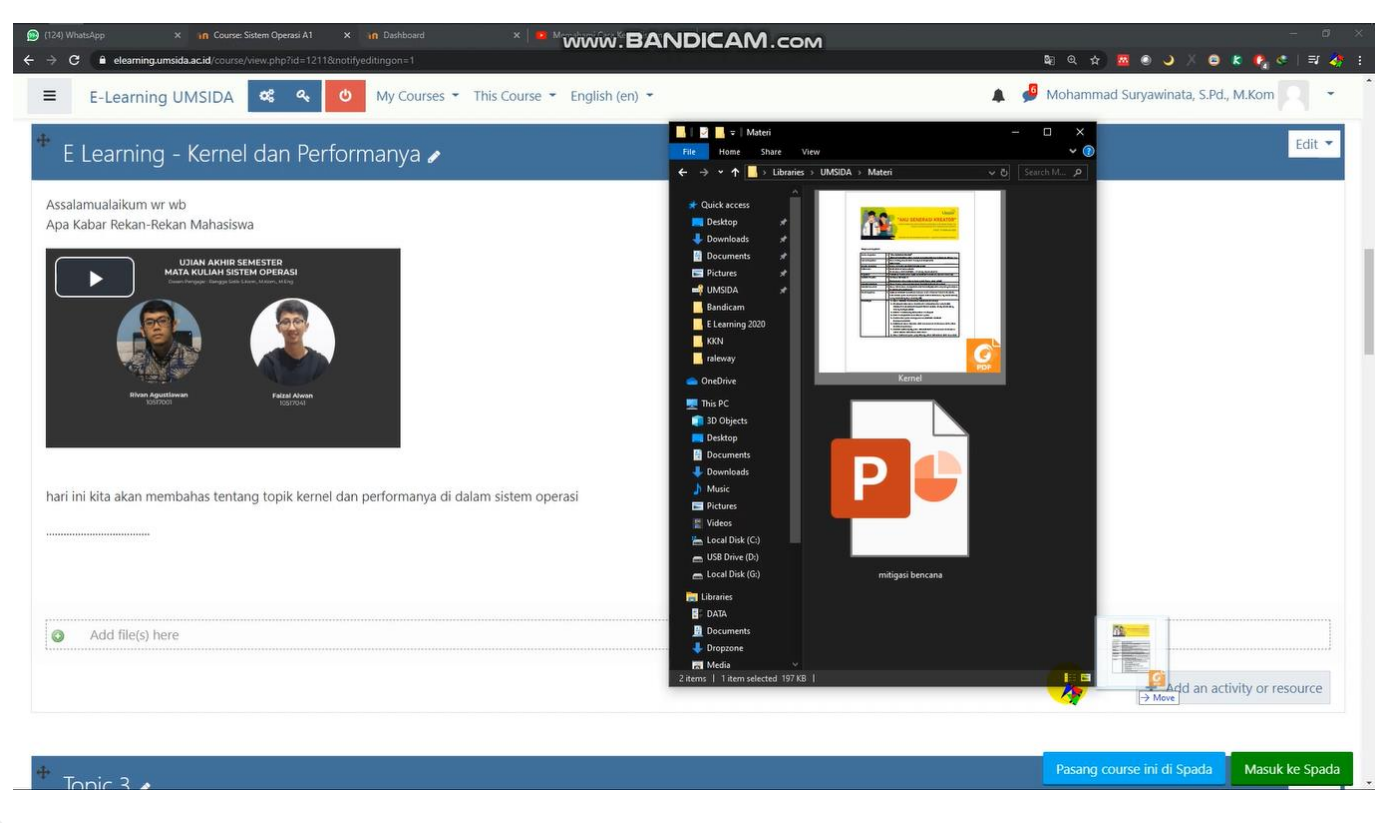

#### Otomatis akan muncul kotak "add file(s) here"

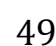

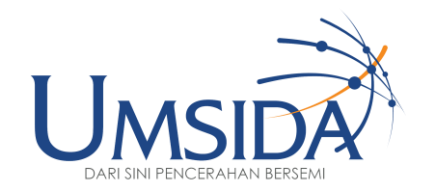

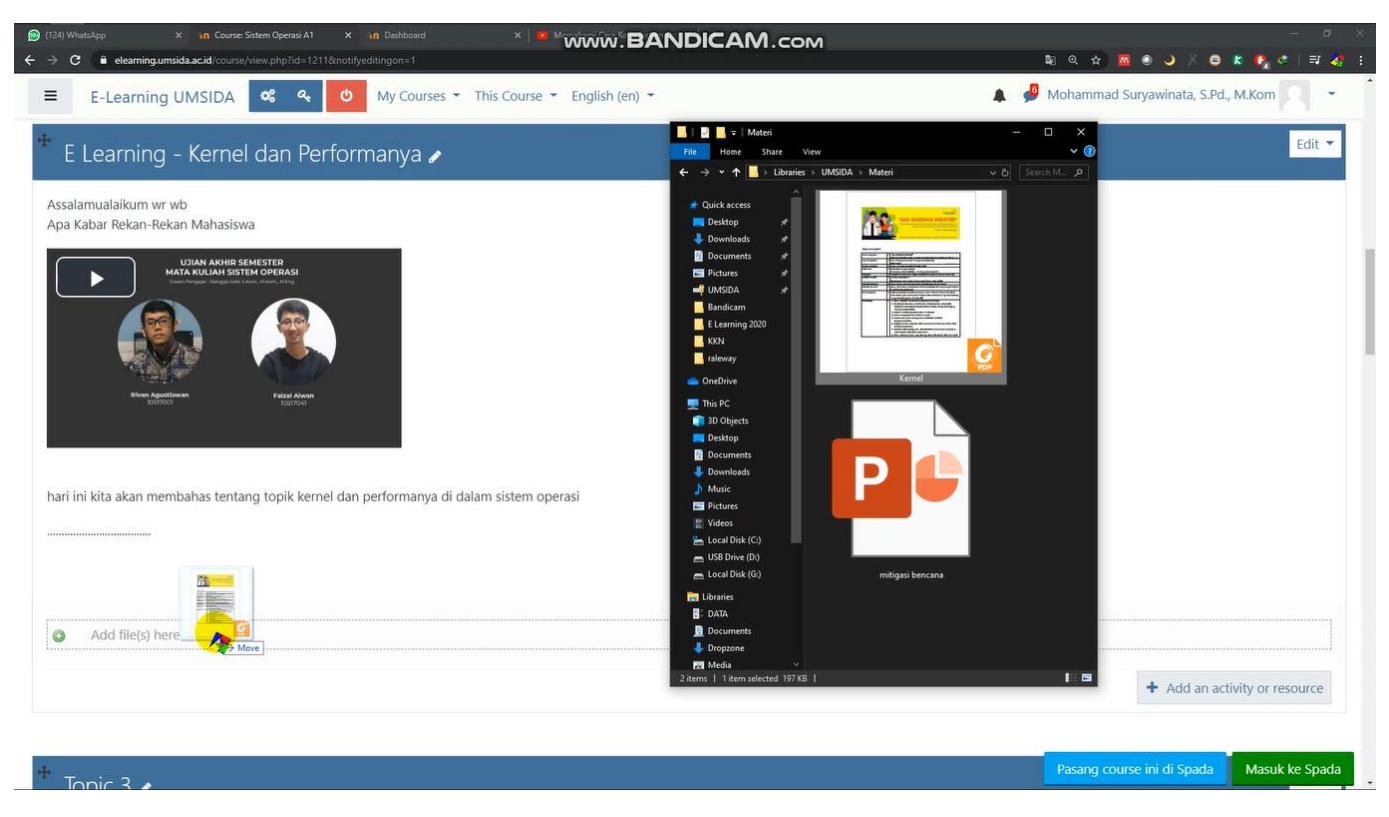

Lepaskan file di "add file(s) here"

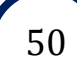

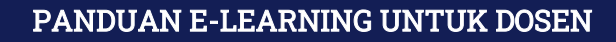

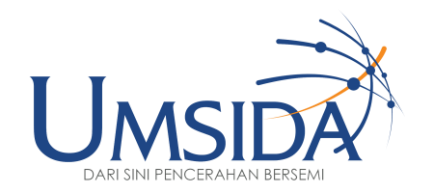

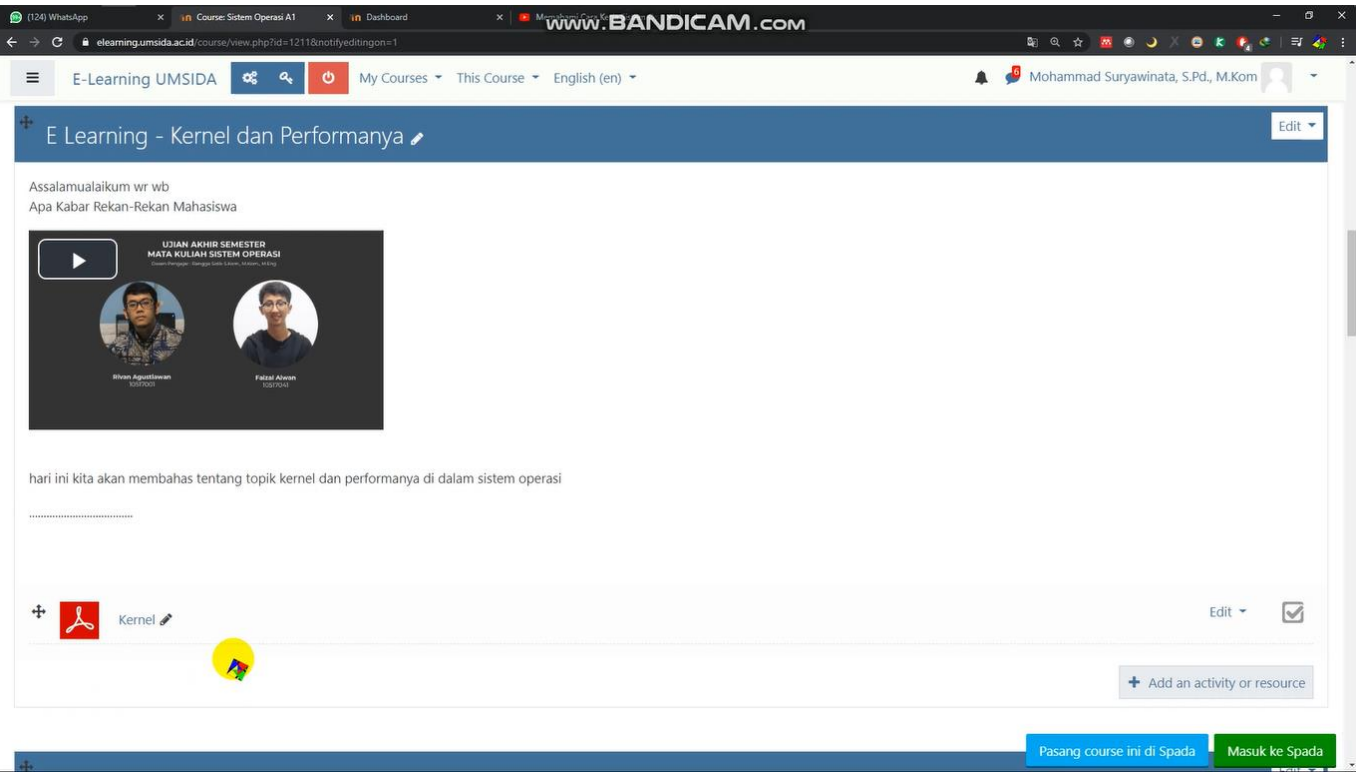

File yang sudah ter-upload akan ditampilkan pada halaman e-learning seperti ini. Lakukan hal yang sama jika ingin meng-upload file yang lain

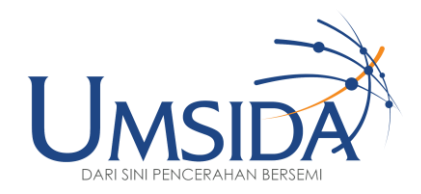

## B

#### Cara Kedua

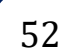

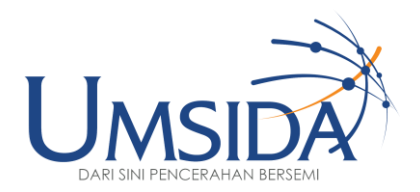

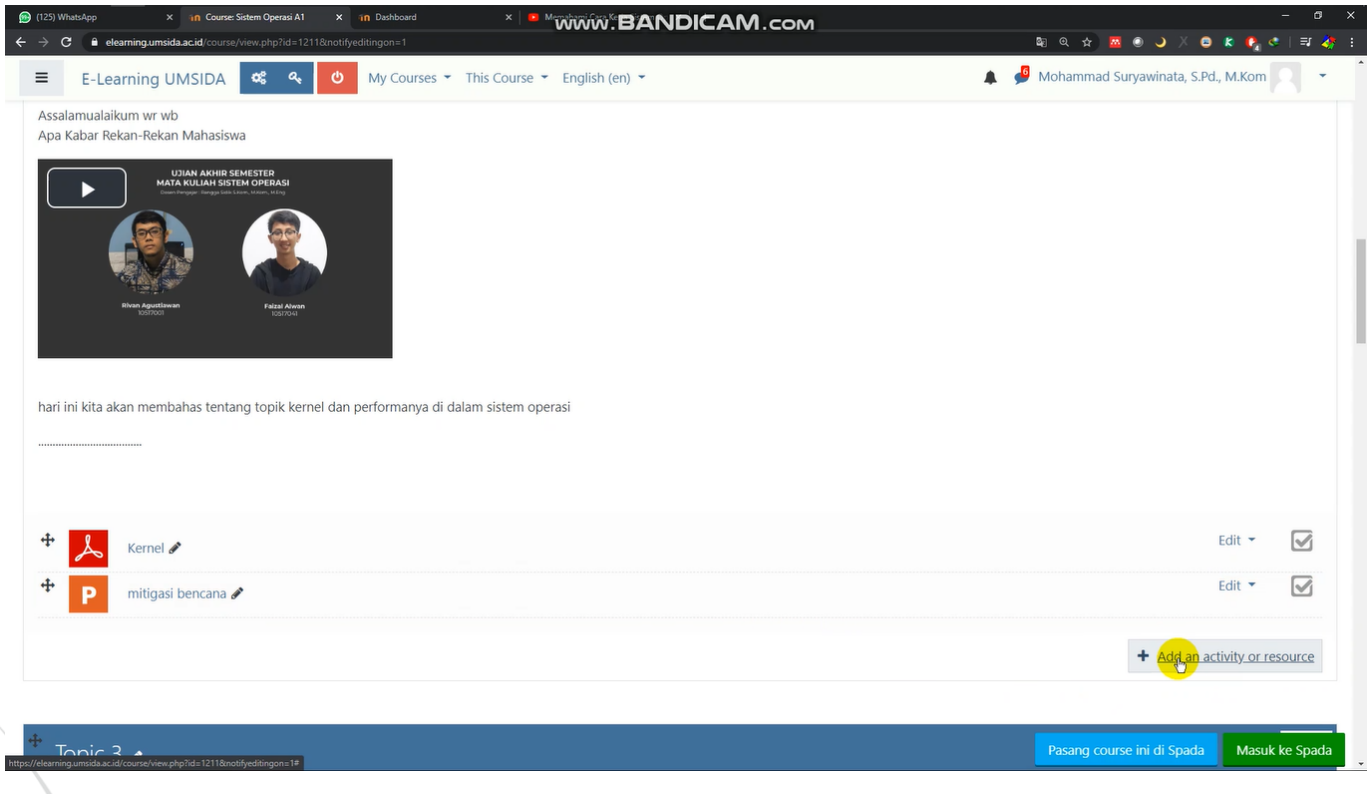

Cara yang kedua klik "add an activity or resource"

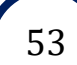

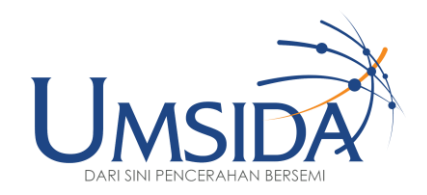

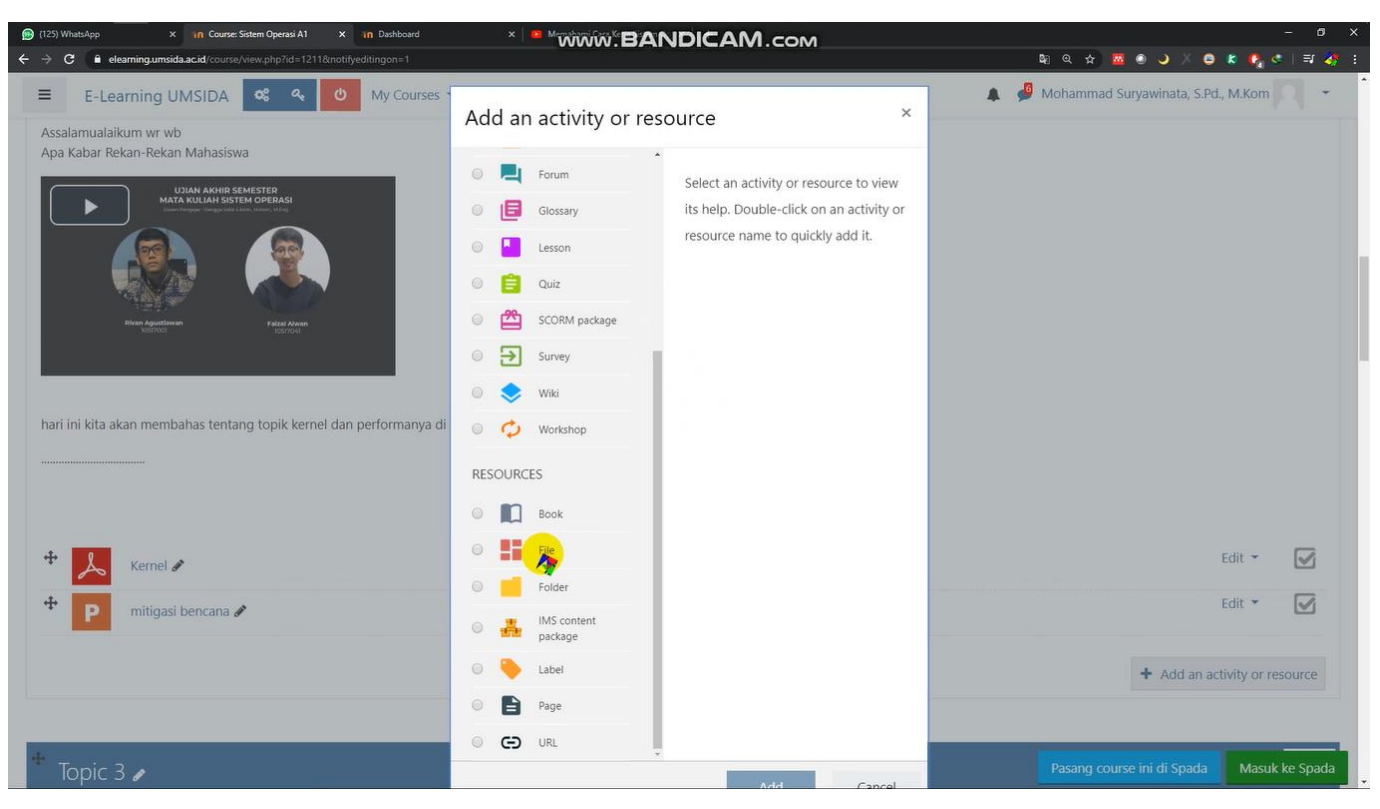

Lalu akan muncul seperti ini. Scroll kebawah klik "file"

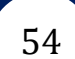

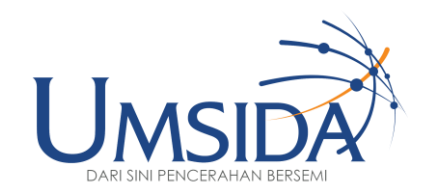

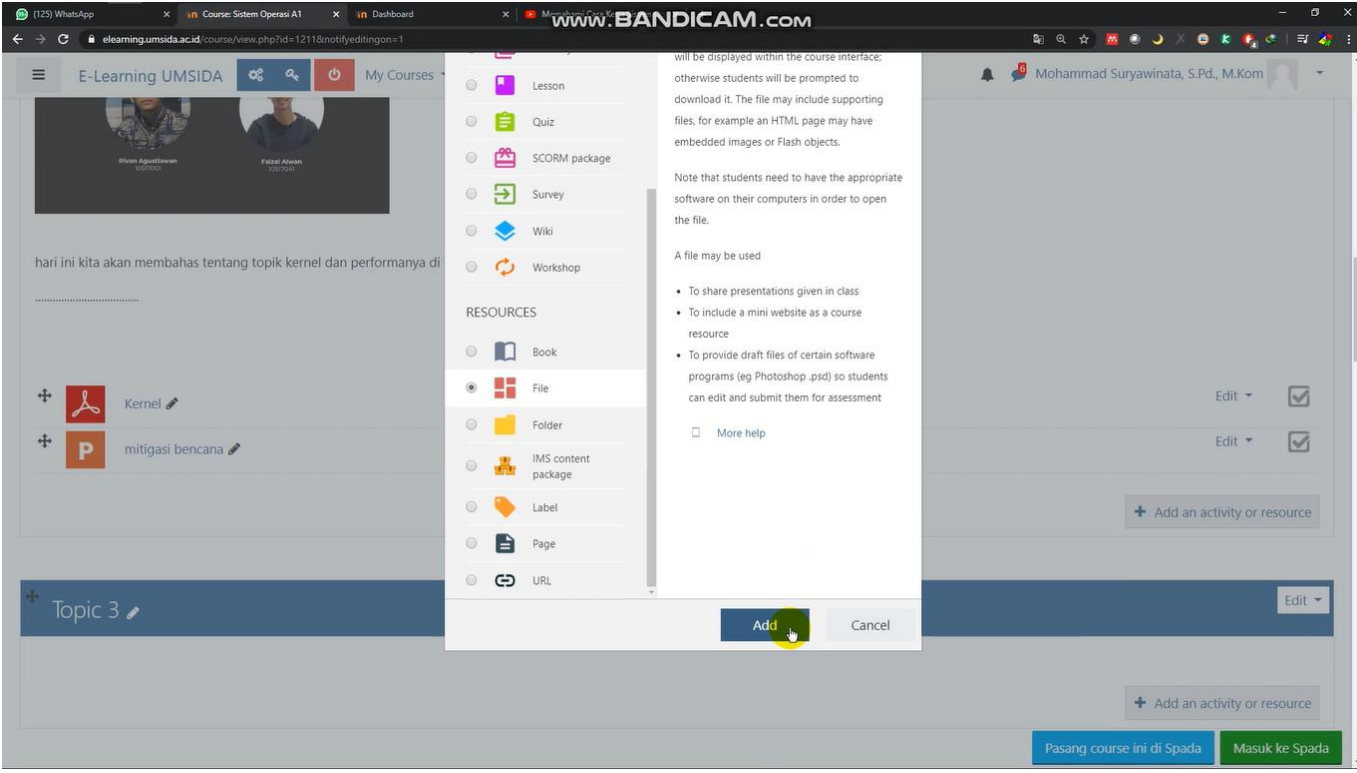

#### Lalu klik "add"

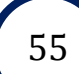

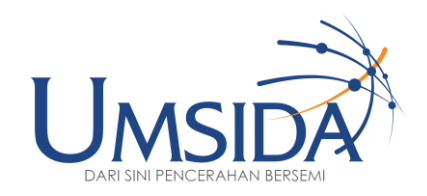

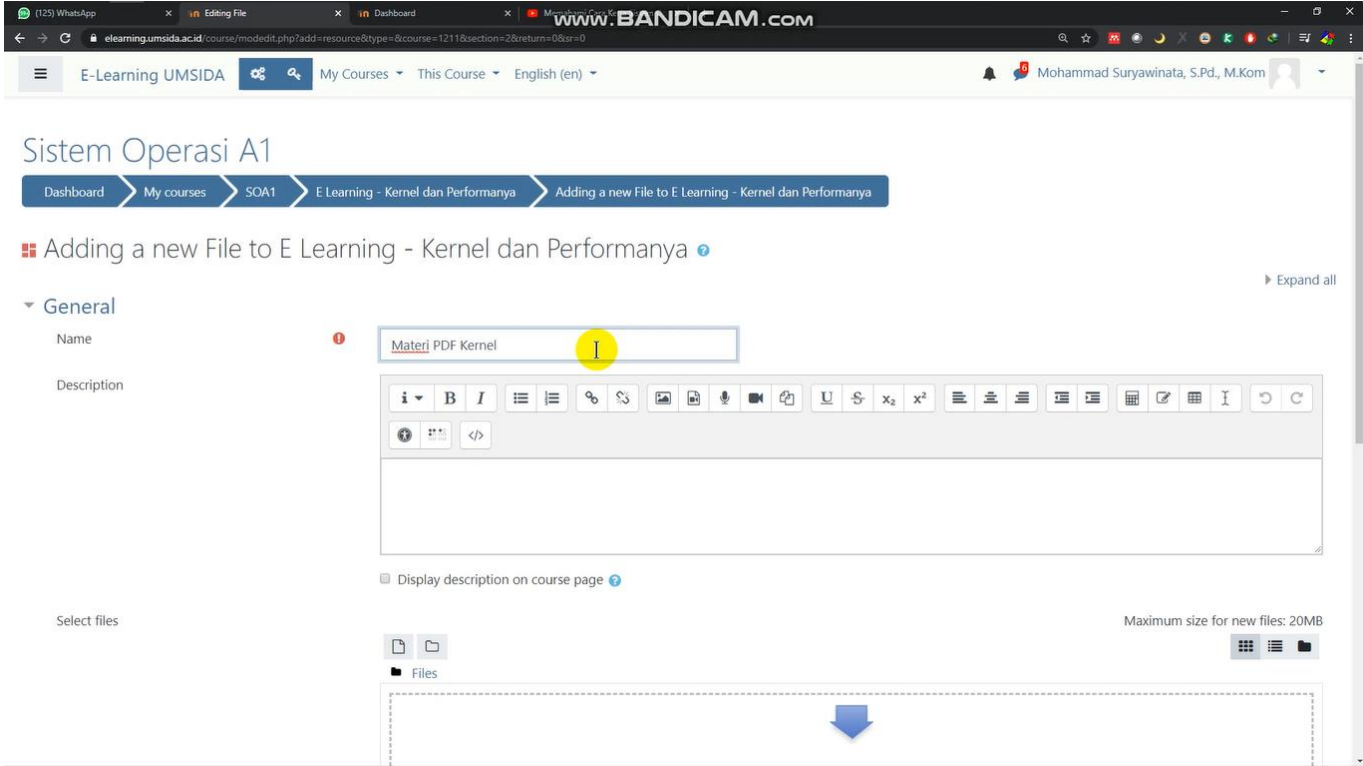

#### Setelah itu akan muncul seperti ini, lalu tulis nama yang akan kita upload

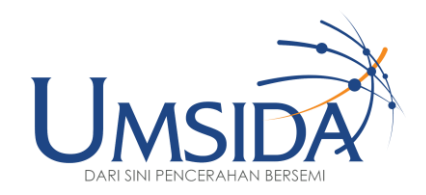

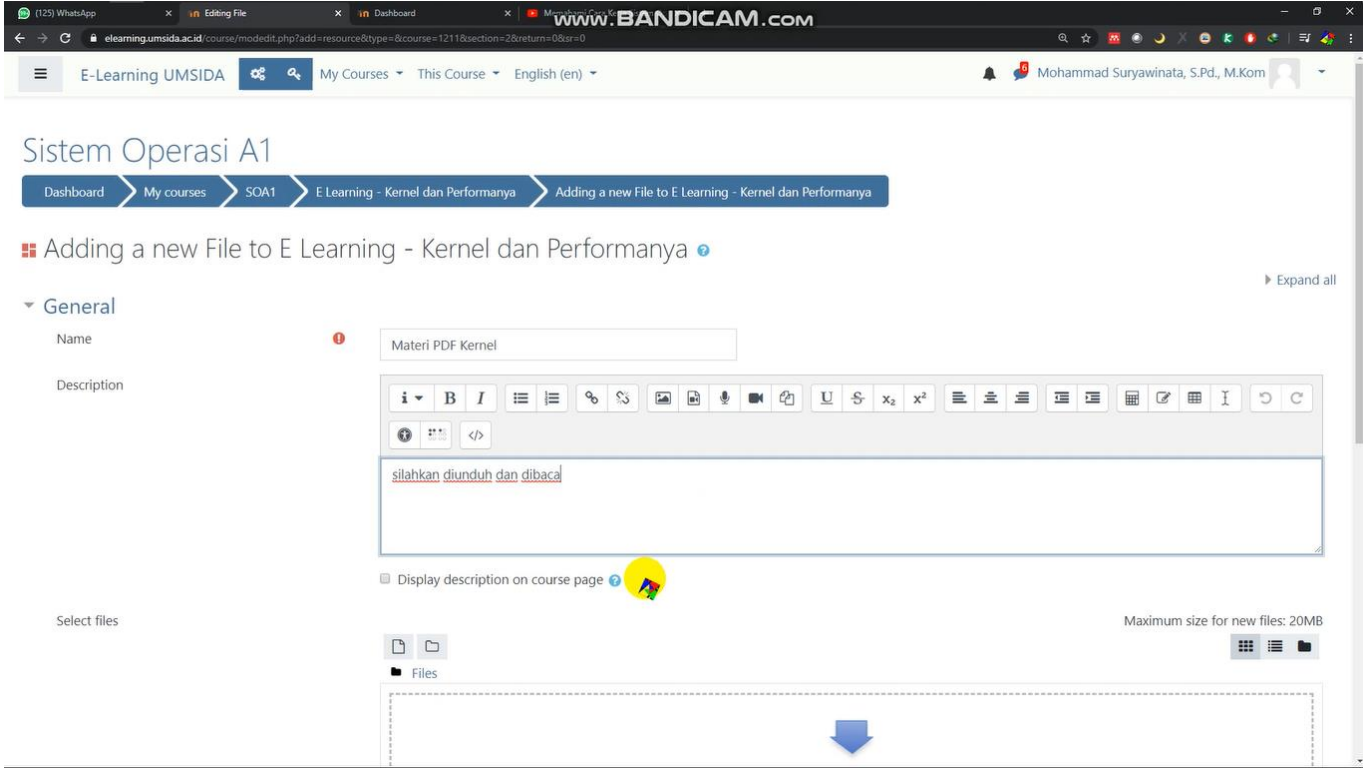

Lalu isi kalimat pada bagian description

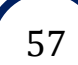

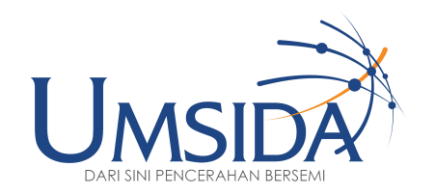

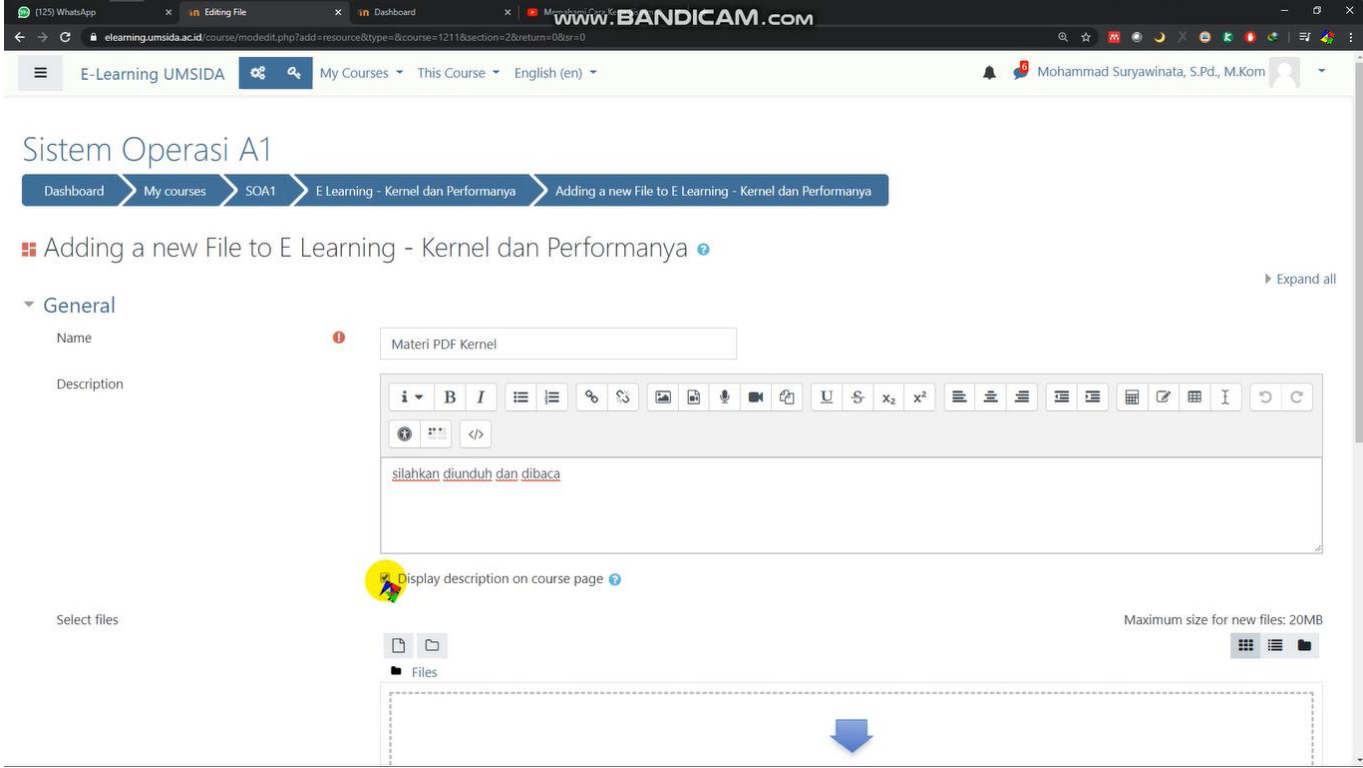

Jangan lupa centang pada "display description on course page"

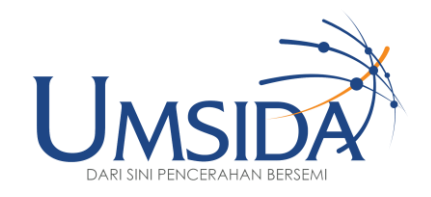

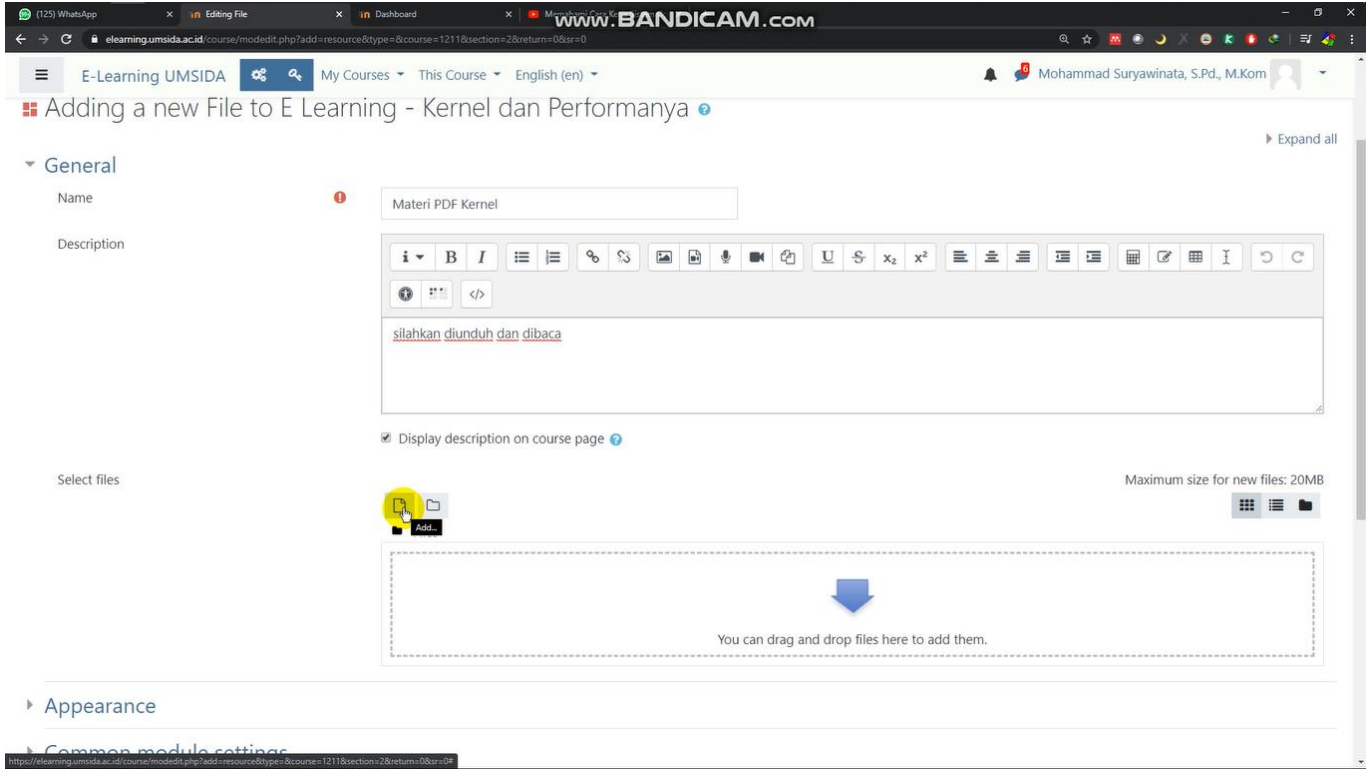

#### Lalu klik icon "add" untuk menambahkan file

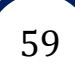

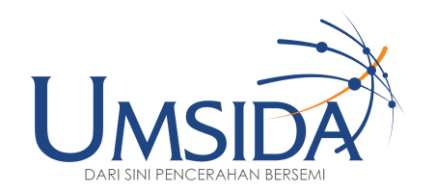

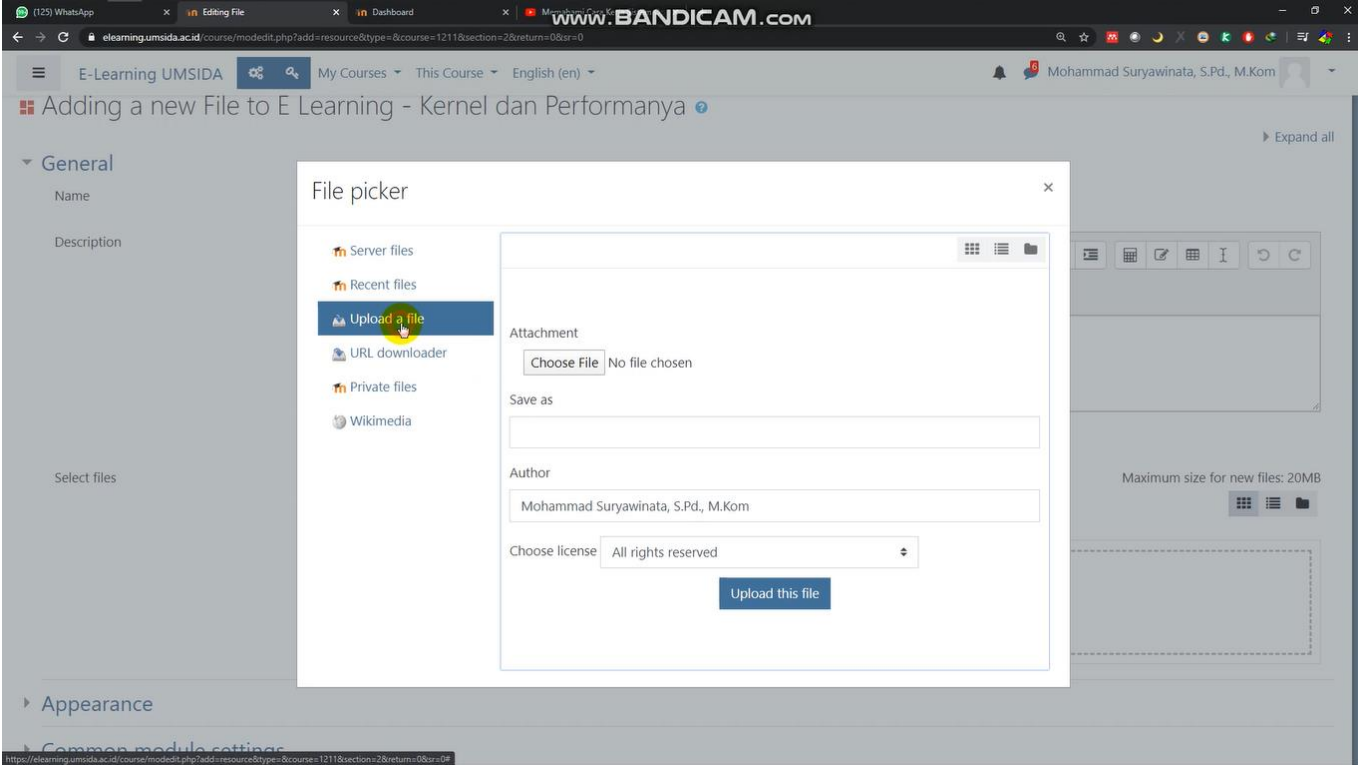

#### Klik "upload a file"

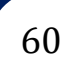

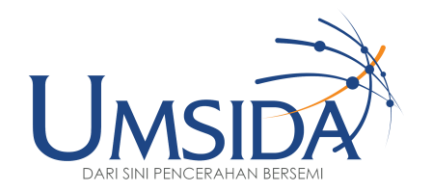

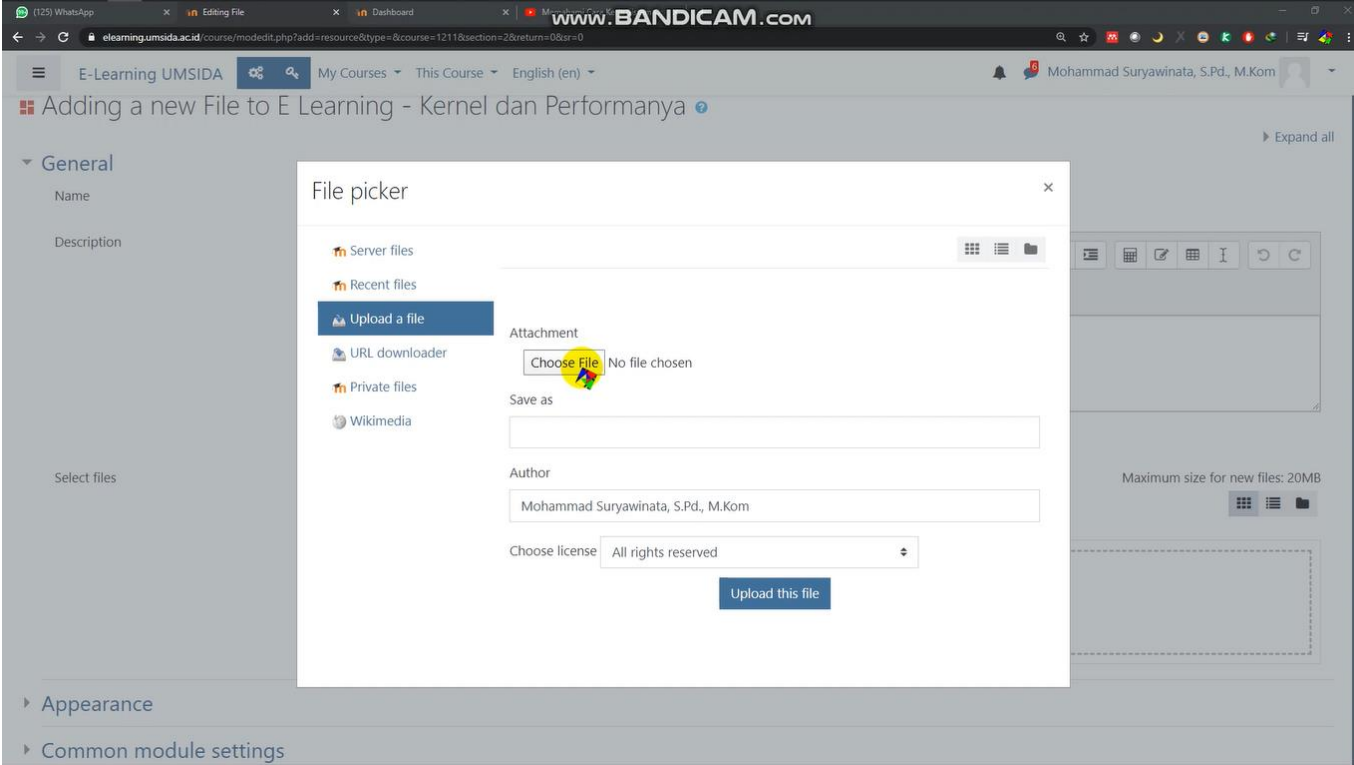

#### Selanjutnya kik "choose file"

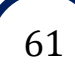

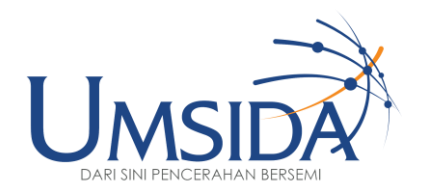

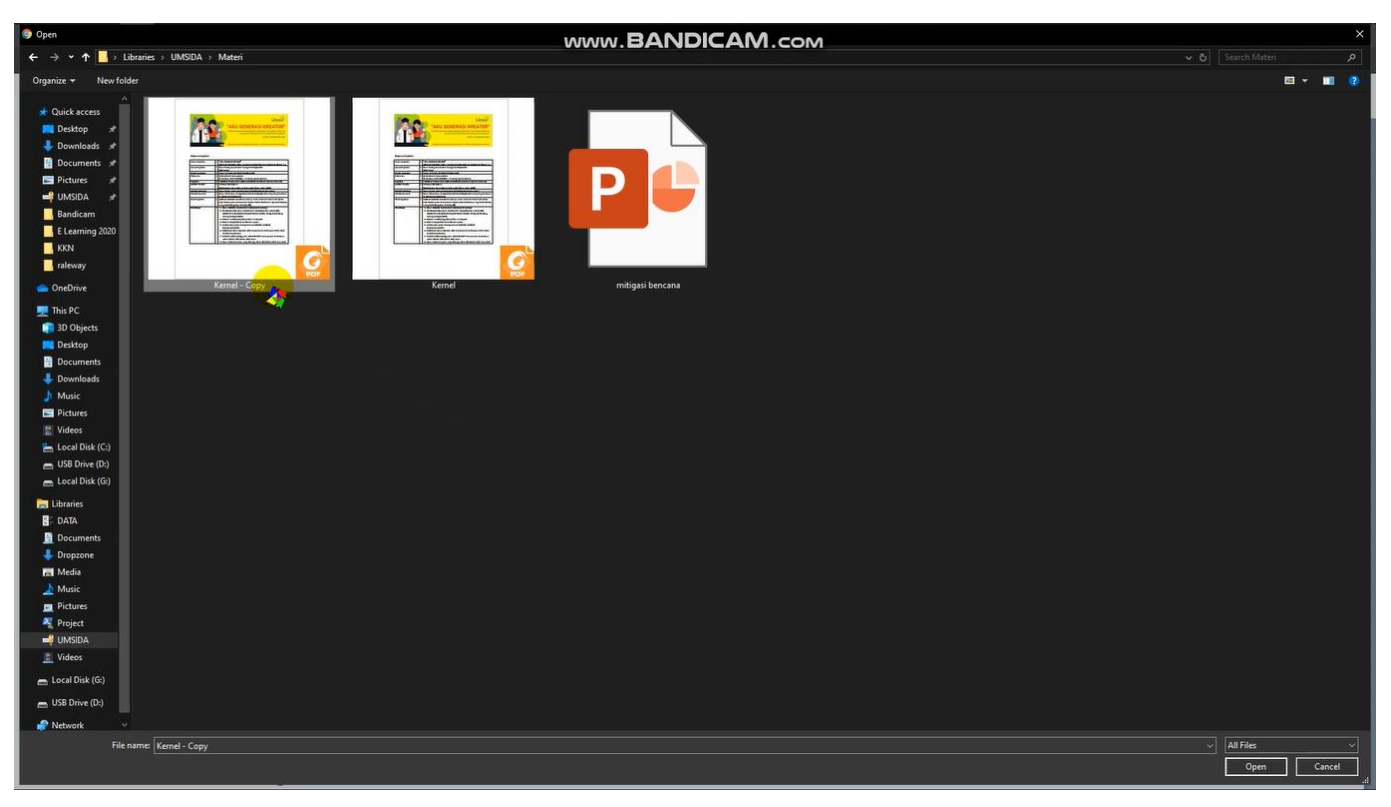

Lalu klik tugas atau materi yang ingin di upload

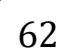

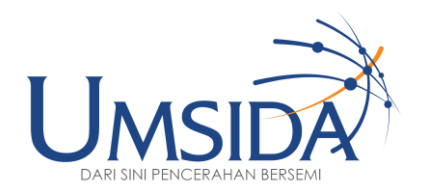

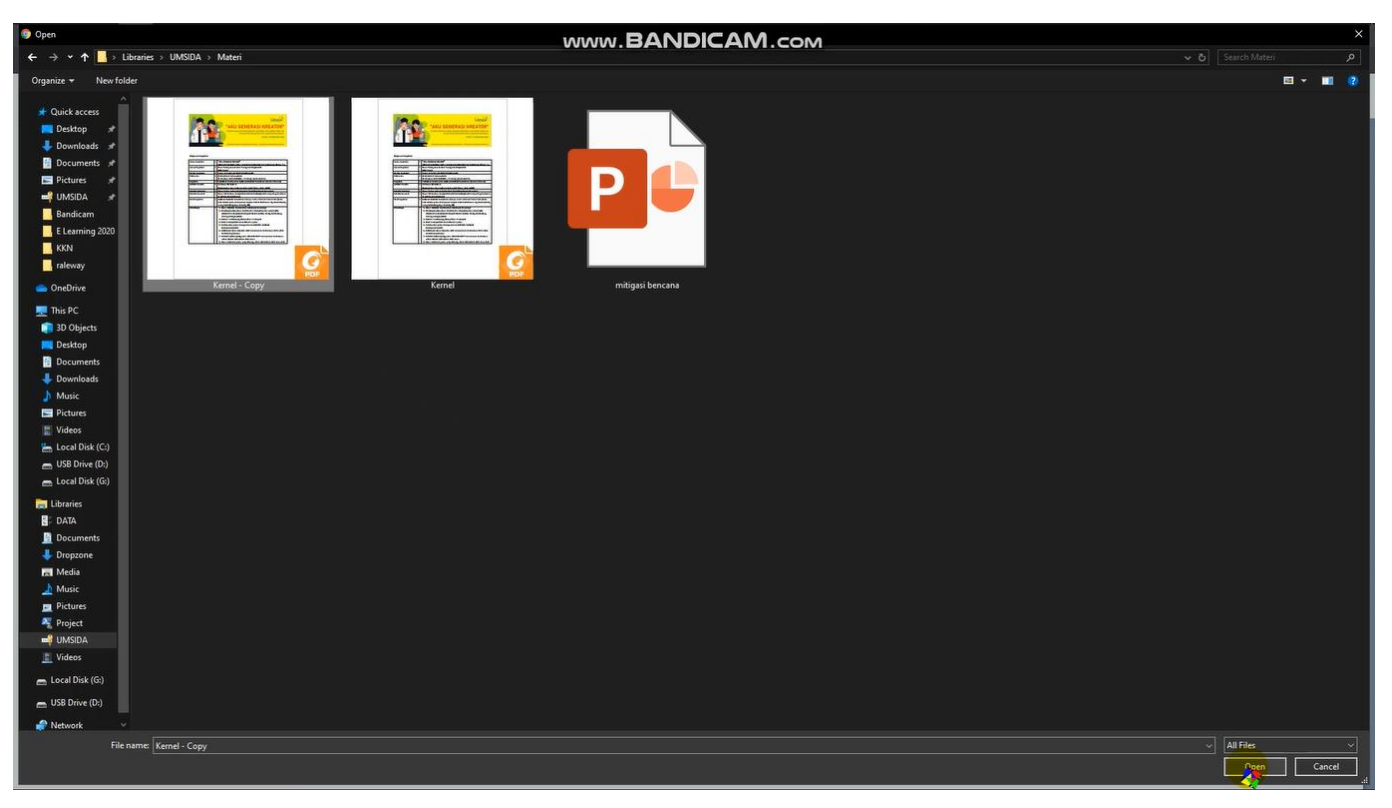

#### Kemudian klik "open" di bagian bawah sebelah kanan

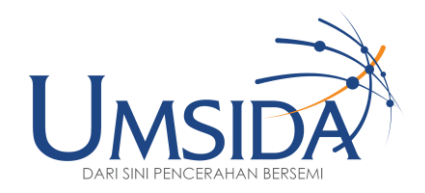

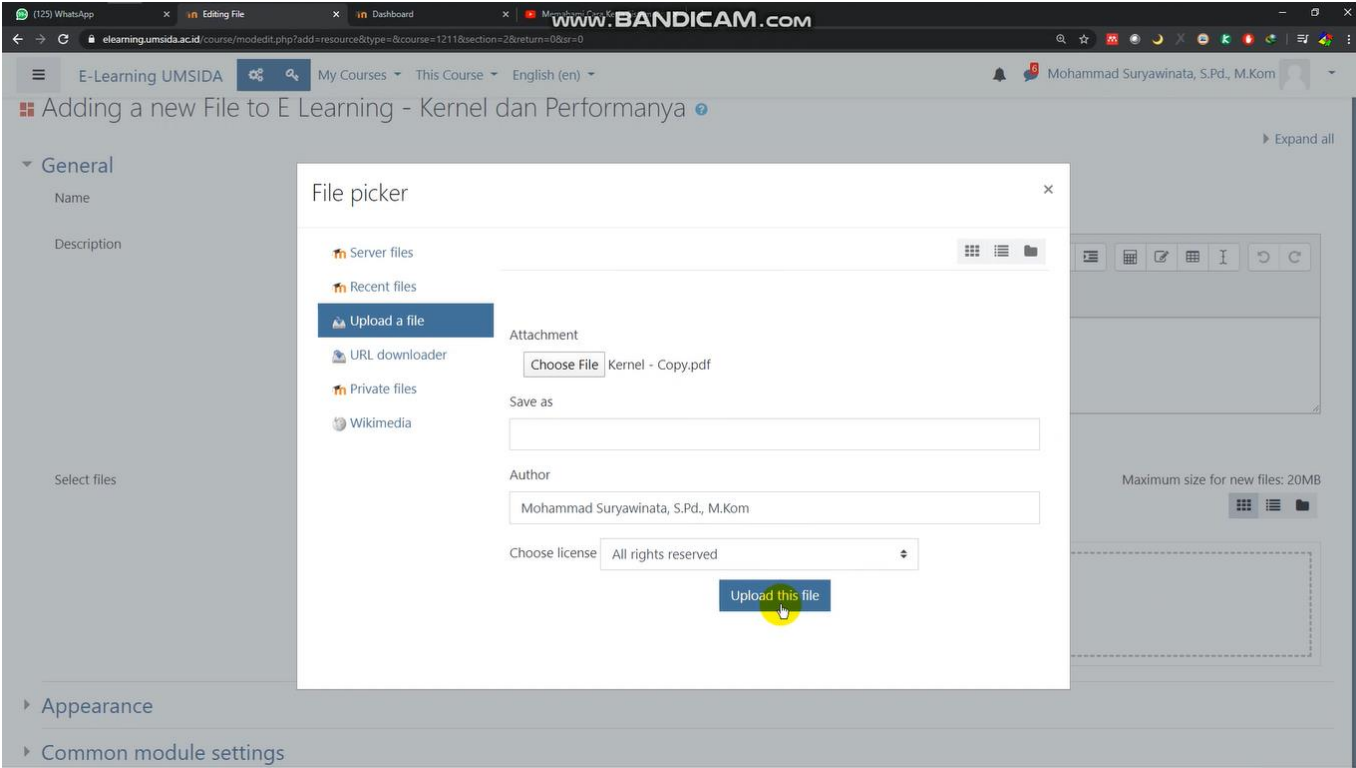

Setelah itu kita klik "upload this file"

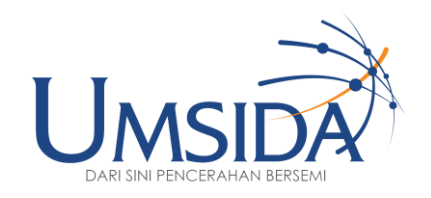

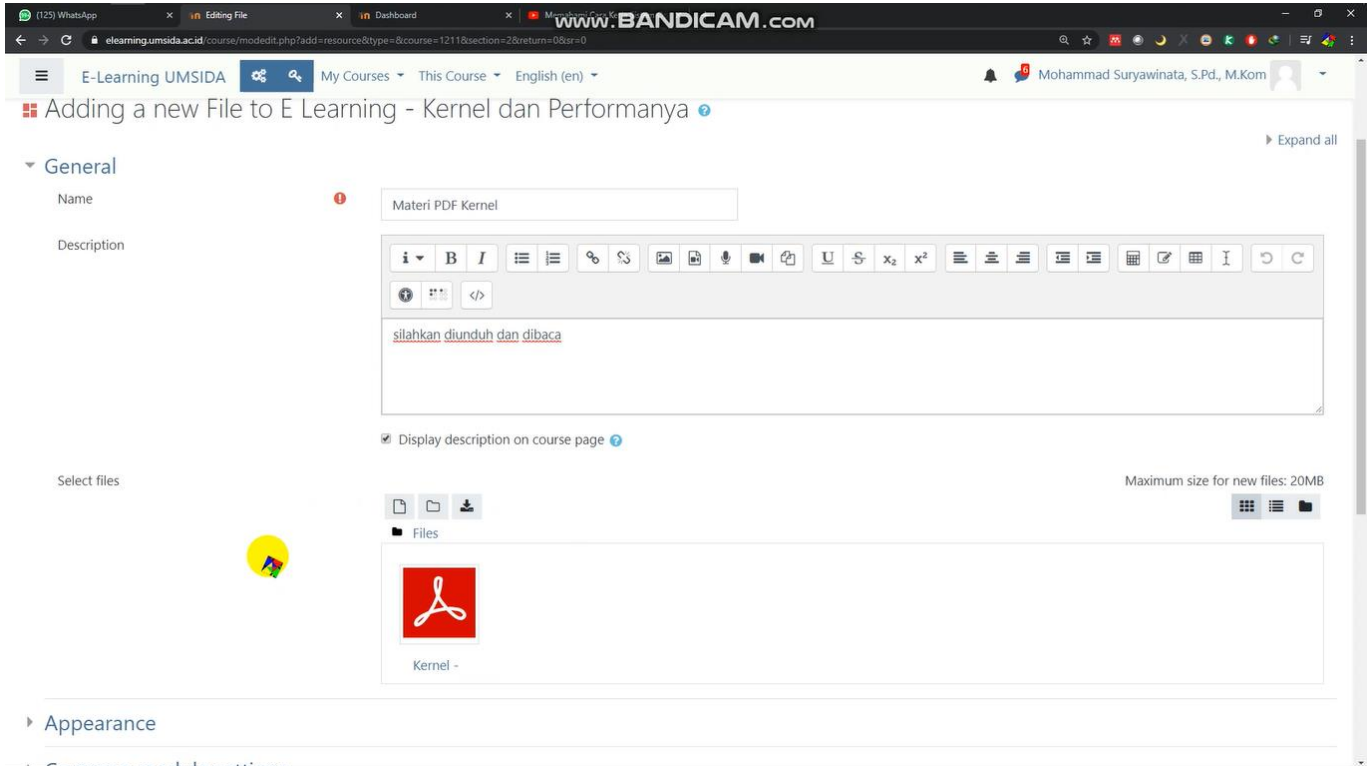

Lalu akan jadi seperti ini. Ini adalah tampilan file yang sudah ter-upload

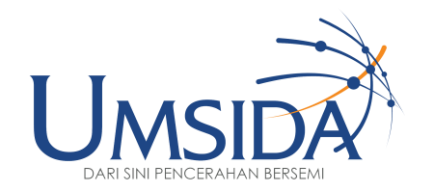

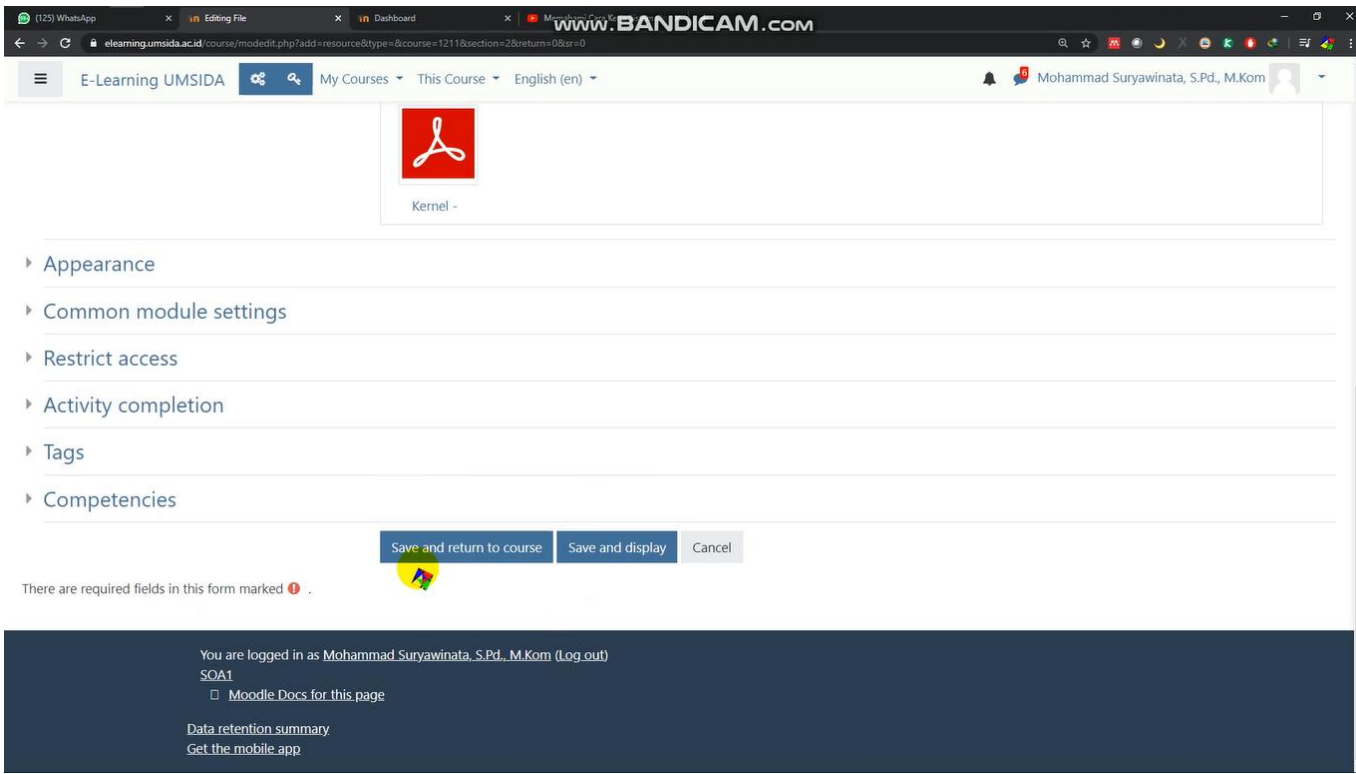

#### Lalu scroll kebawah dan klik "save and return to course"

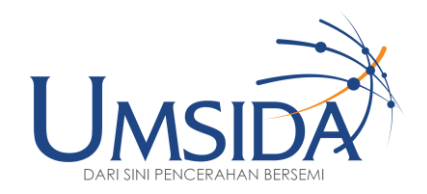

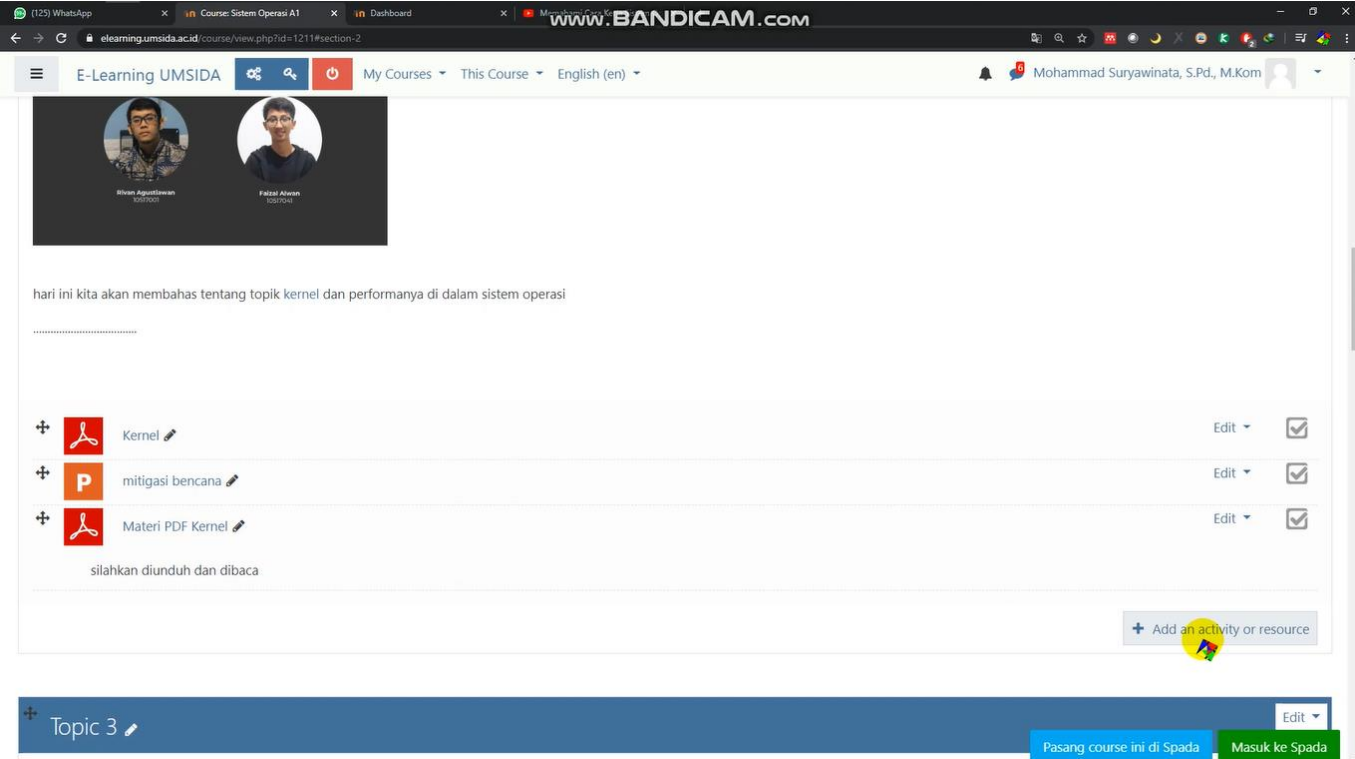

#### Tampilan file yang telah ter-upload di e-learning

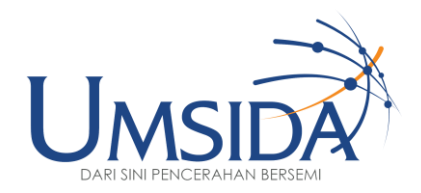

# 9 8 2

#### Membuat Media Video

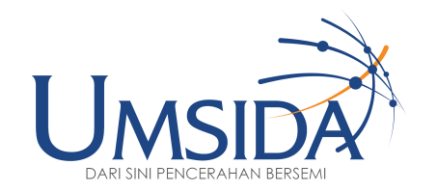

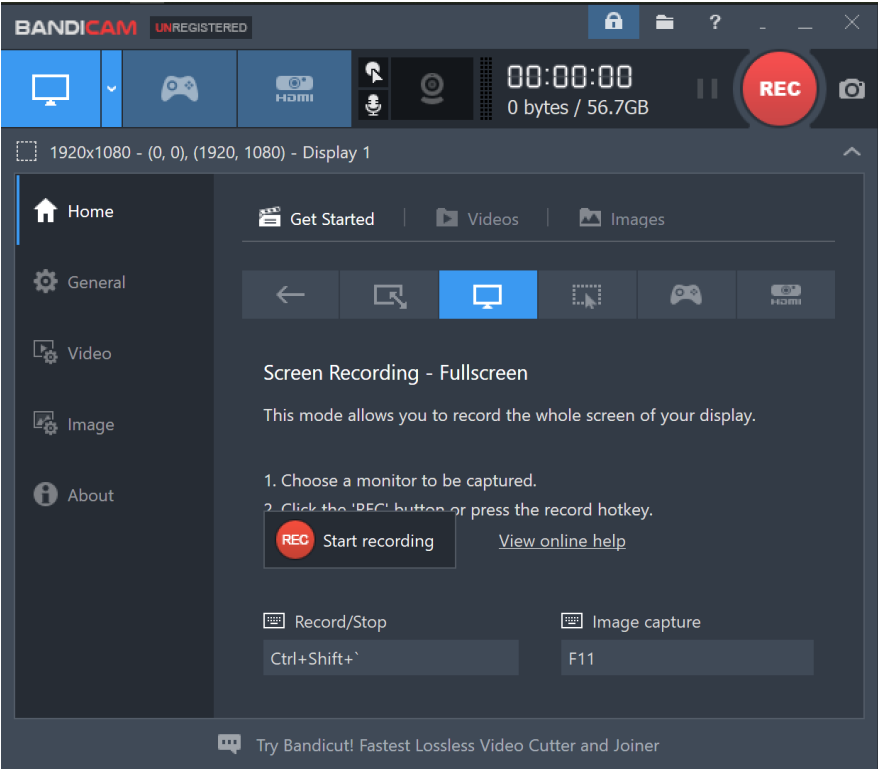

#### Buka Aplikasi Screen Recorder (Bandicam / Quicktime / yang sejenis)
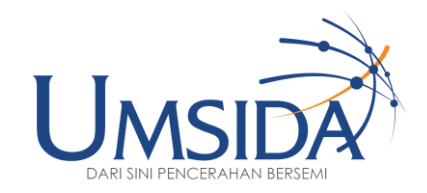

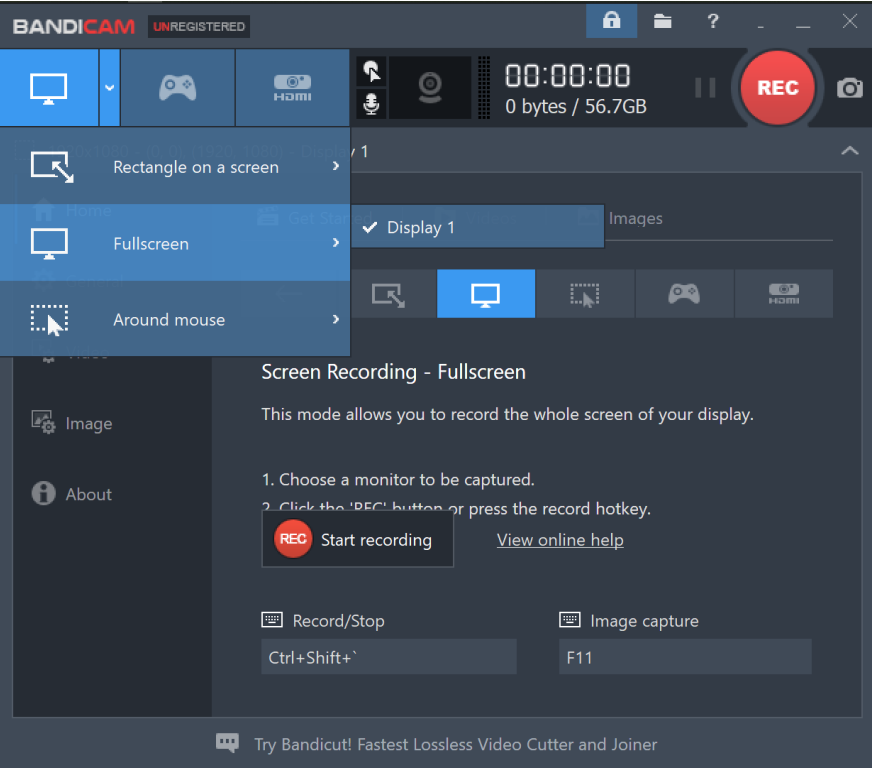

## Set Recording Mode pada **Fullscreen**

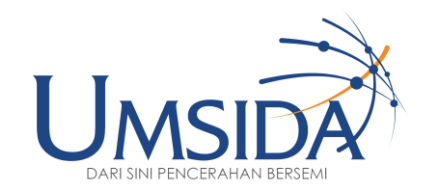

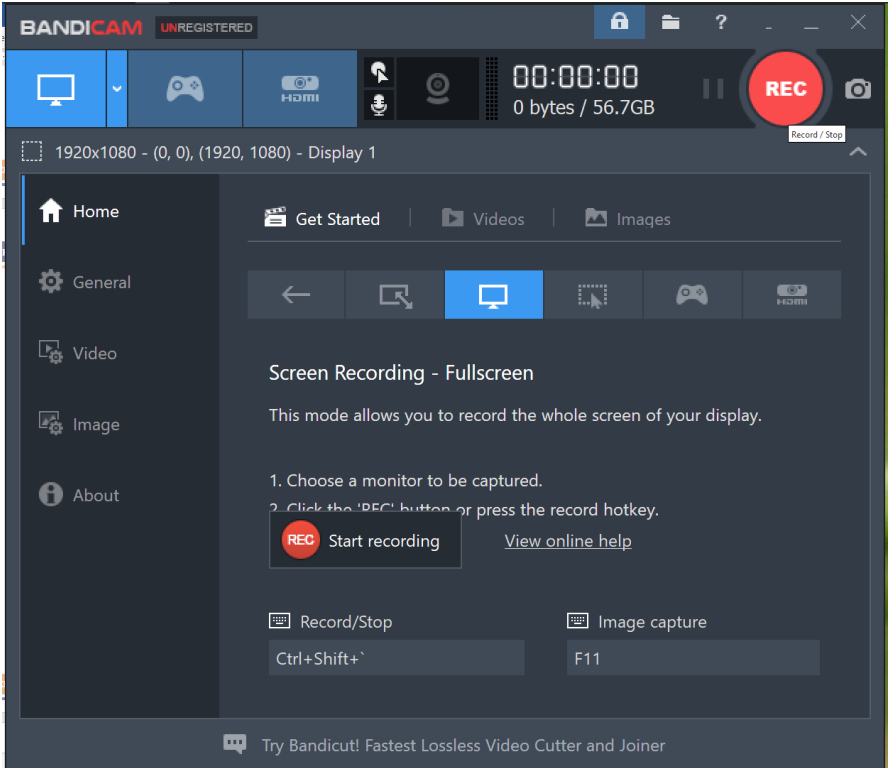

Klik Tombol **REC** berwarna merah untuk memulai merekam layar

Atau bisa juga menggunakan shorcut/hotkey default **F12** 

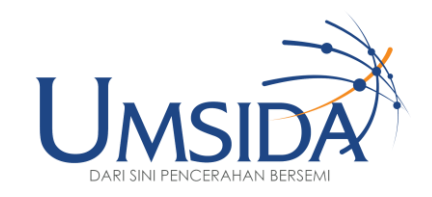

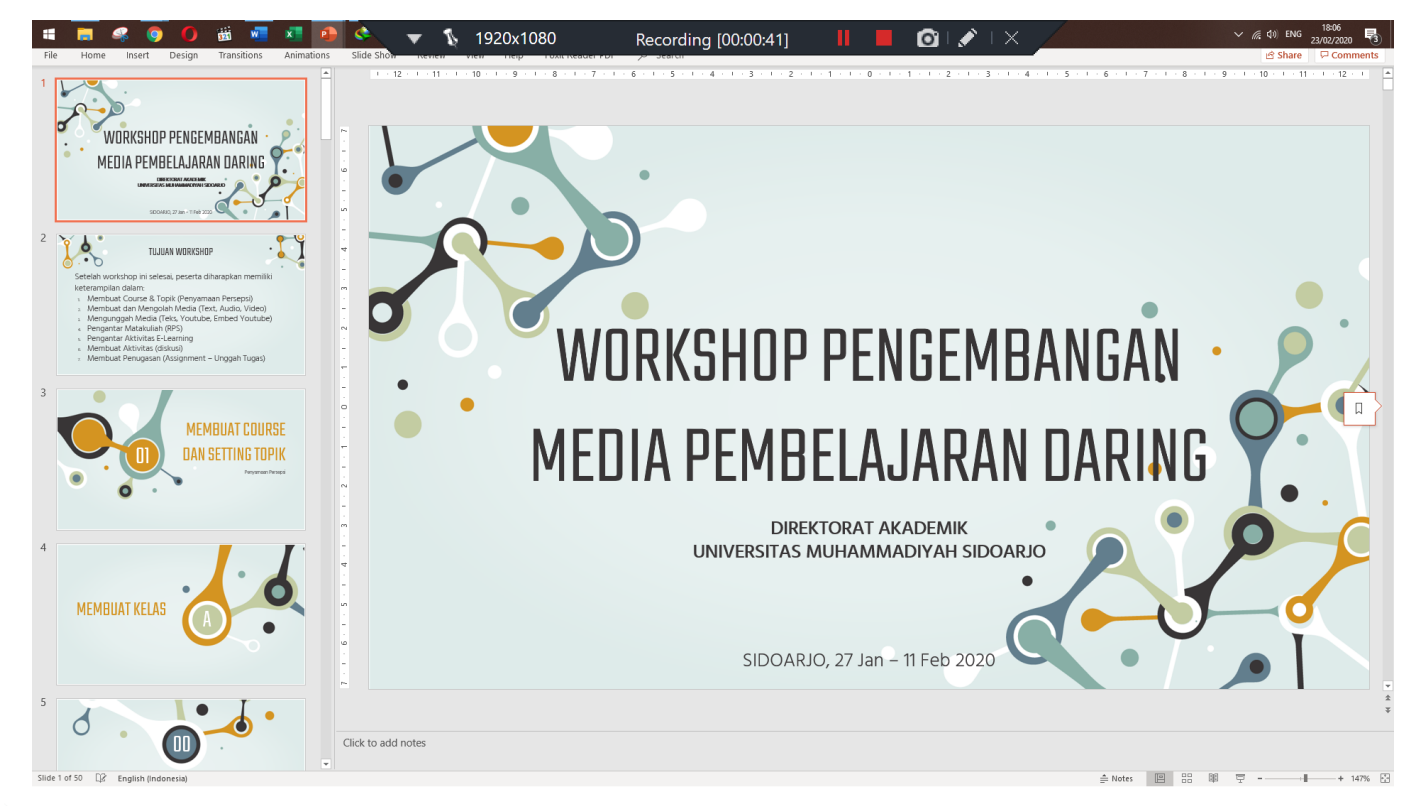

## Buka Materi (PDF/PPT)

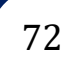

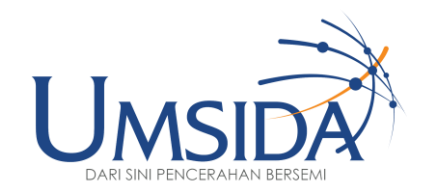

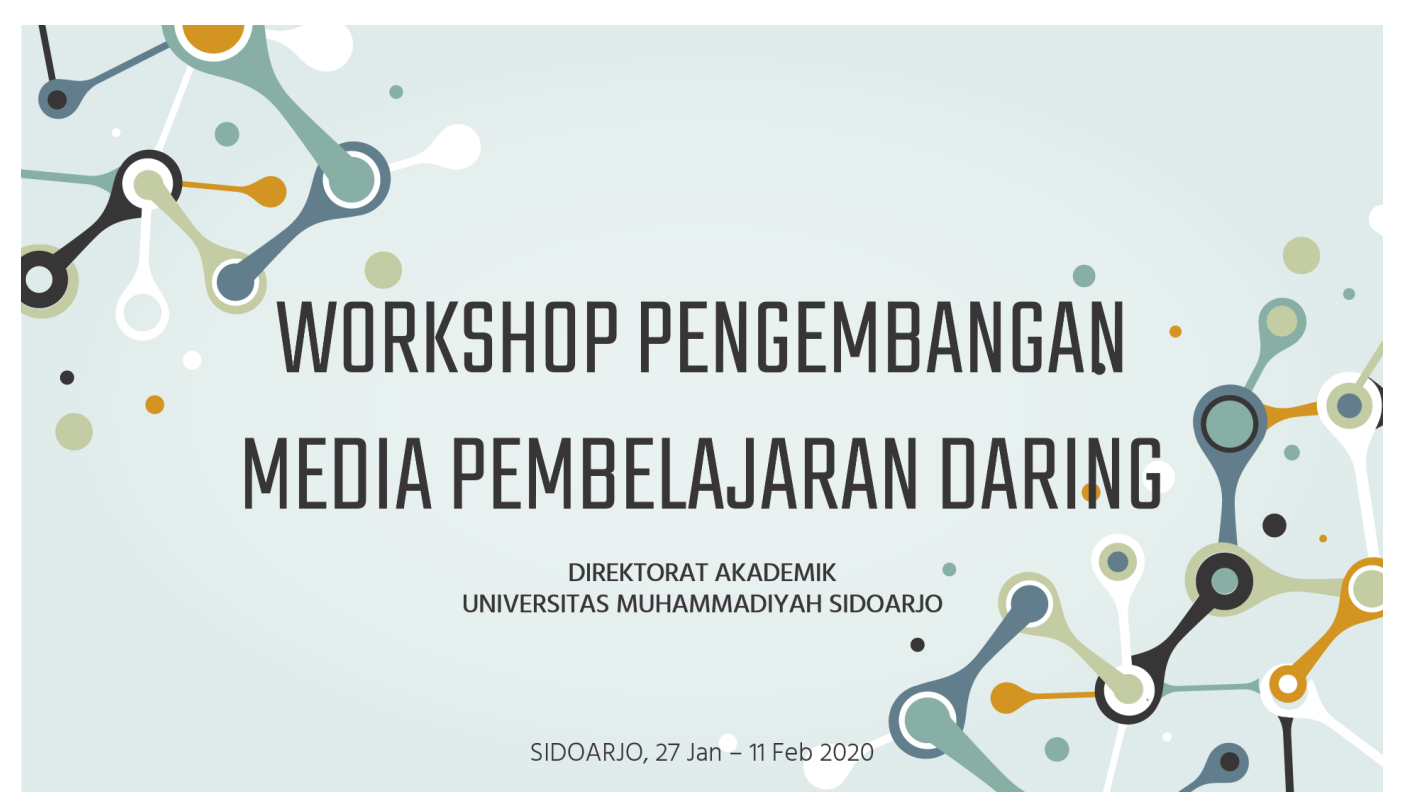

## Tampilkan dalam bentuk **SlideShow** seperti ketika menampilkan di proyektor

Dan lakukan penjelasan materi layaknya di dalam kelas

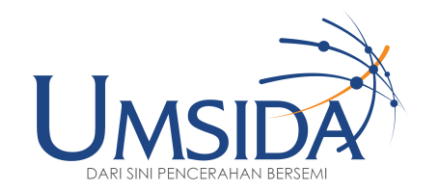

74

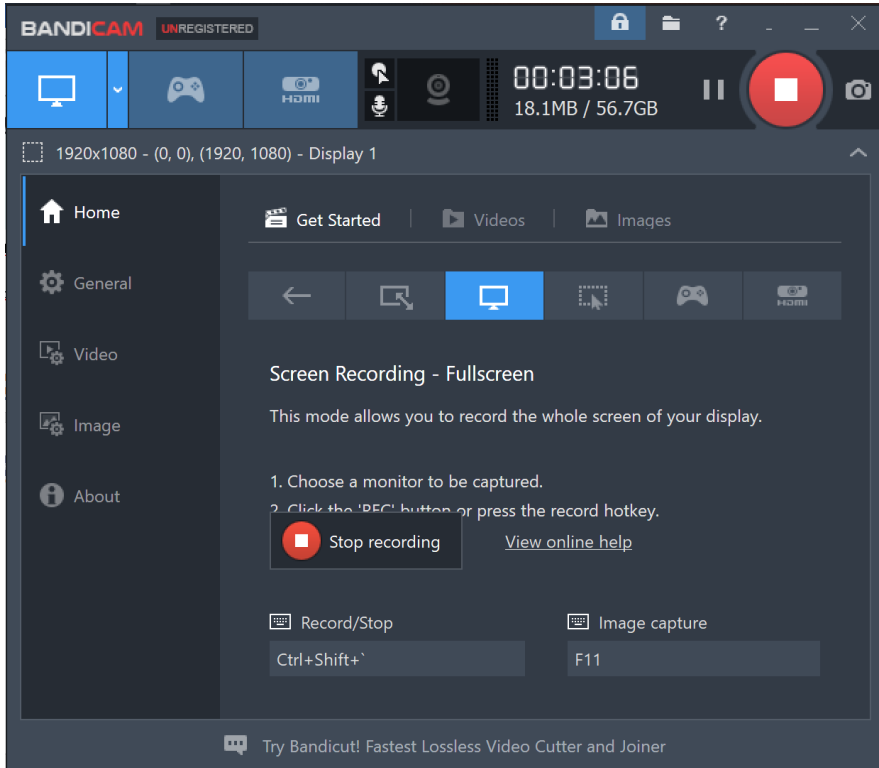

Setelah selesai melakukan pemaparan materi/presentasi

Buka kembali aplikasi screen recorder (Bandicam/Quicktime/yang sejenis), kemudian klik Tombol **STOP** untuk mengakhiri rekaman layar

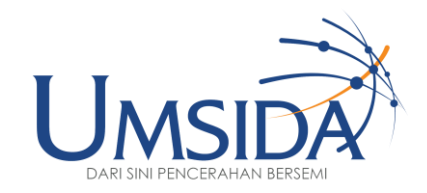

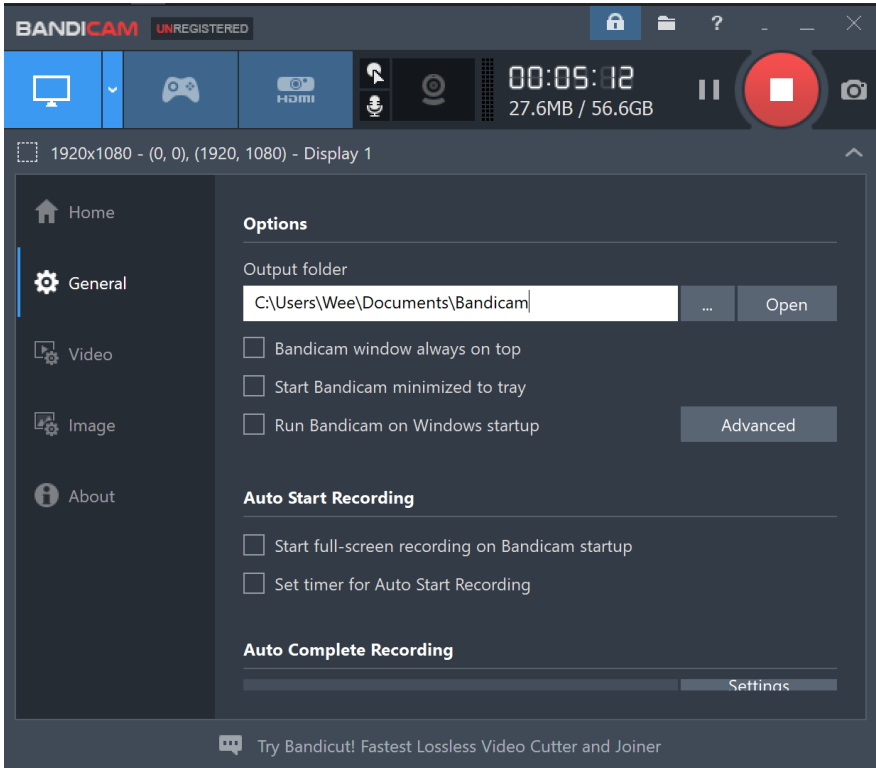

Pada aplikasi Bandicam, lokasi penyimpanan file rekaman ada di

C:\Users\NamaUser\Documents\Bandicam

[My Documents > Bandicam ]

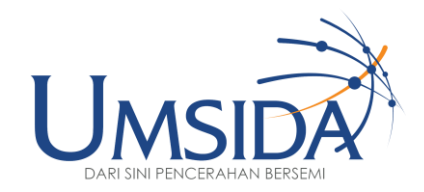

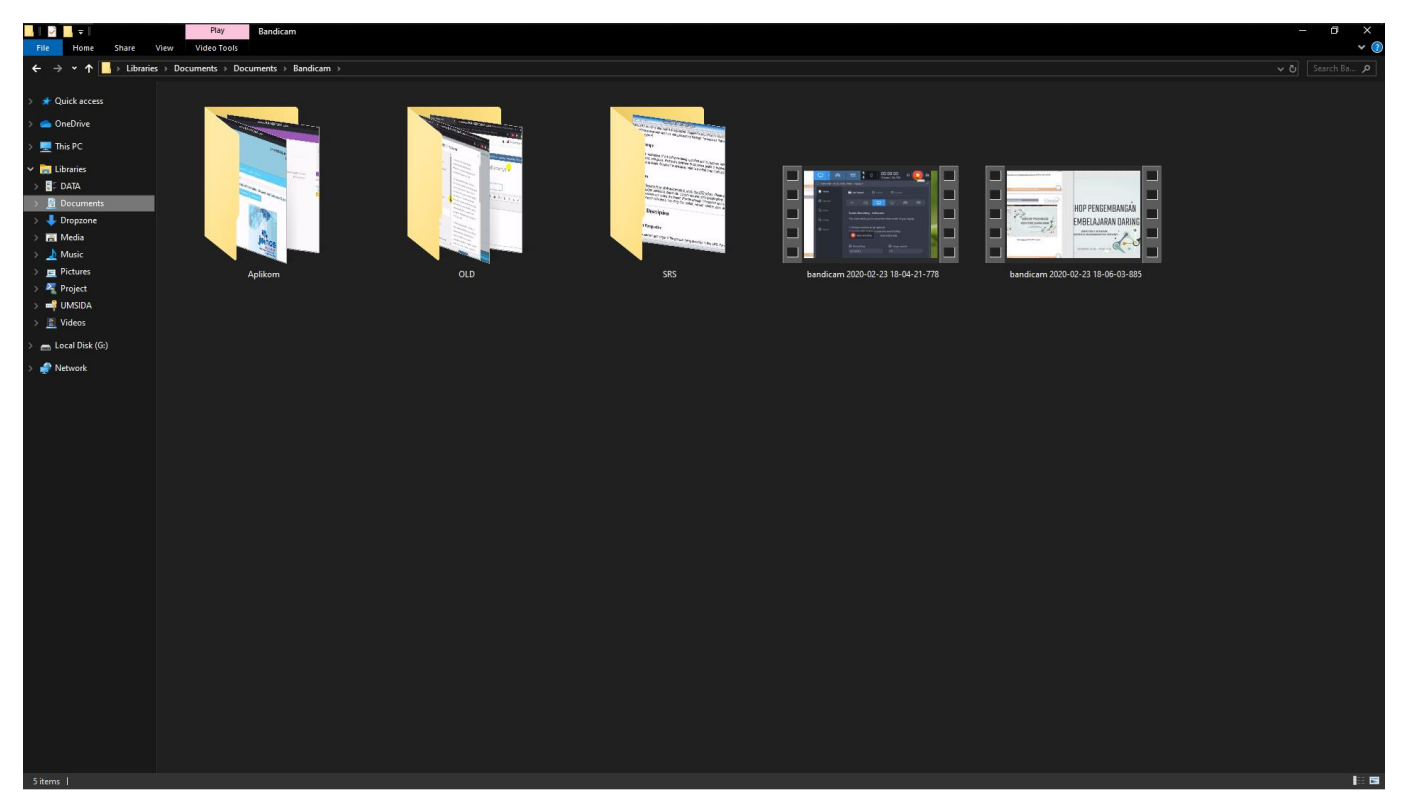

## File hasil rekaman layar

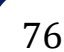

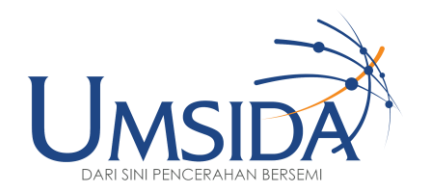

# $99$

## Mengunggah Media Video

77

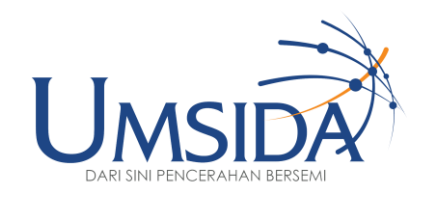

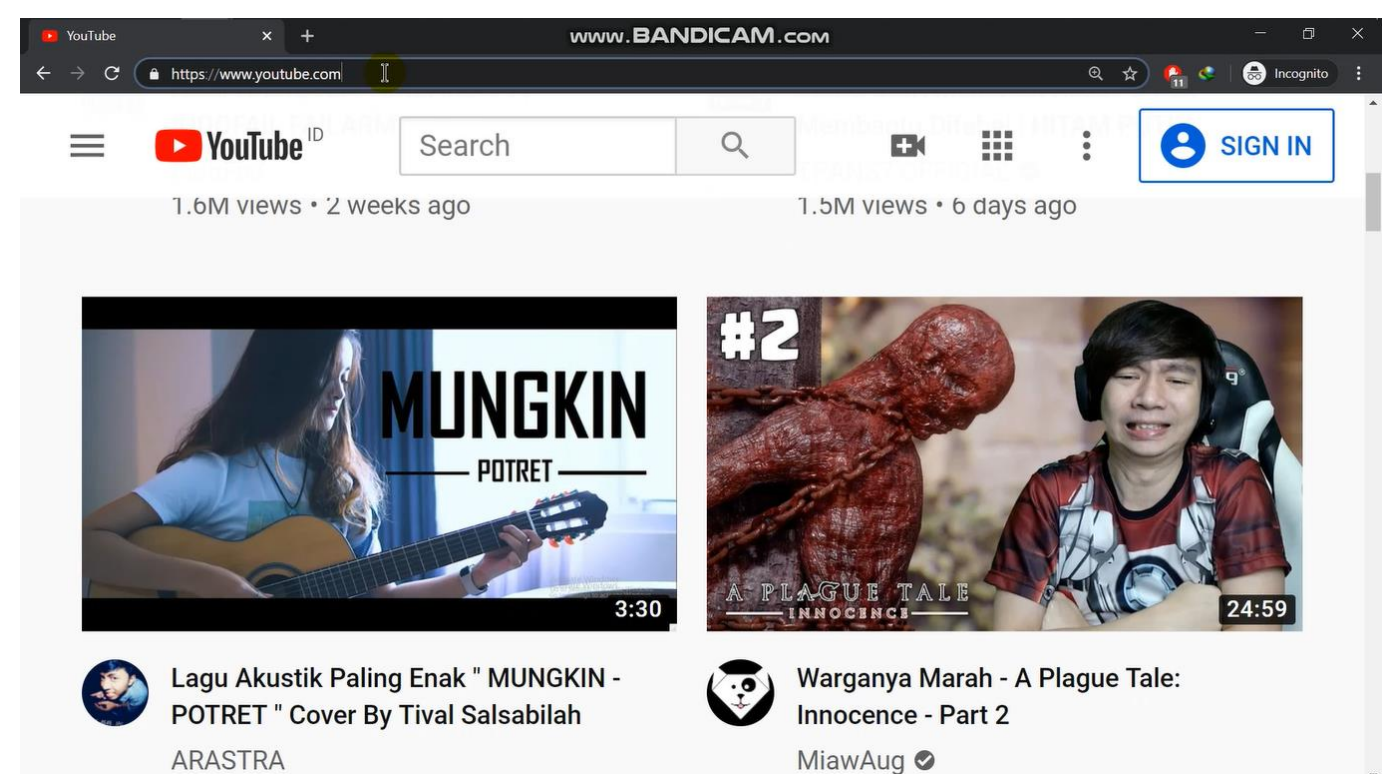

Untuk mengupload video ke youtube kunjungi [www.youtube.com.](http://www.youtube.com/) Lalu klik "sign in" di pojok kanan atas

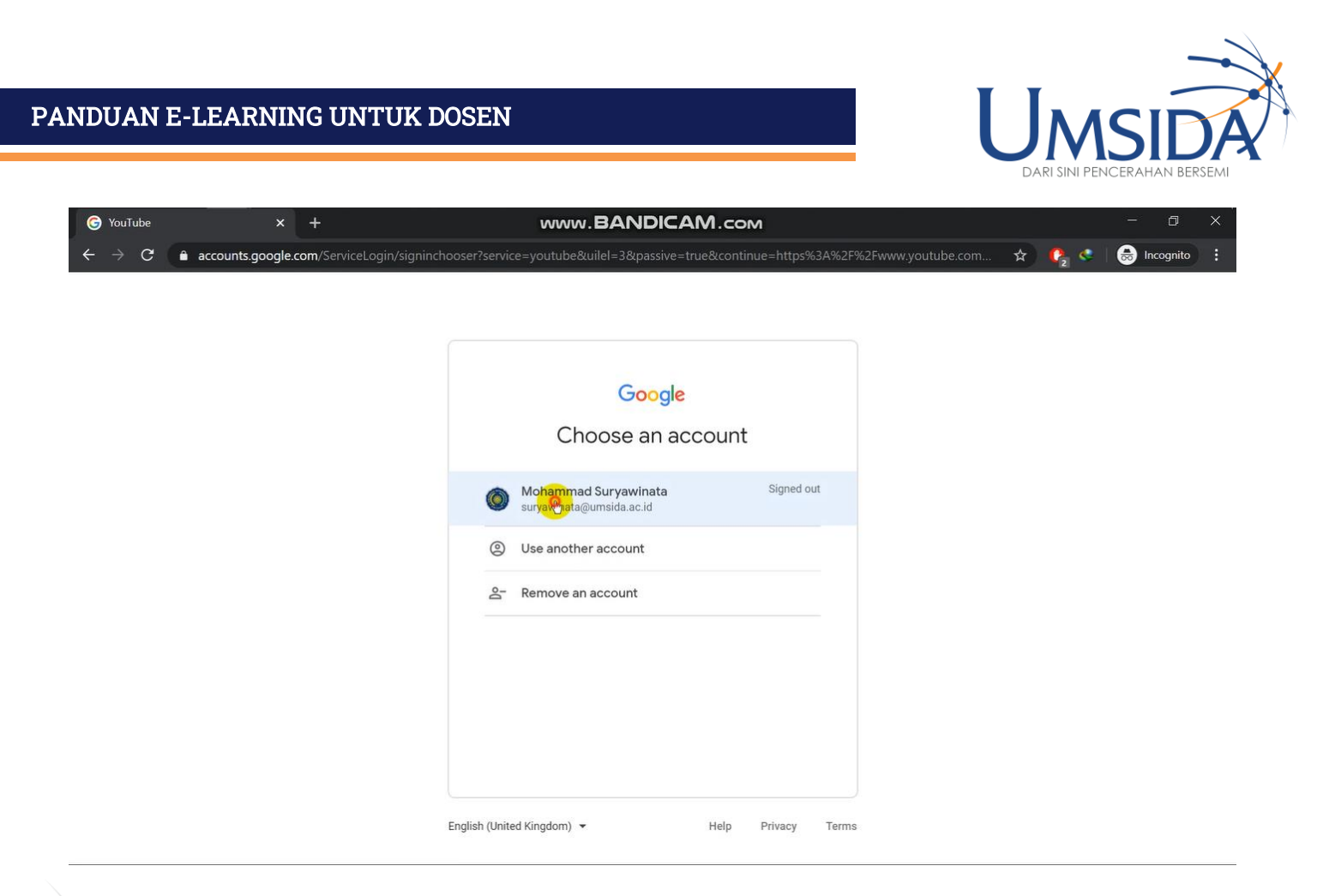

## Lalu masuk menggunakan akun email umsida

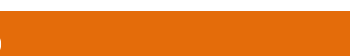

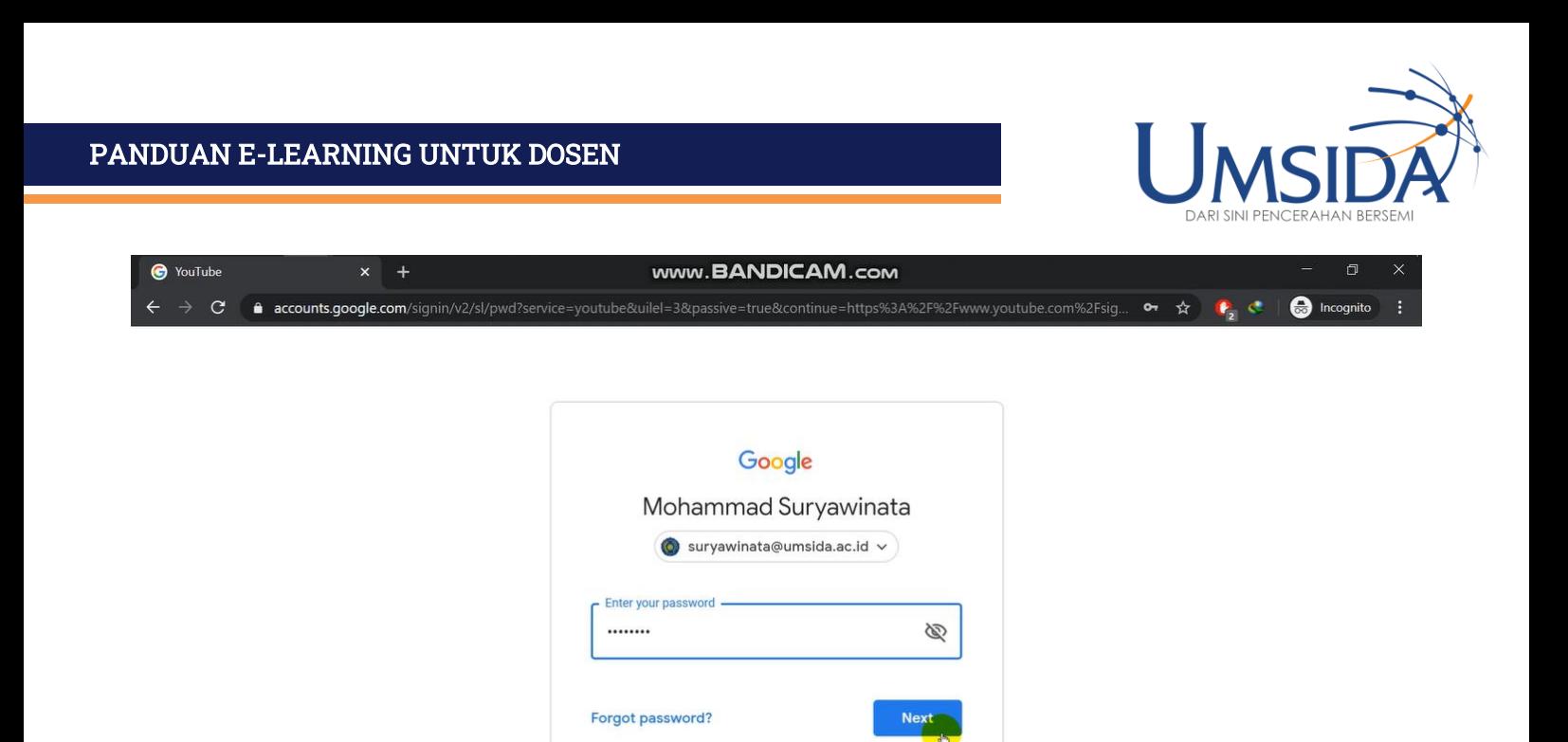

## Setelah itu masukkan password dan klik "next"

Help

Privacy

Terms

English (United Kingdom) -

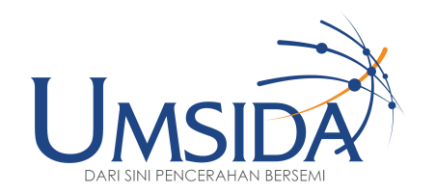

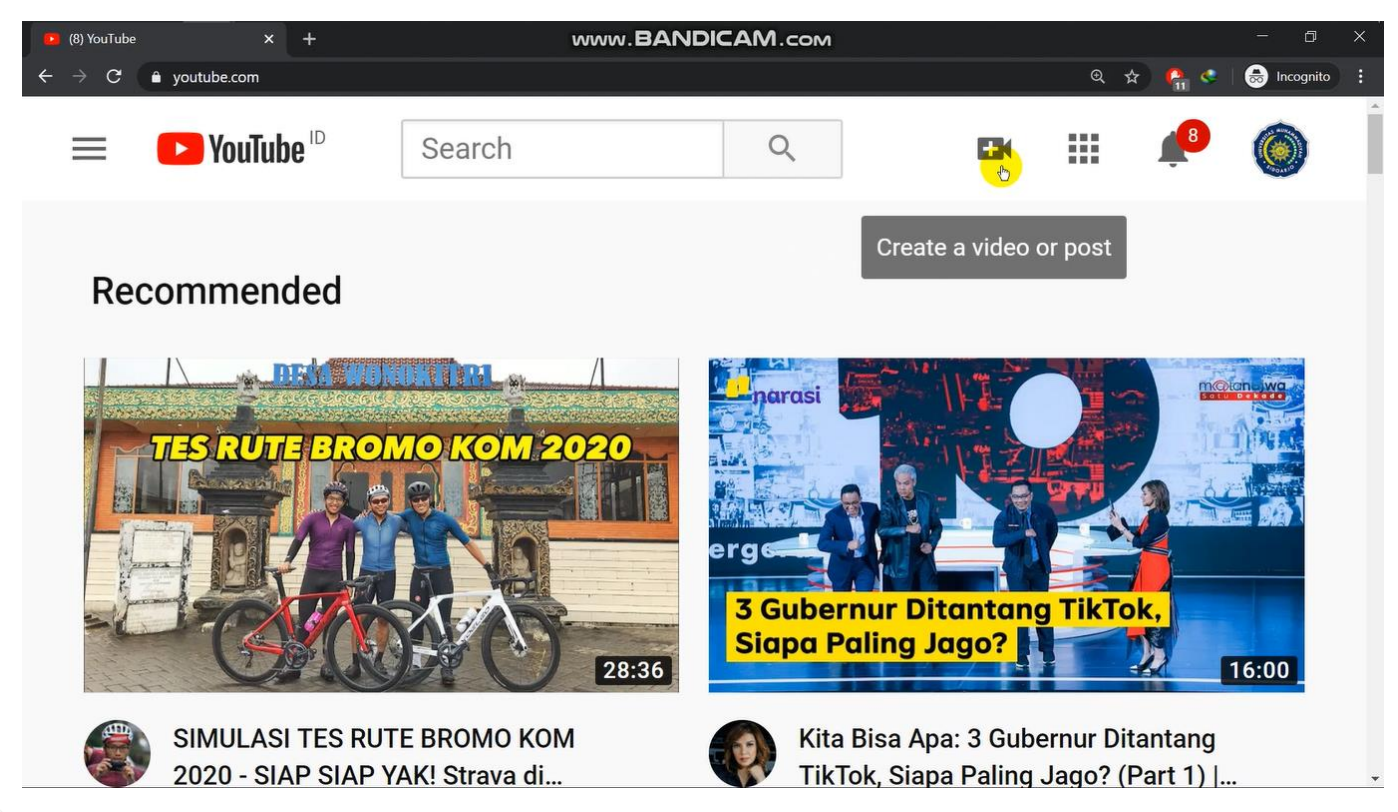

## Setelah login klik icon video "create a video or post

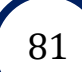

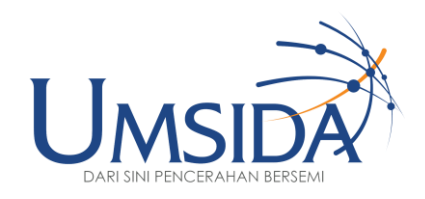

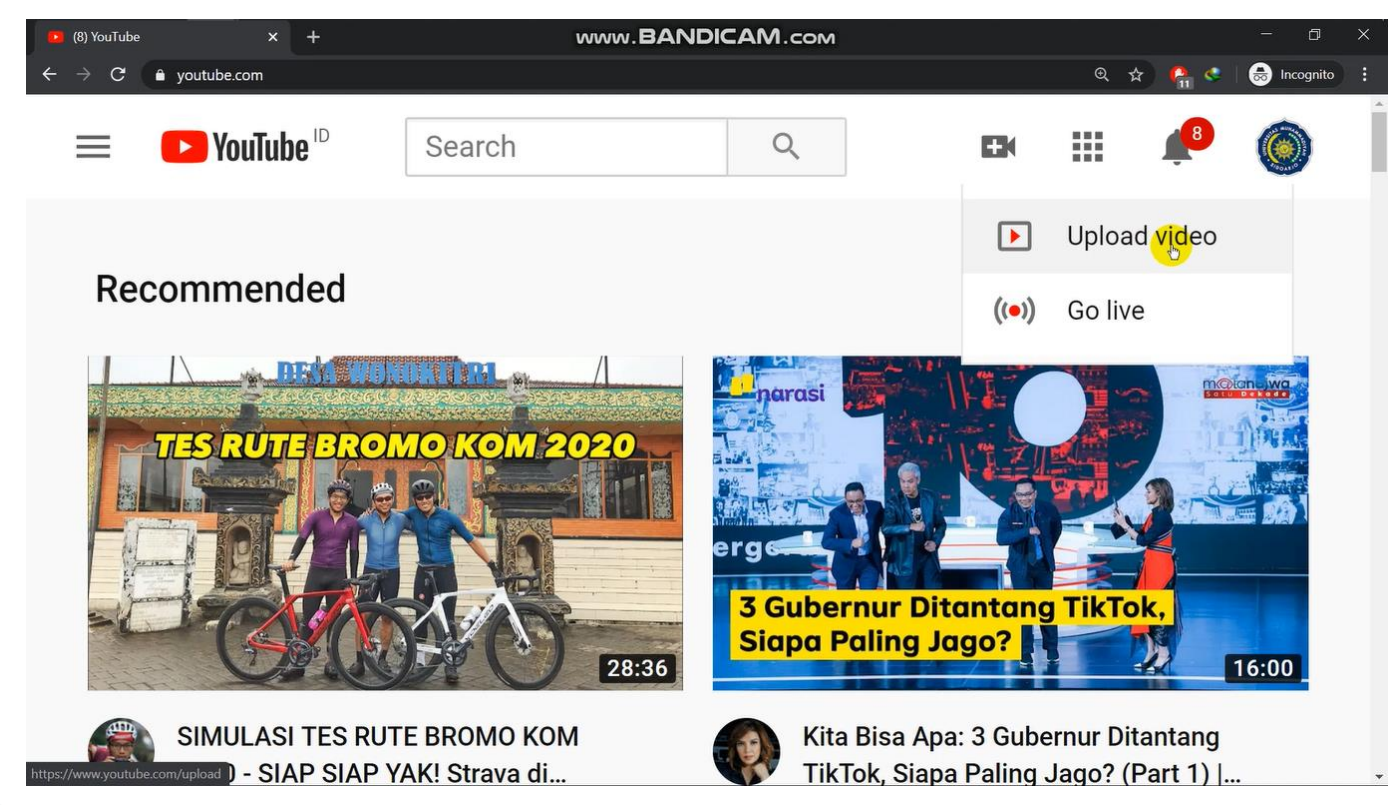

## Klik "Upload video"

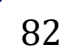

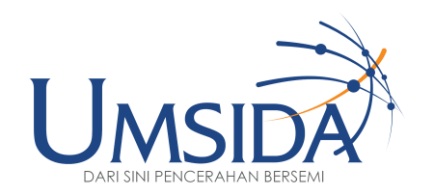

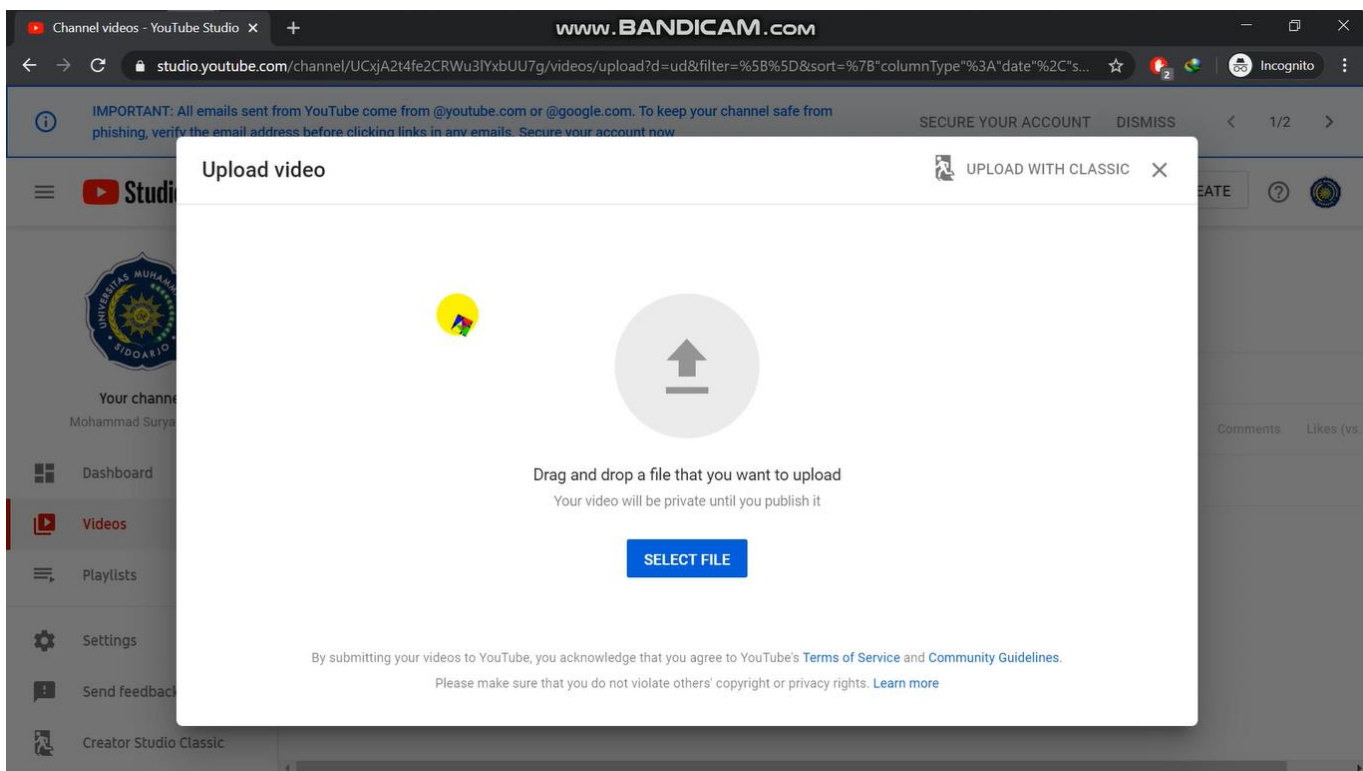

Setelah itu akan muncul tampilan seperti ini.

Lalu kita dapat menggunakan drag and drop dengan cara menarik video kearah tengah jendela

atau klik "select file"

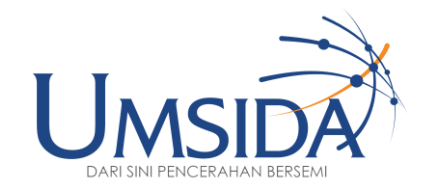

84

#### PANDUAN E-LEARNING UNTUK DOSEN

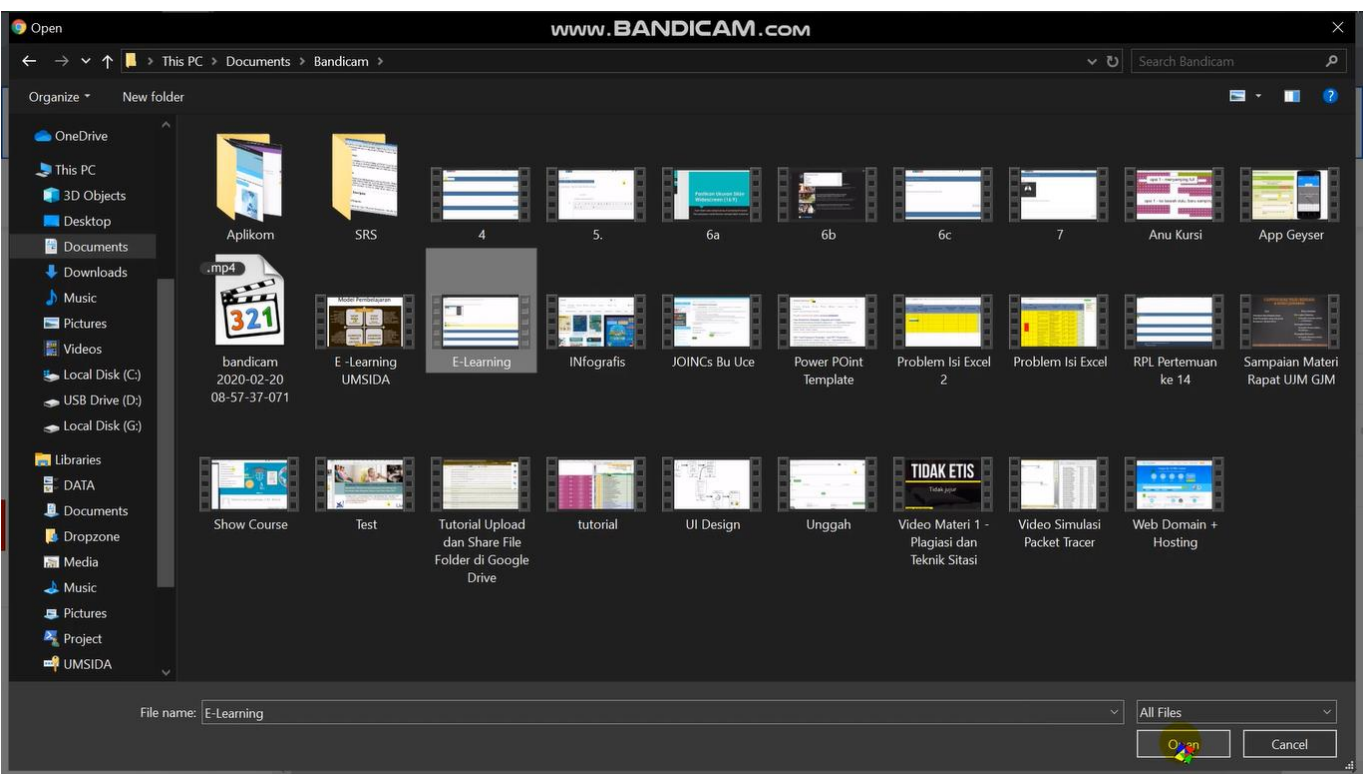

Lalu pilih file yang akan di upload setelah itu klik "open" di pojok kanan bawah

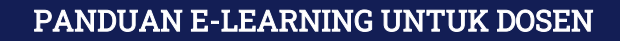

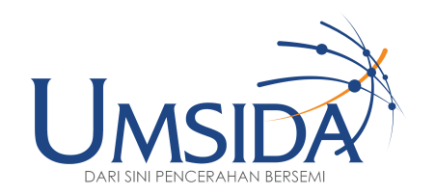

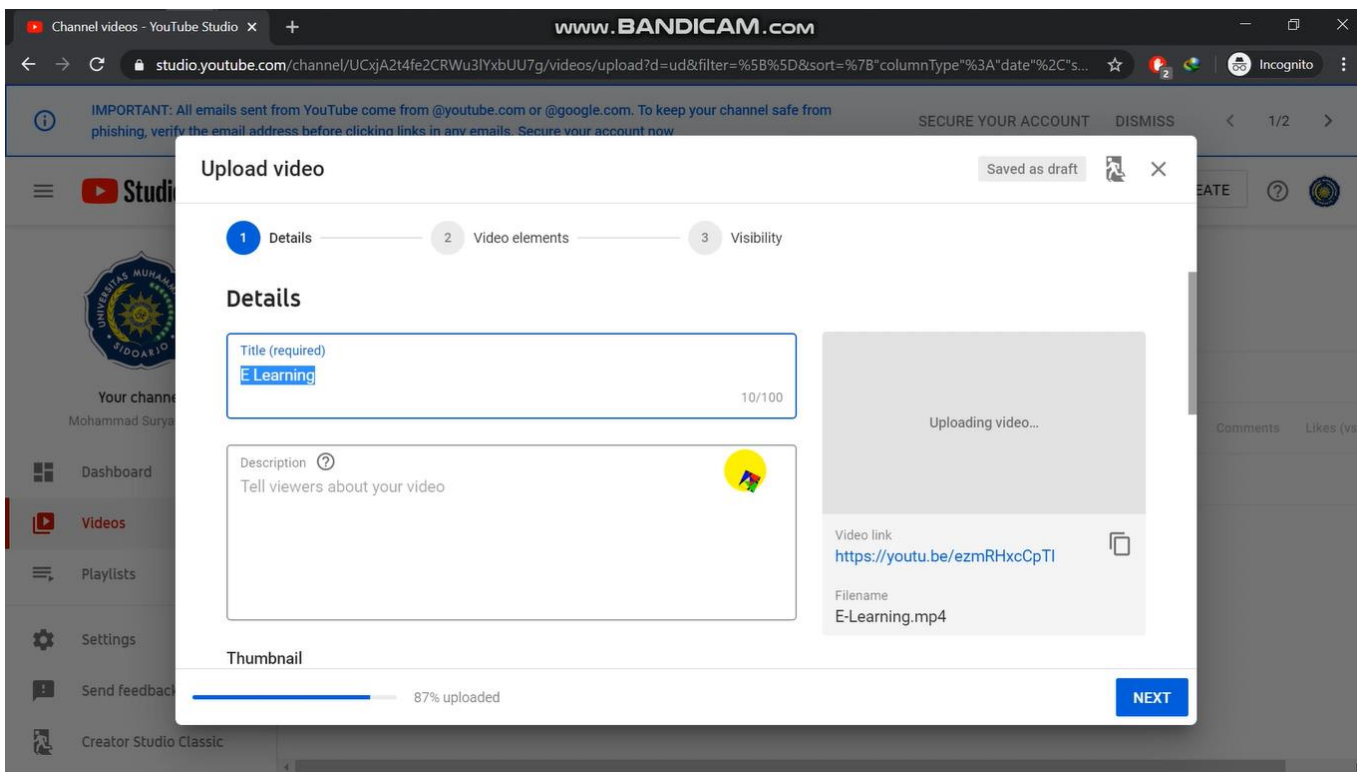

Setelah itu tunggu hingga ter-upload 100%.

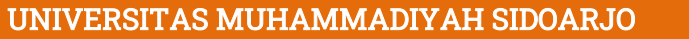

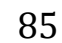

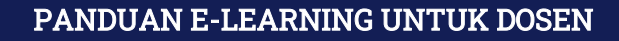

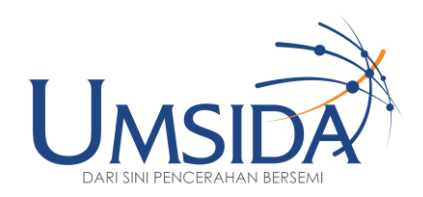

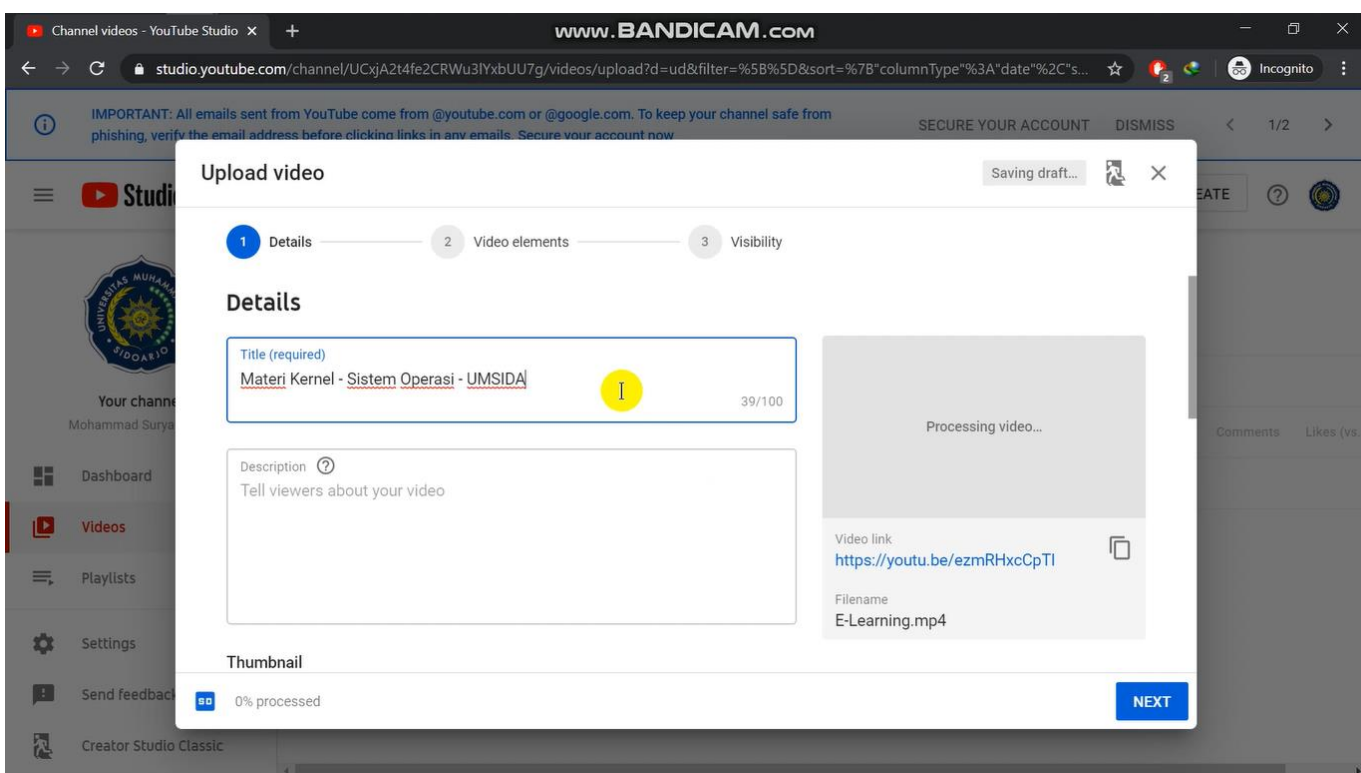

Beri judul materi, contoh

"Materi Kernel – Sisten Operasi – UMSIDA"

Pastikan ada tulisan "UMSIDA" sebagai bagian branding Universitas

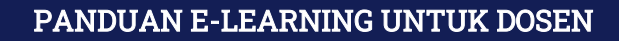

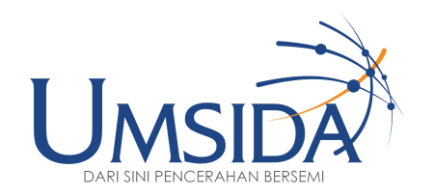

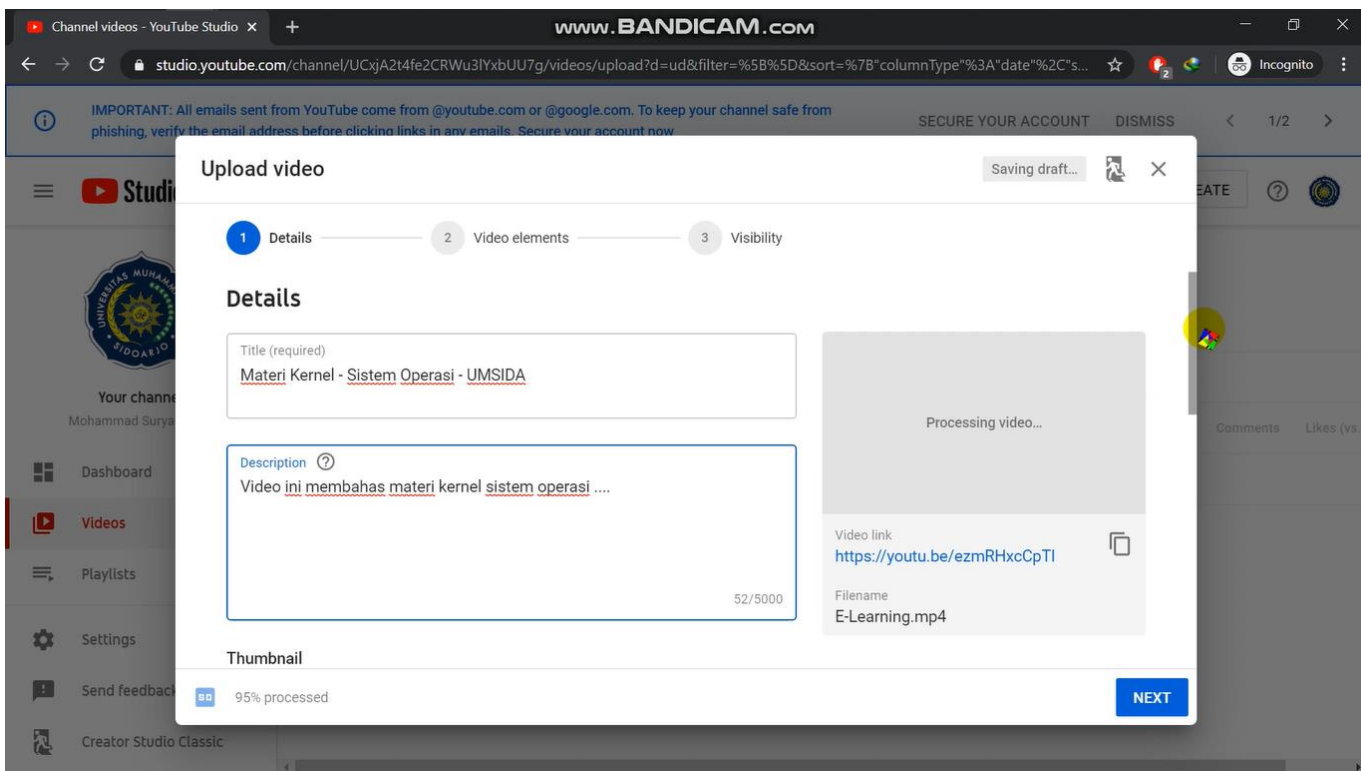

## Isi deskripsi video

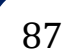

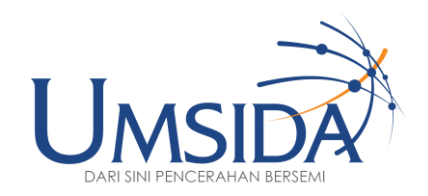

88

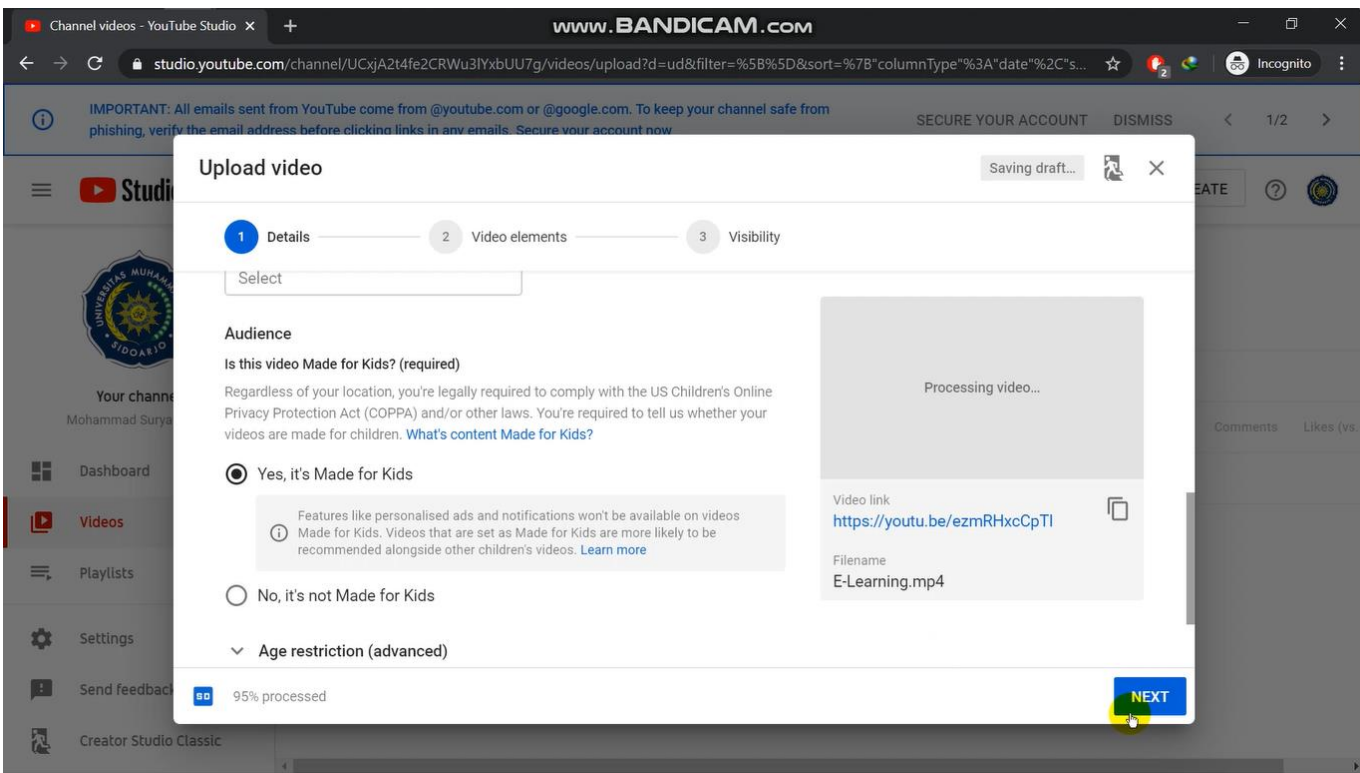

Lalu scroll kebawah dan klik "yes, it's made for Kids" lalu tekan "next" di pojok kanan bawah

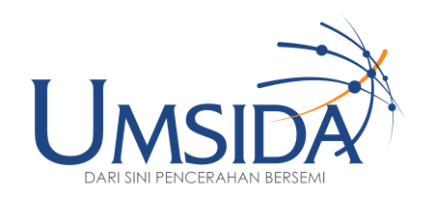

89

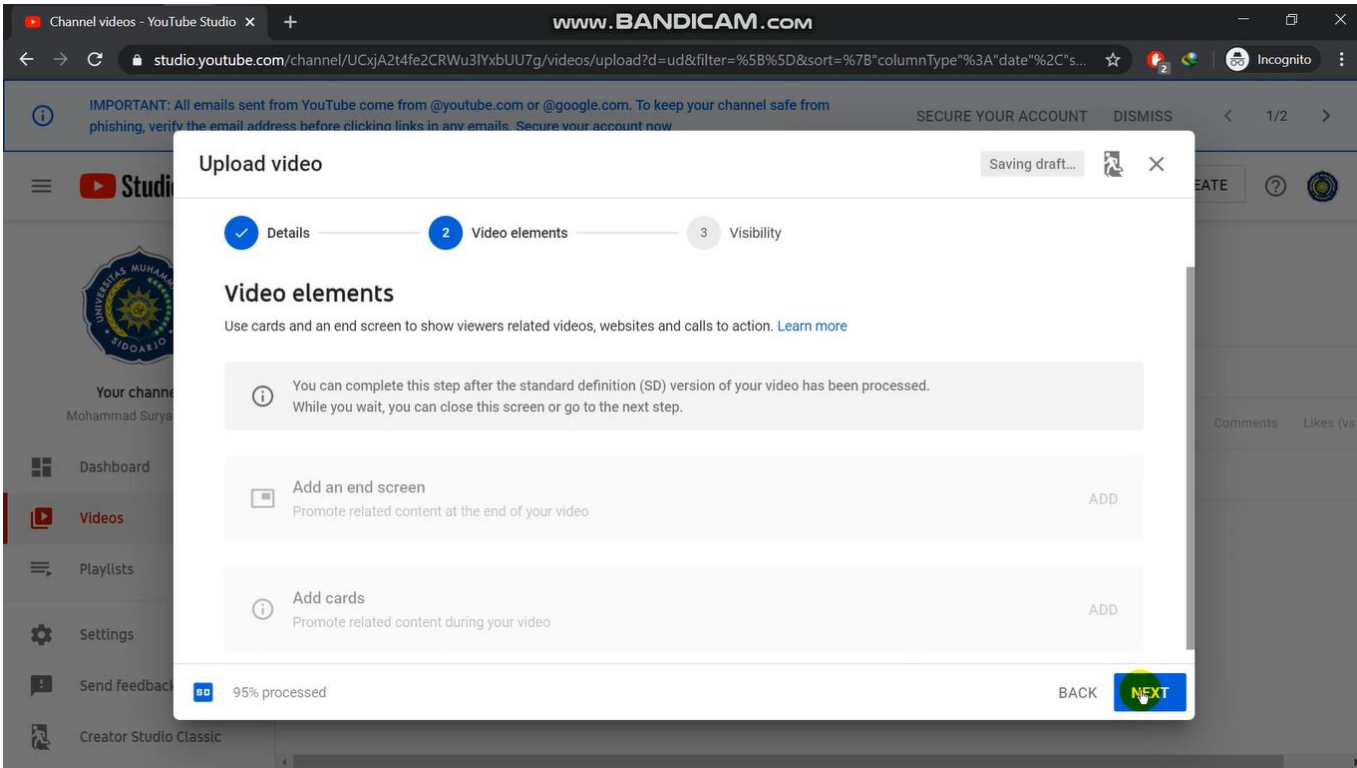

## Klik next lagi

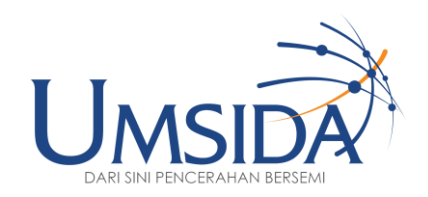

90

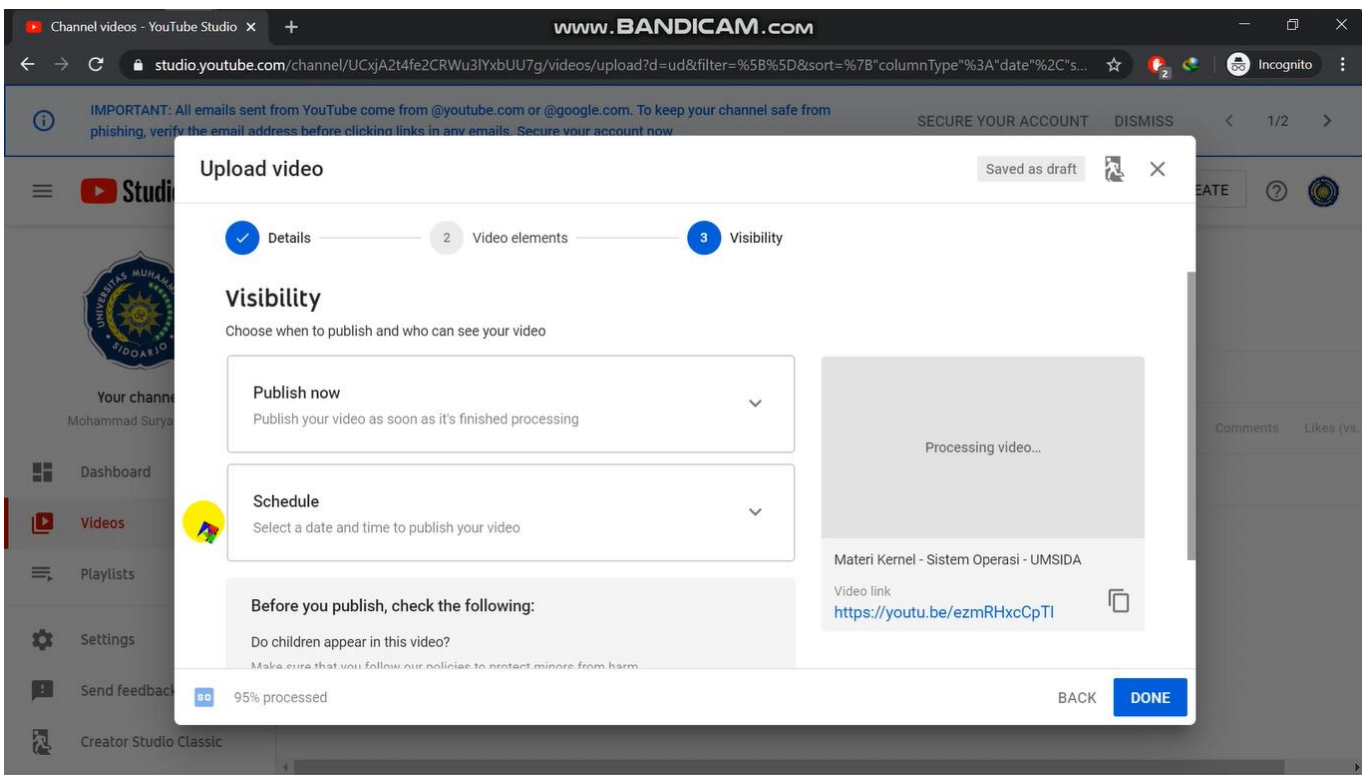

## Tunggu hingga "finished processing" di bagian bawah sebelah kanan lalu klik "Publish now"

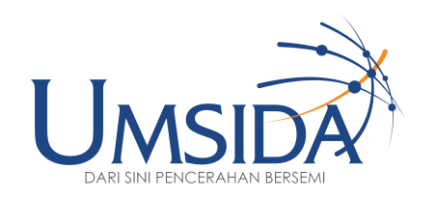

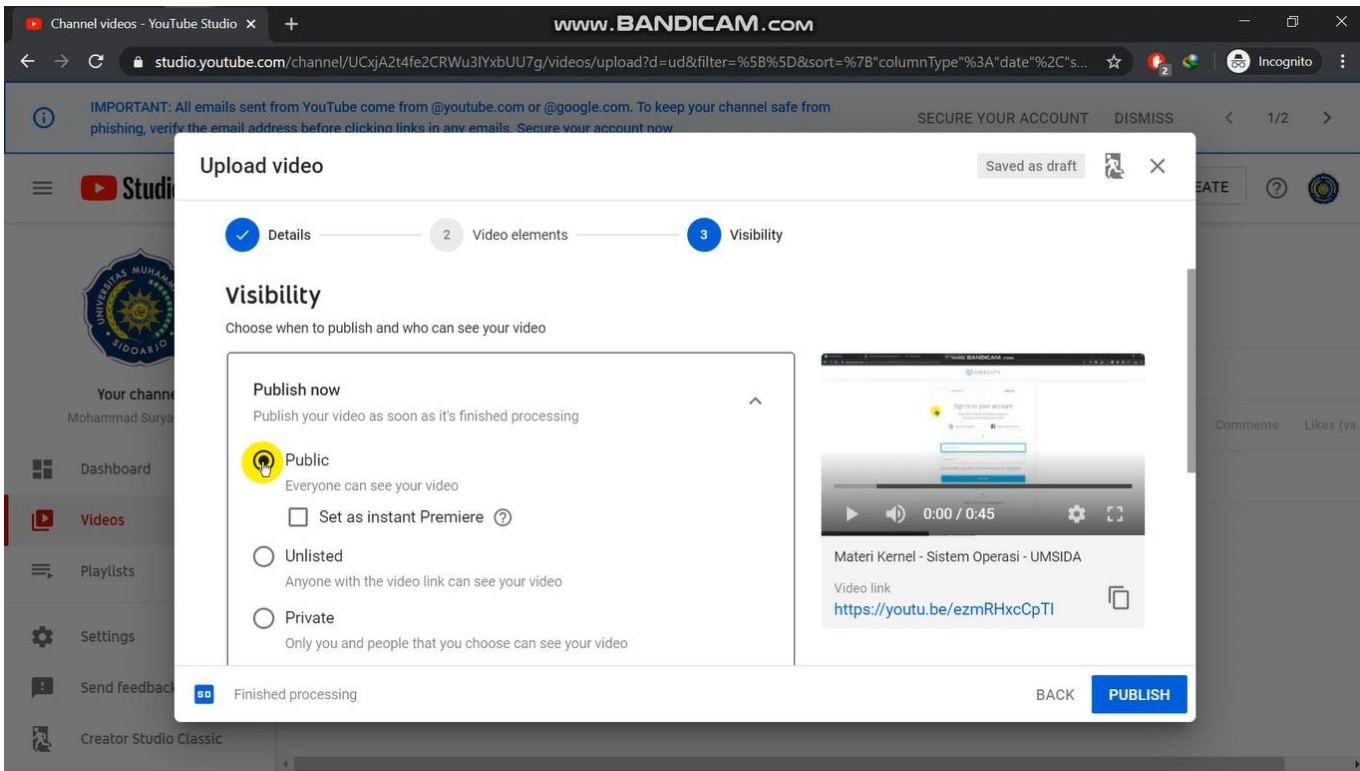

## Lalu klik "Public" setelah itu scroll kebawah

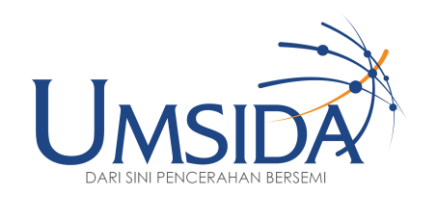

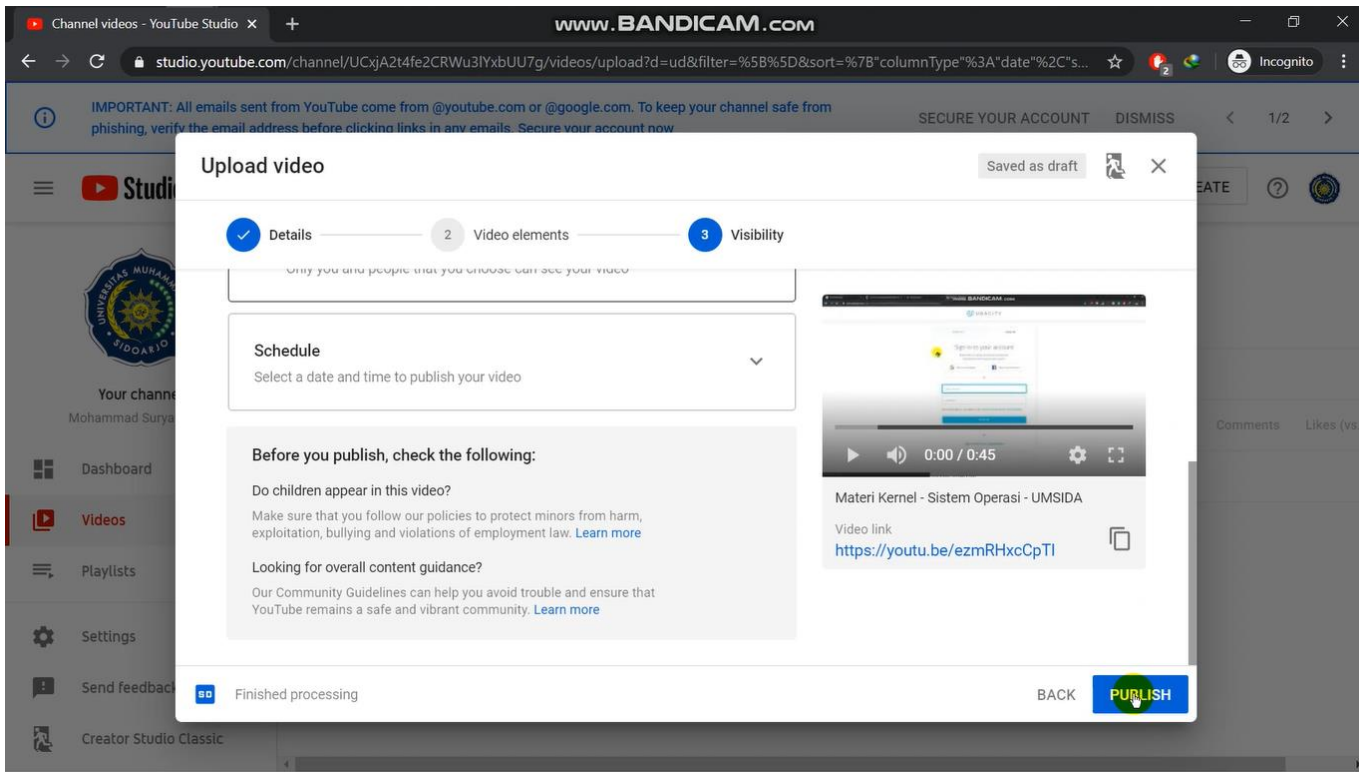

Klik "Publish"

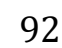

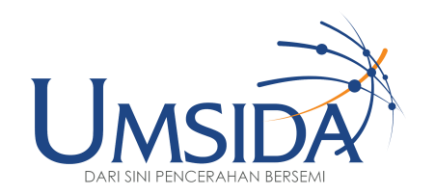

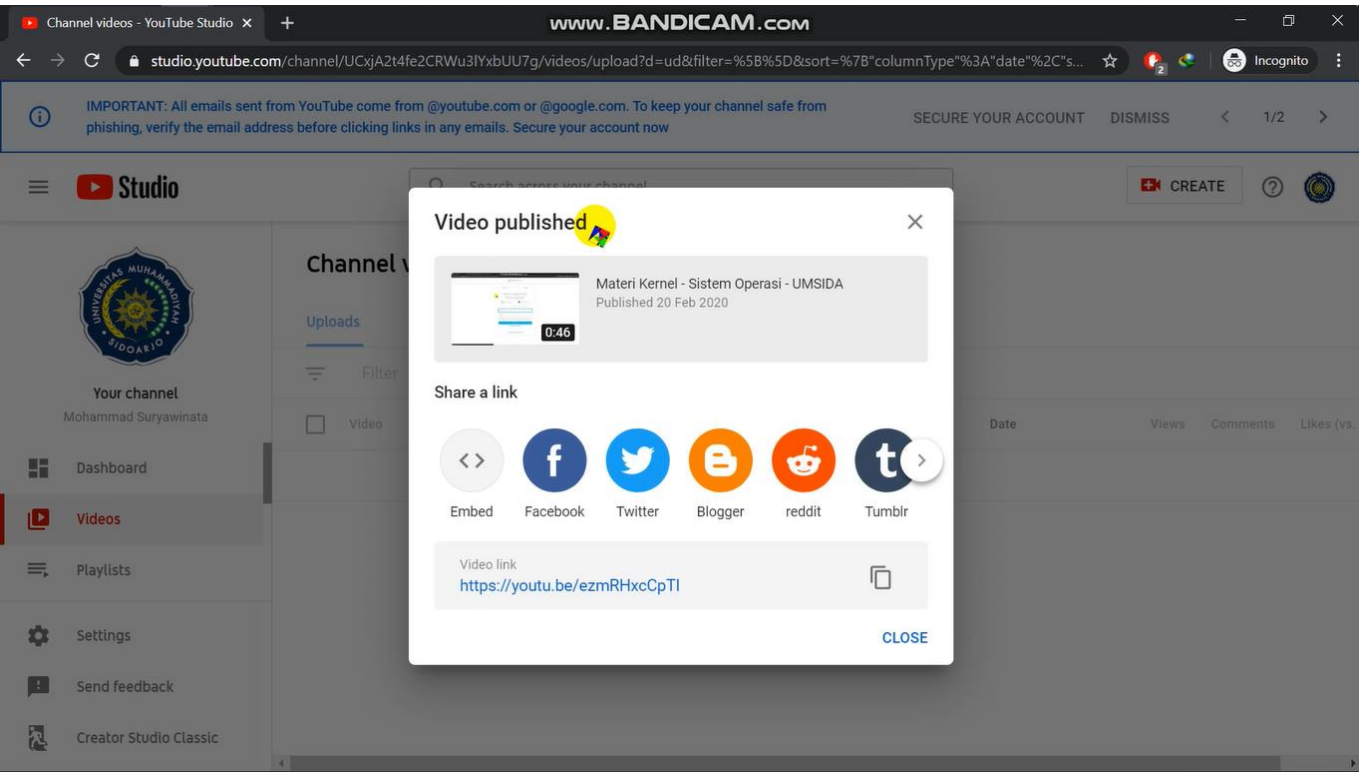

Akan muncul tampilan keterangan "Video published" berarti video sudah dapat dilihat di youtube dan bisa dimasukkan ke e-learning, cara memasukkan ke e-learning sama dengan cara pada Bab 6

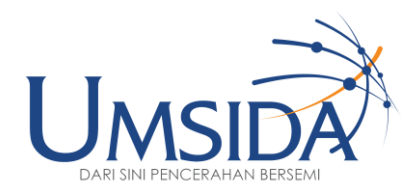

94

## 10

## Merancang Aktivitas Diskusi

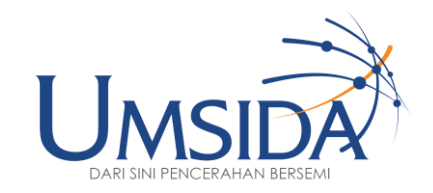

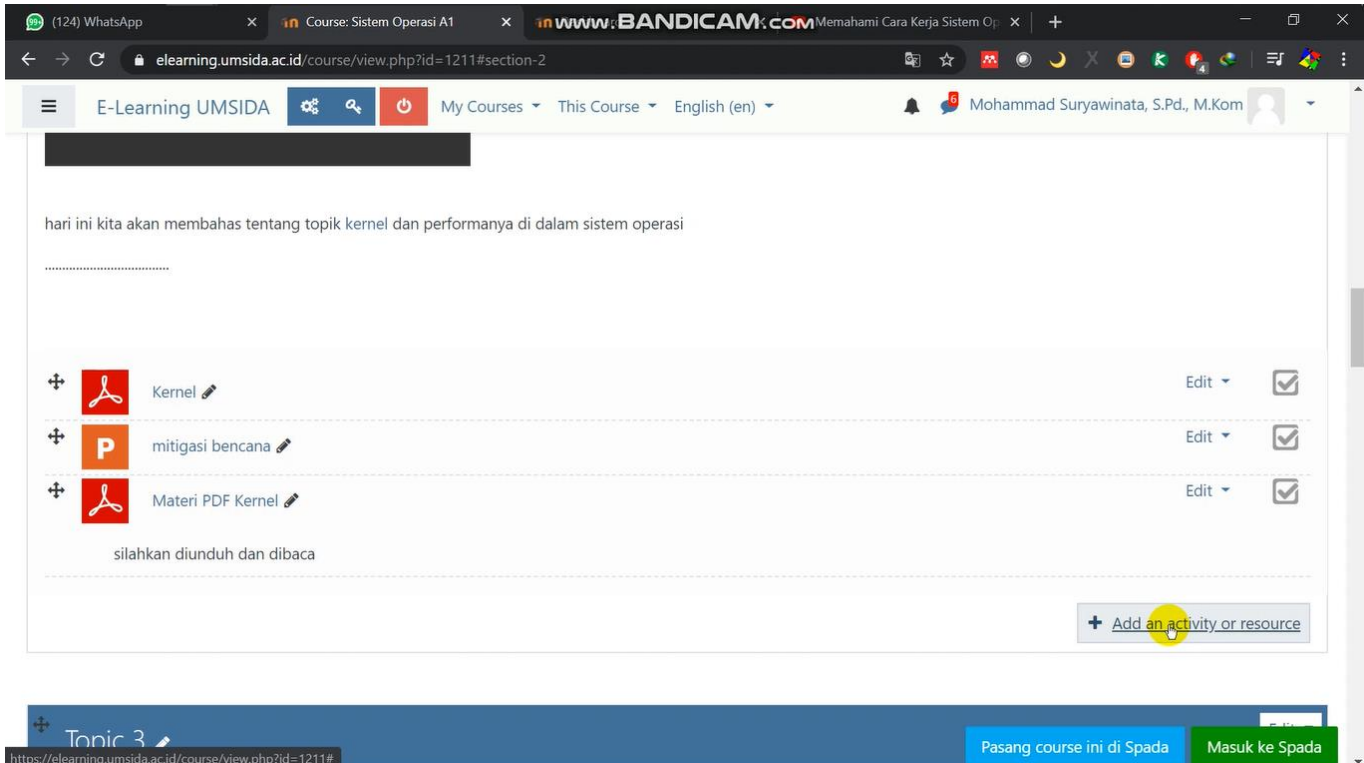

## Klik "add an activity or resource"

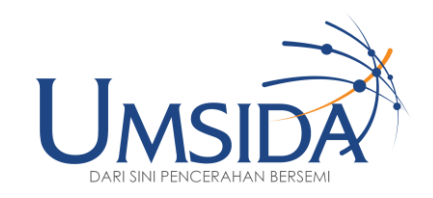

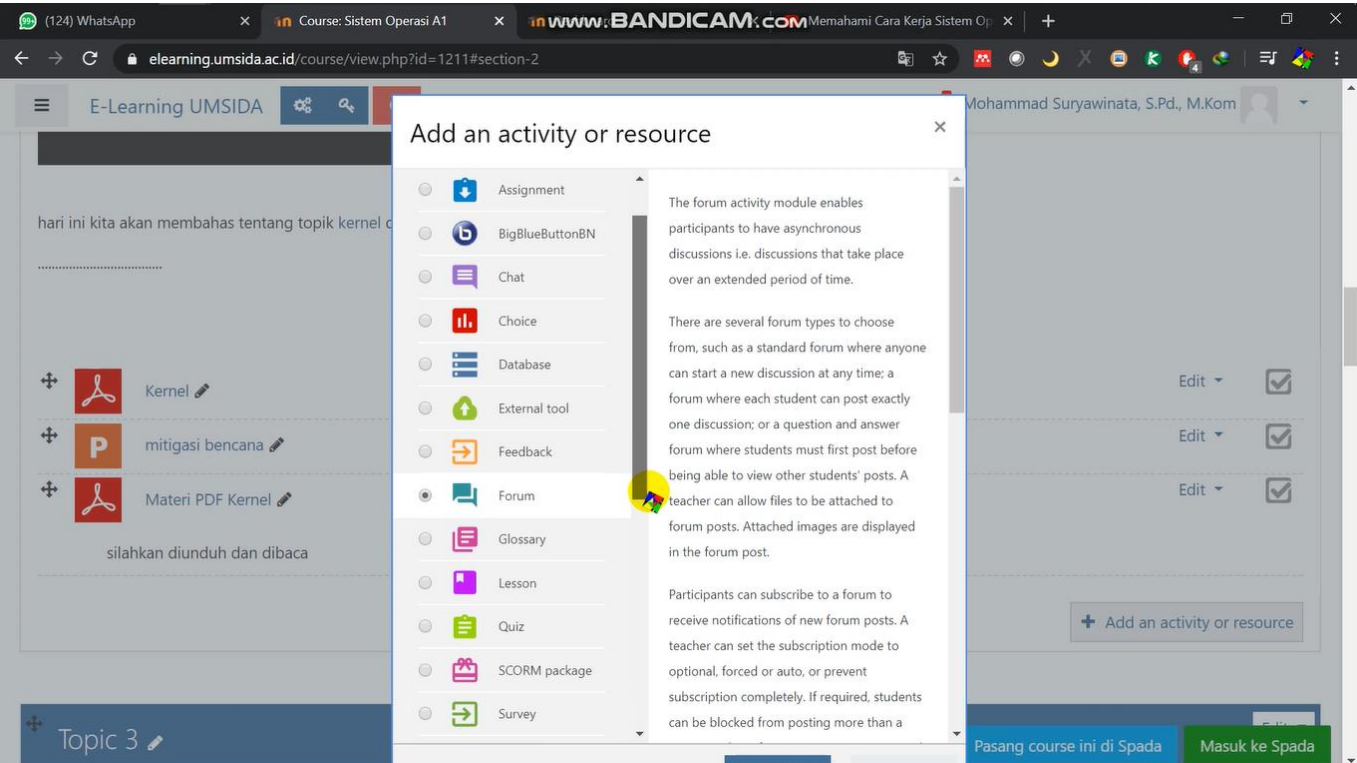

Klik "Forum" lalu scroll kebawah

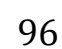

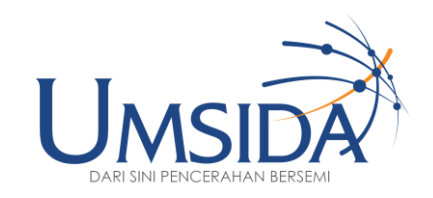

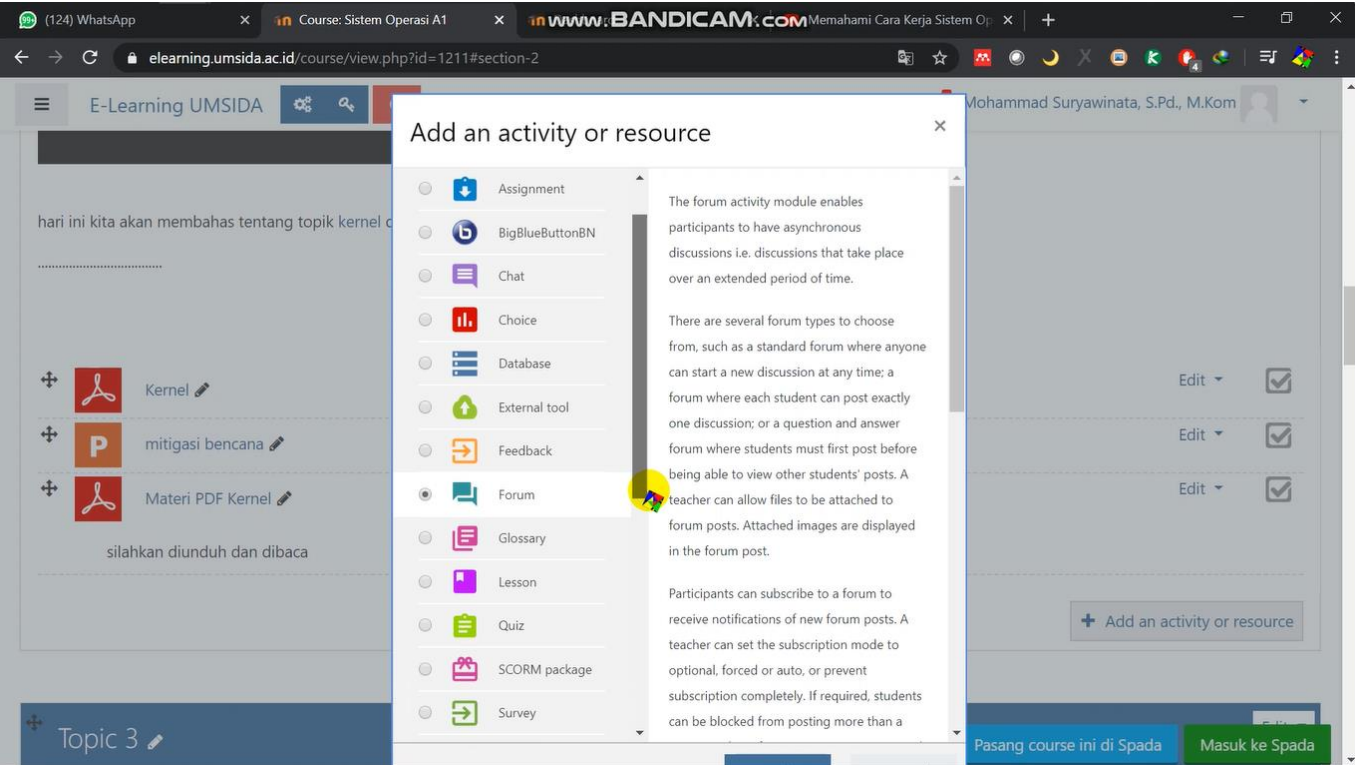

Klik "add"

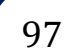

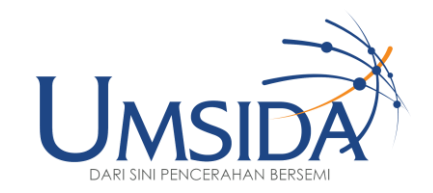

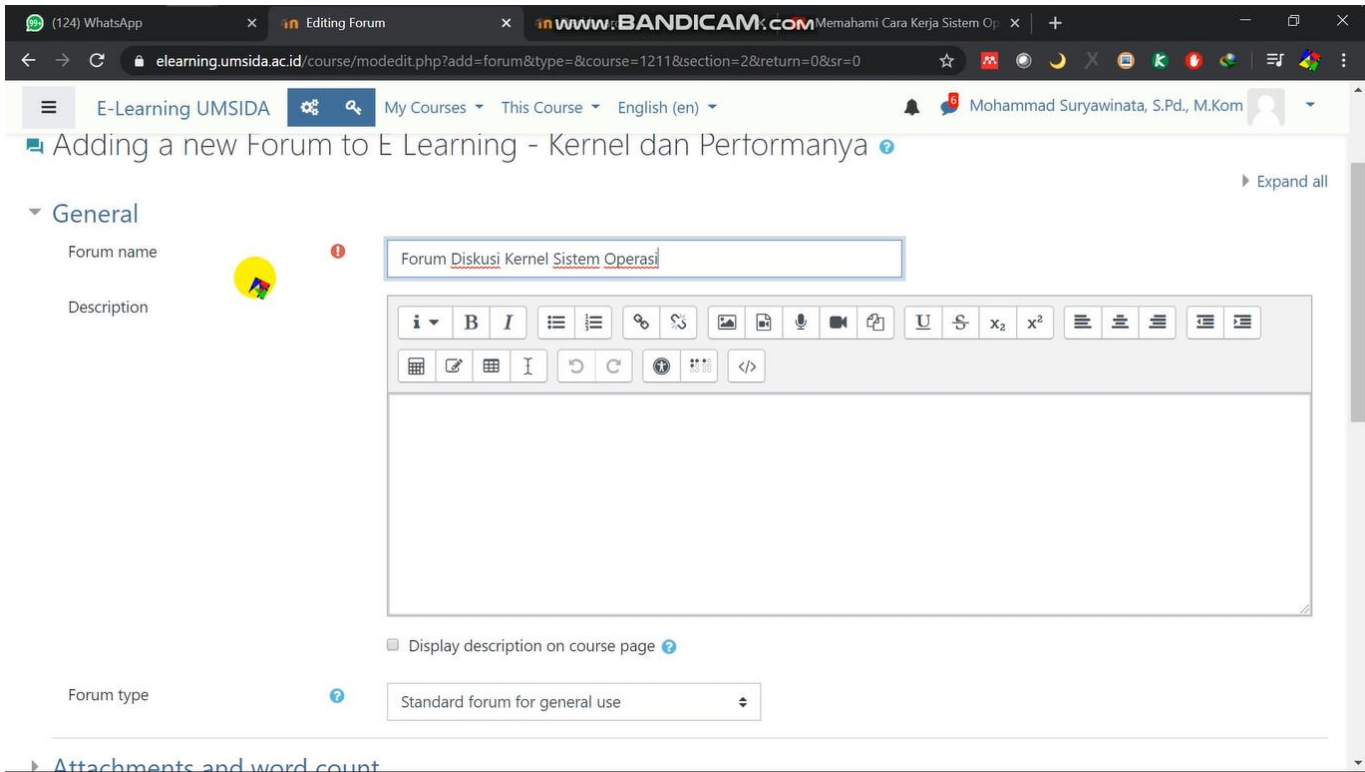

Lalu klik pada bagian "forum name" lalu tulis judul forum

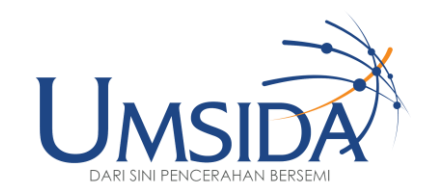

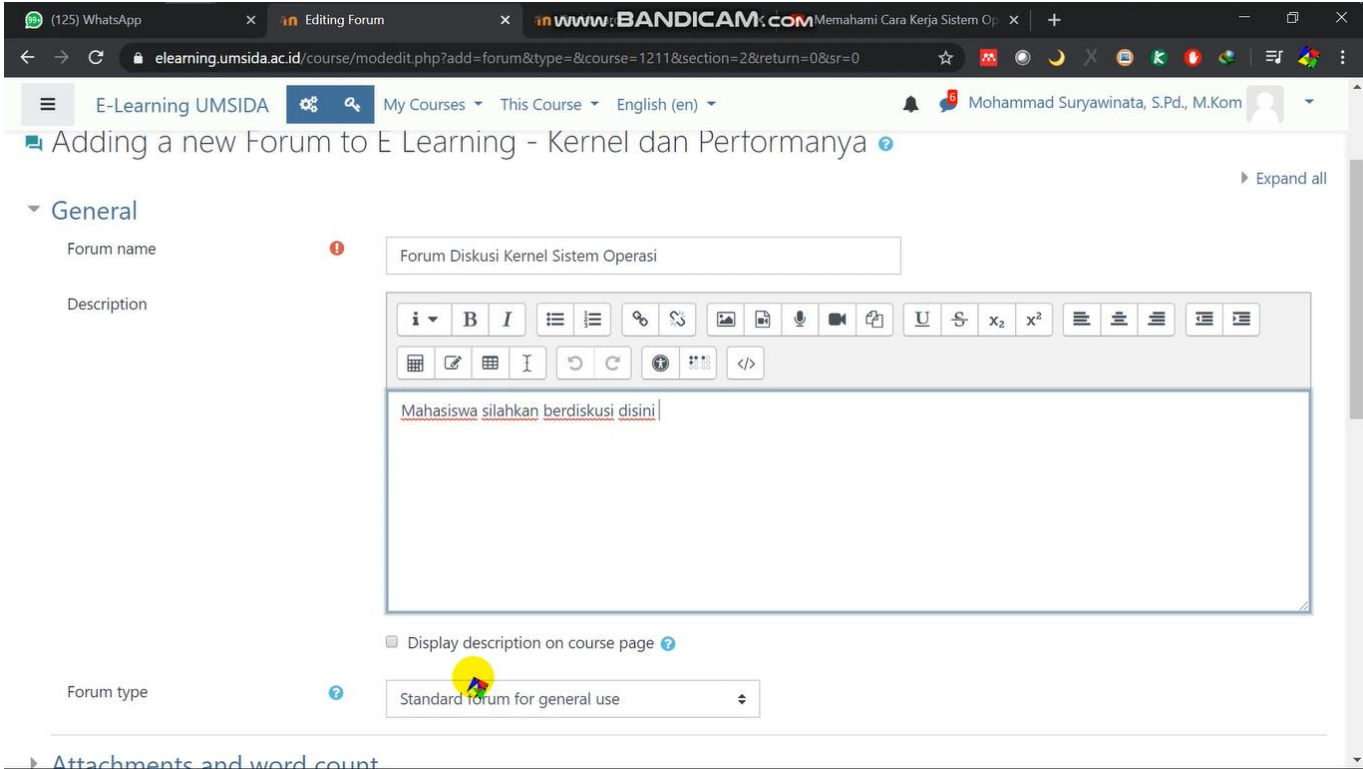

Tulis deskripsi atau instruksi pada "Description"

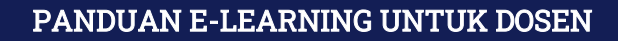

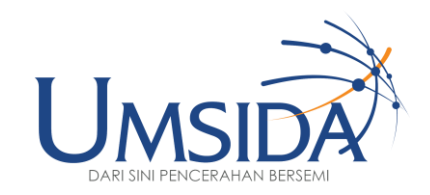

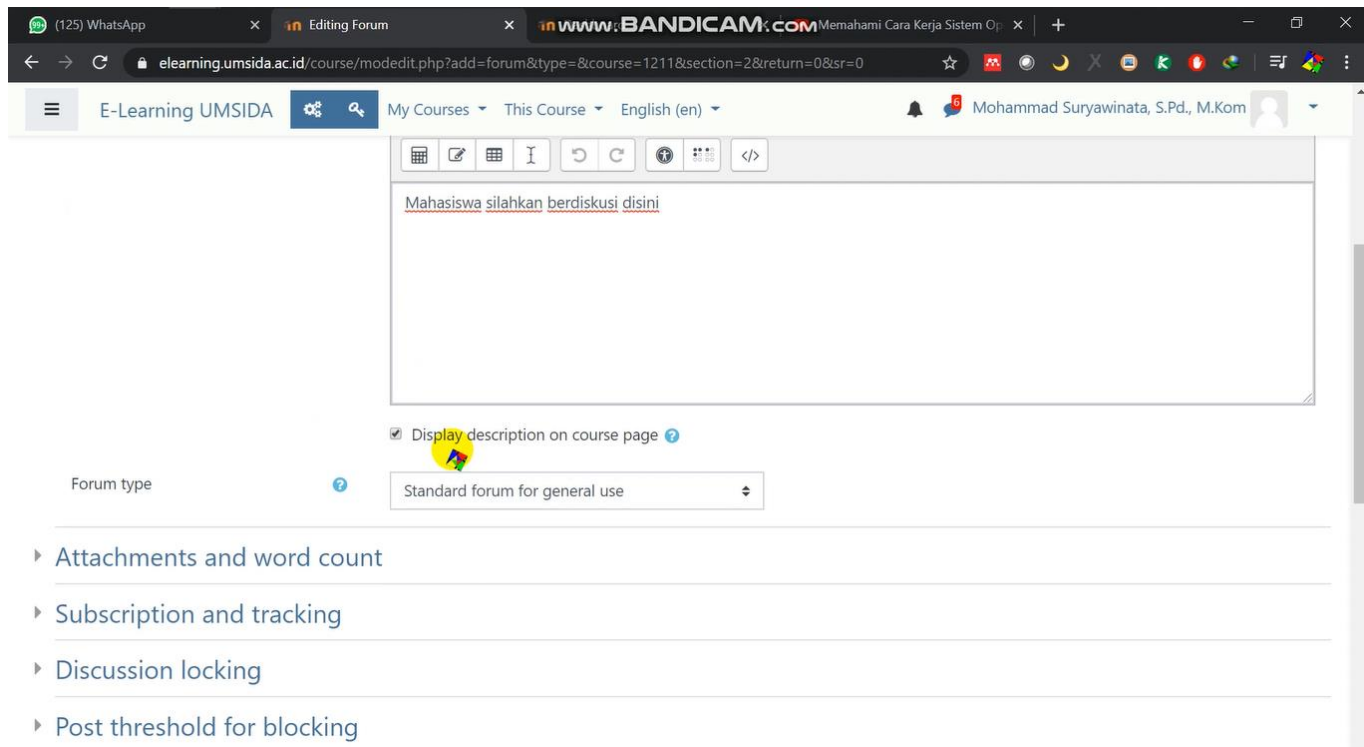

Klik centang pada "Display description on course page"

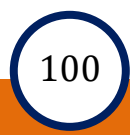

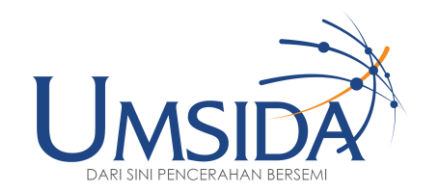

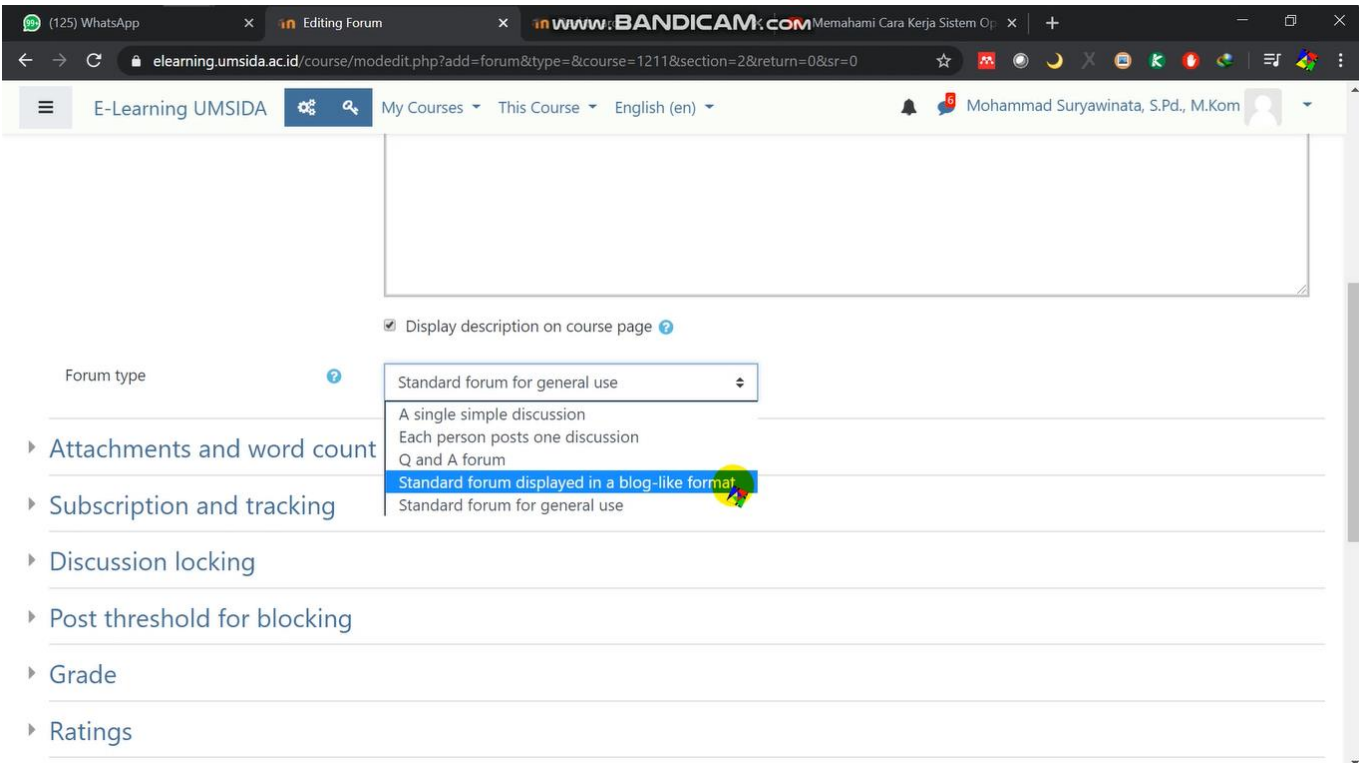

Lalu pilih "Standard forum displayed in blog – like format"

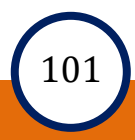

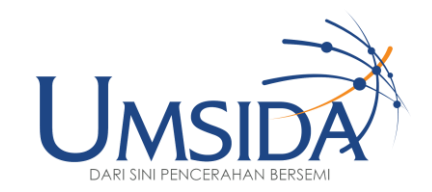

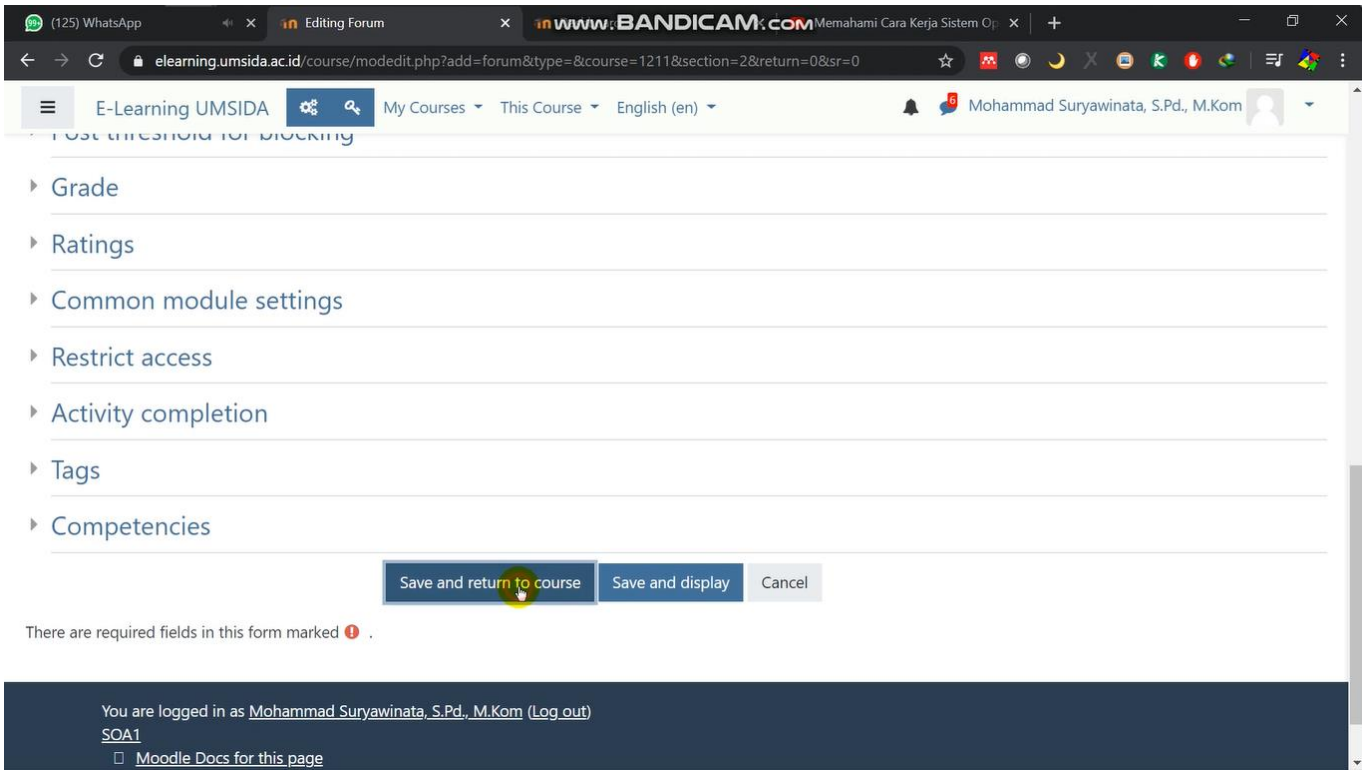

## Scroll kebawah dan klik "save and return to course"

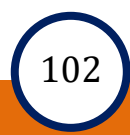

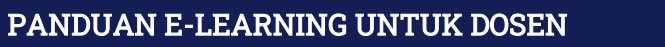

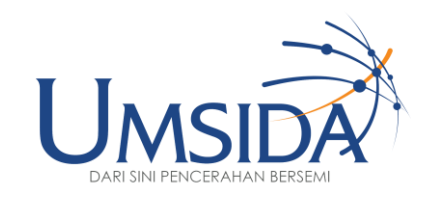

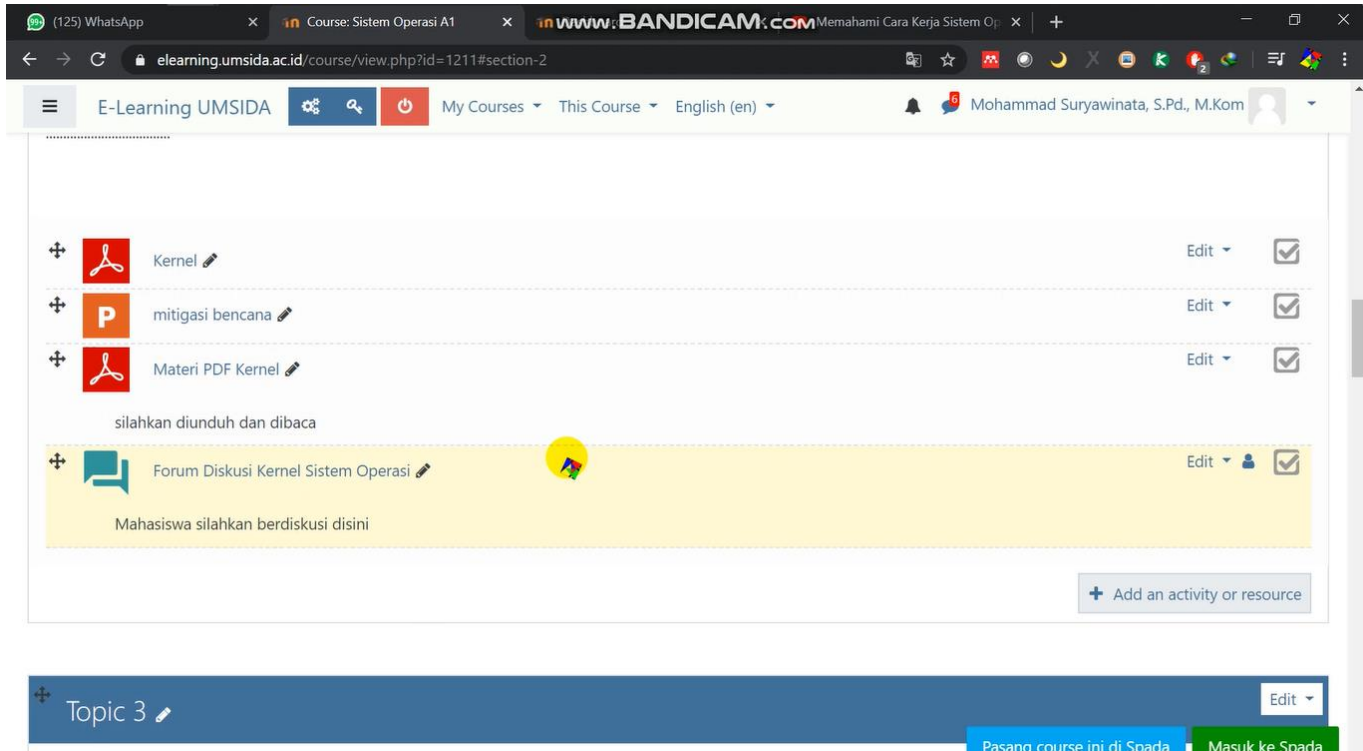

## Lalu akan muncul tampilan forum diskusi pada e-learning

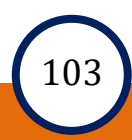

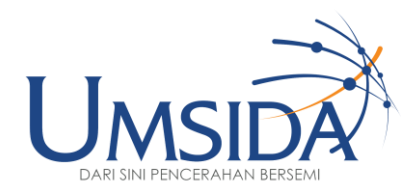

## 11

## Membuat Penugasan

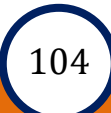

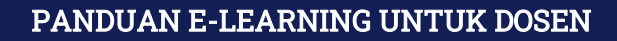

://elearning.umsida.ac.io

w.nhn? $id = 1211i$ 

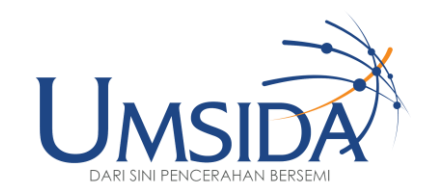

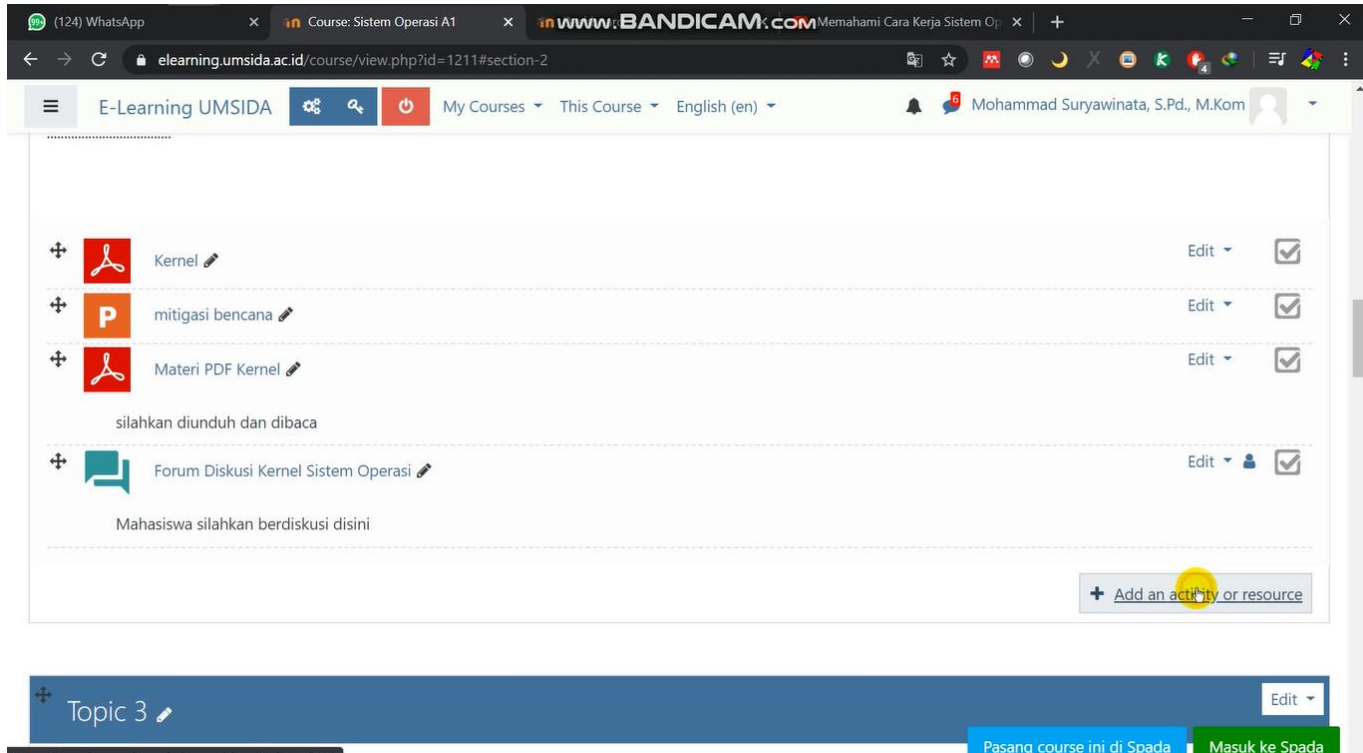

Klik "add an activity or resource"

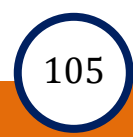
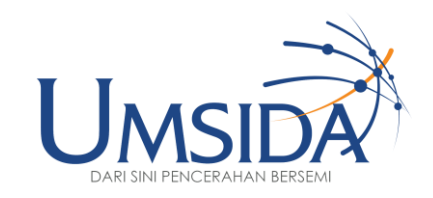

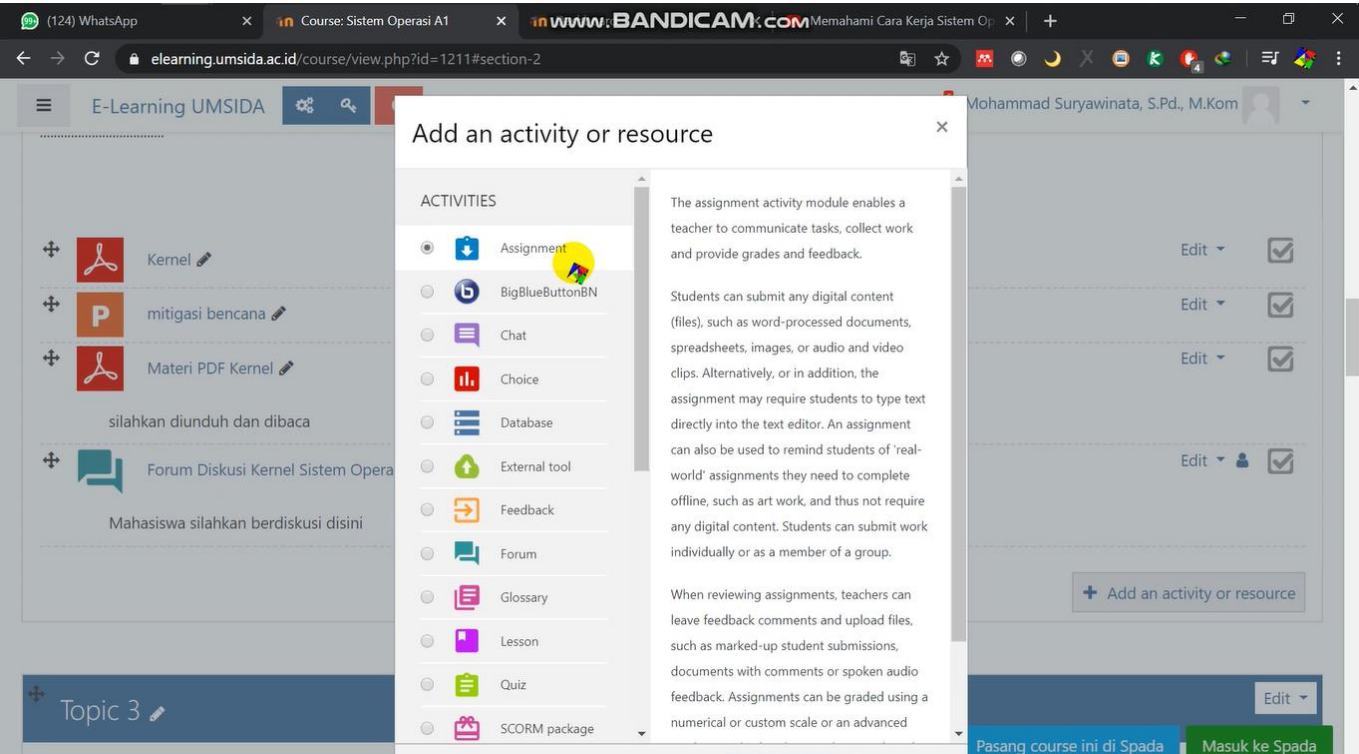

Klik "assignment"

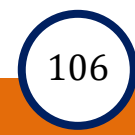

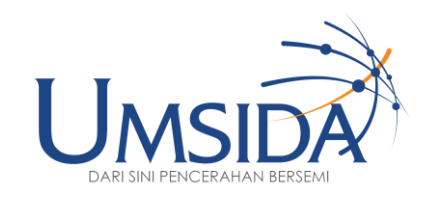

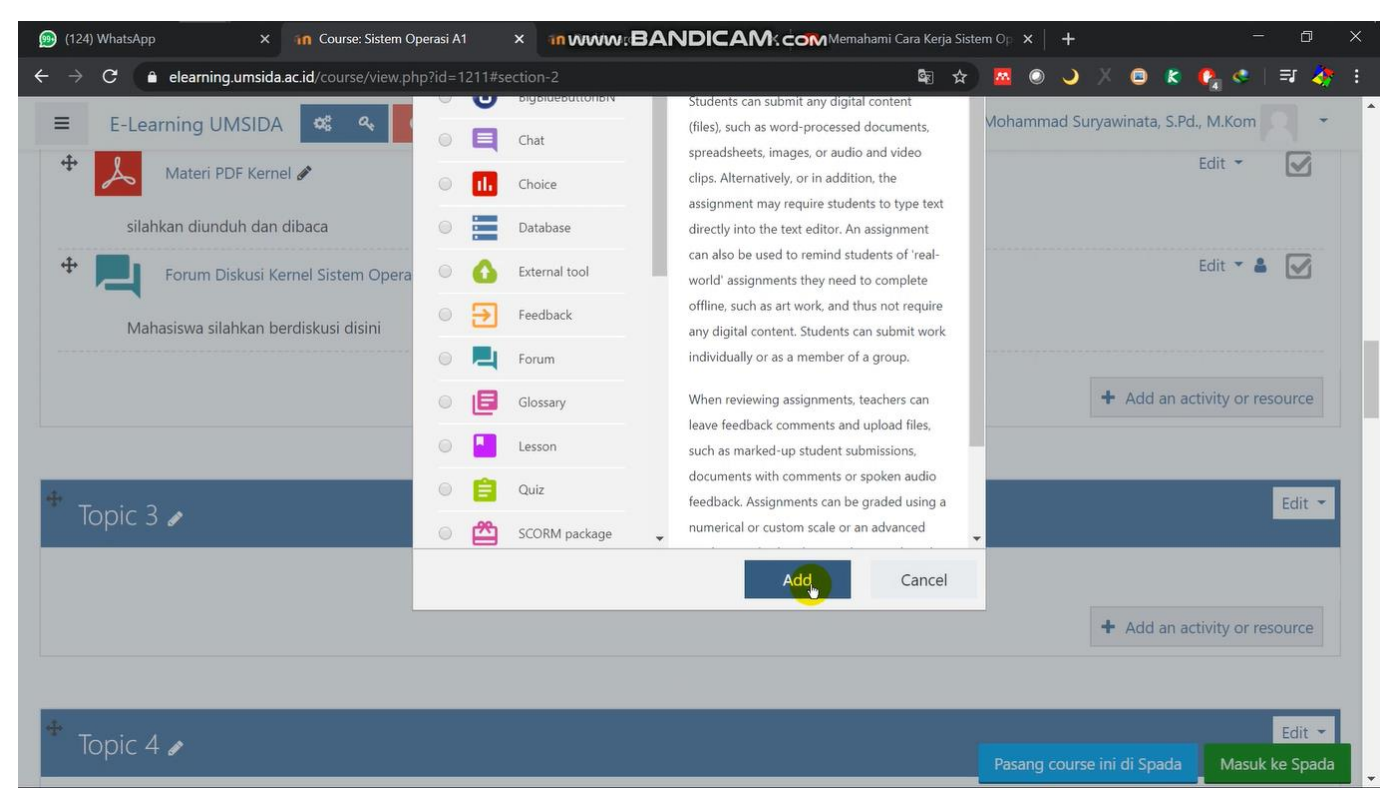

### Lalu scroll kebawah dan klik "add"

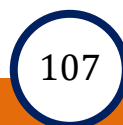

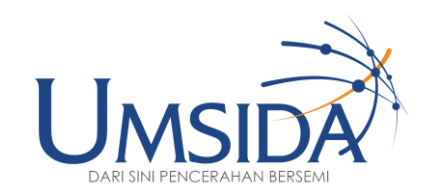

 $\triangleright$  Expand all

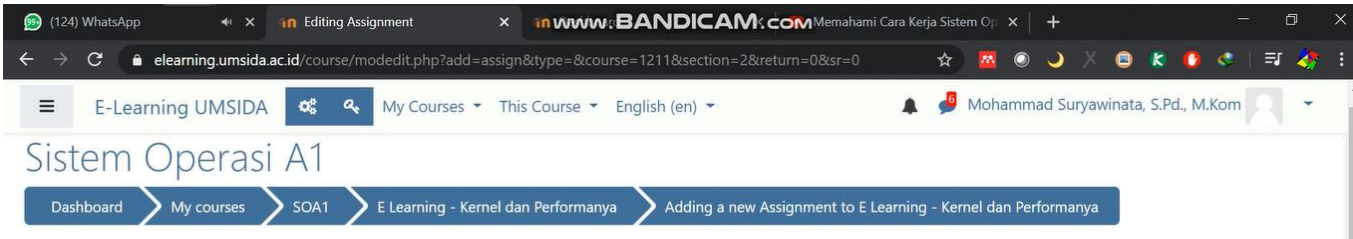

a Adding a new Assignment to E Learning - Kernel dan Performanya o

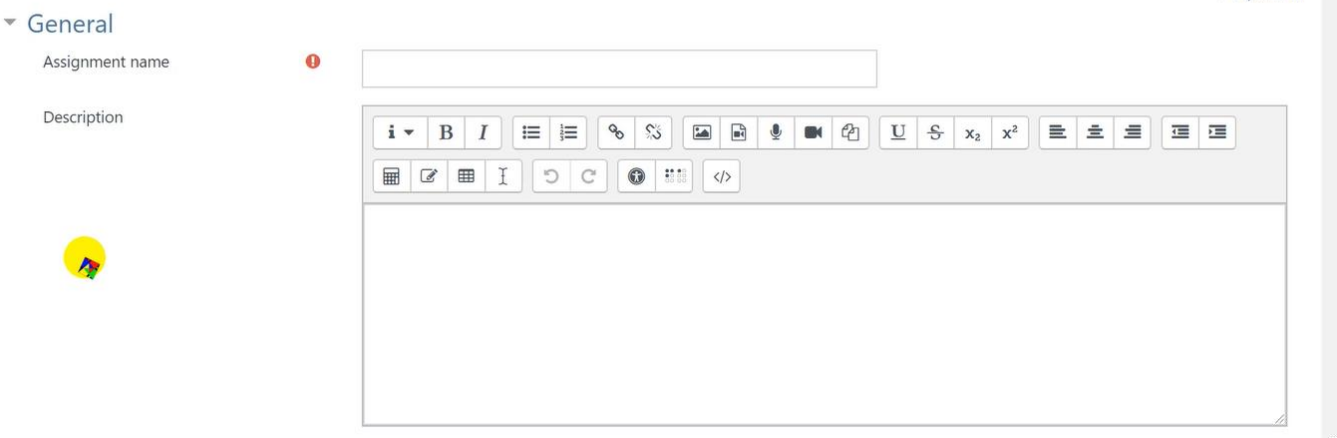

## Akan muncul tampilan penugasan seperti ini

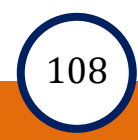

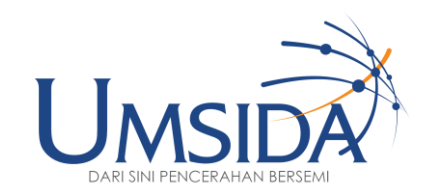

 $\blacktriangleright$  Expand all

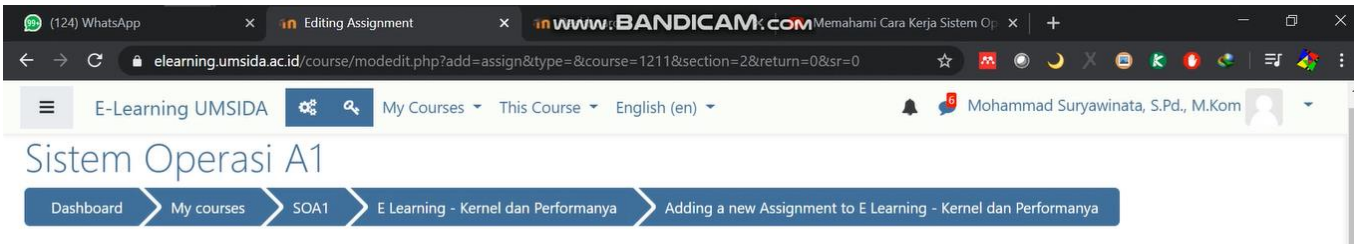

a Adding a new Assignment to E Learning - Kernel dan Performanya o

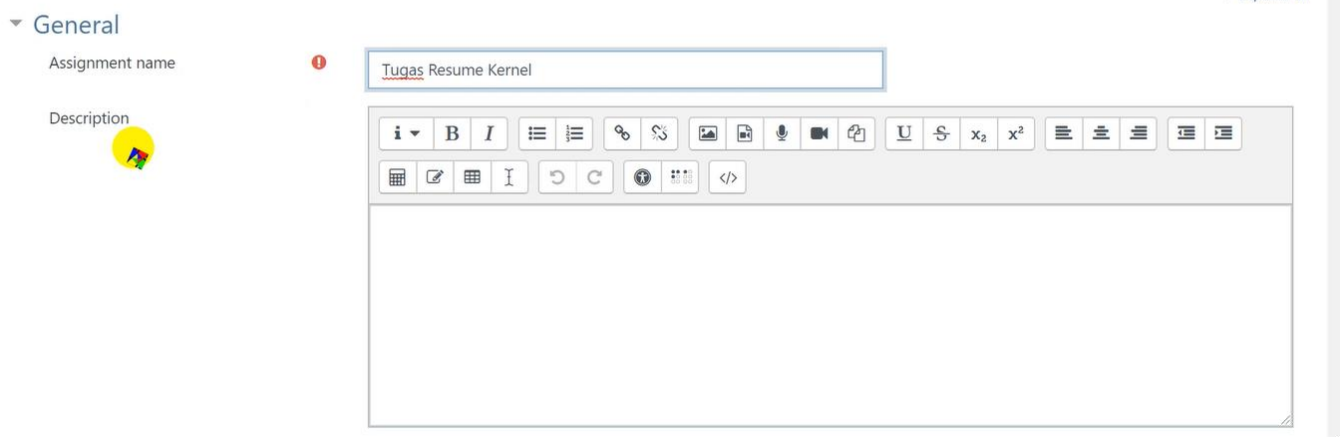

tuliskan judul tugas pada "assignment name"

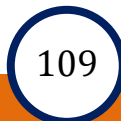

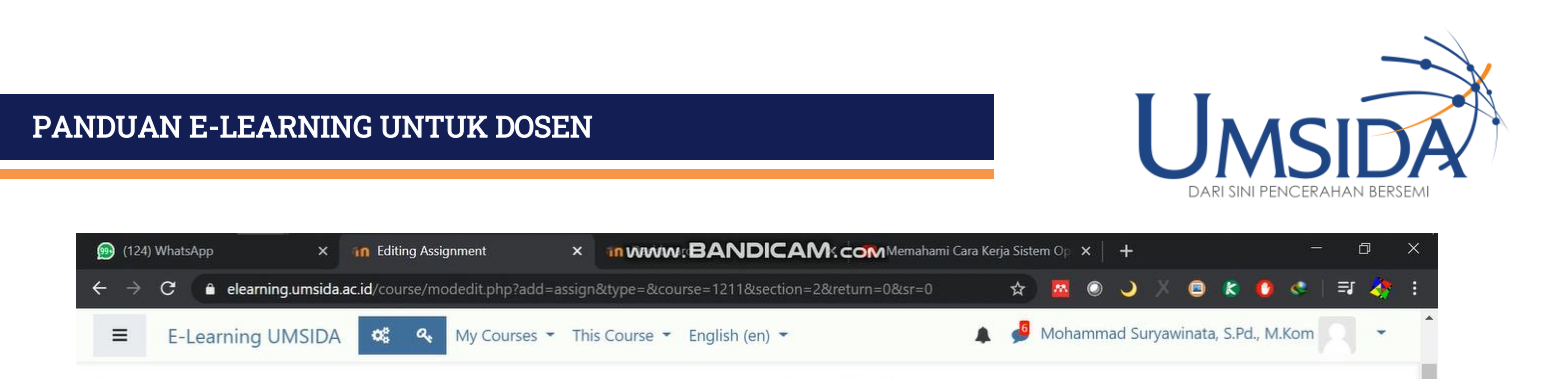

a Adding a new Assignment to E Learning - Kernel dan Performanya o

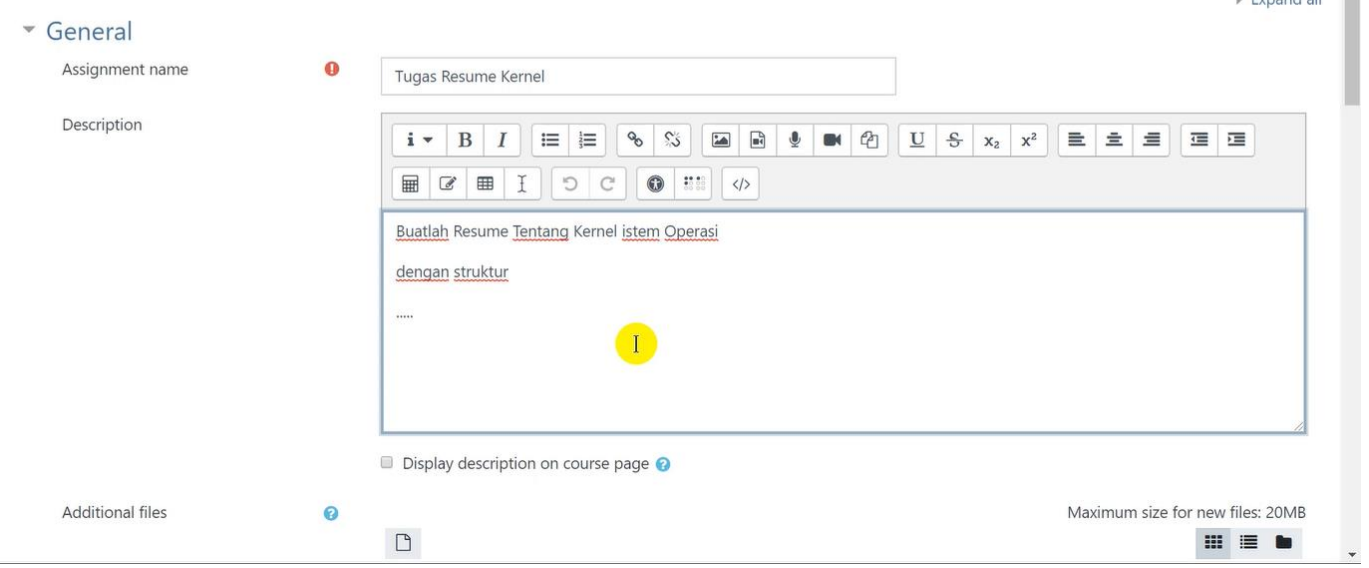

### Lalu isi description dengan kalimat instruksi

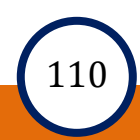

**Committee Committee** 

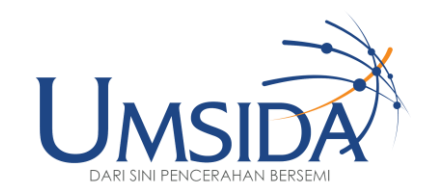

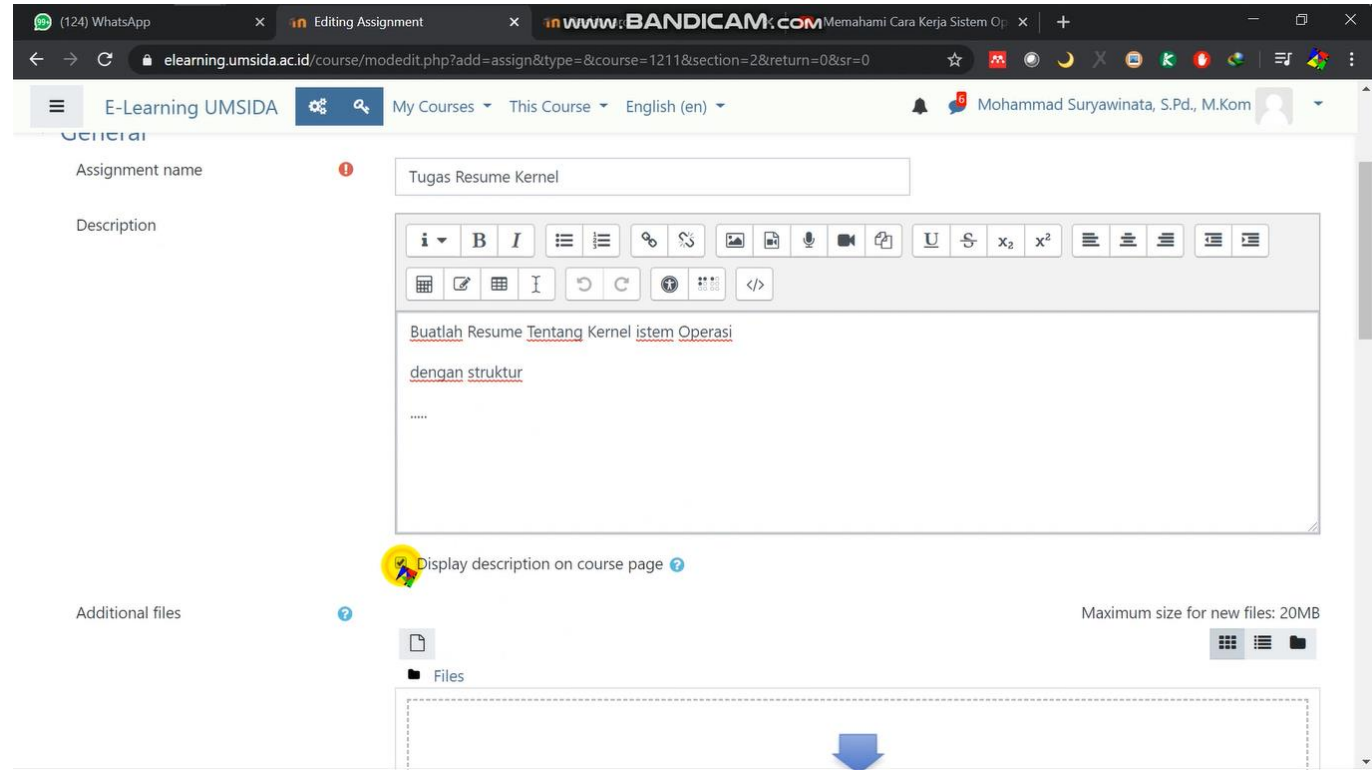

Lalu klik centang pada "Display description on course page"

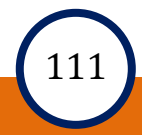

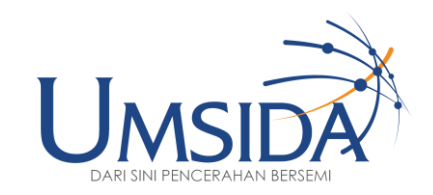

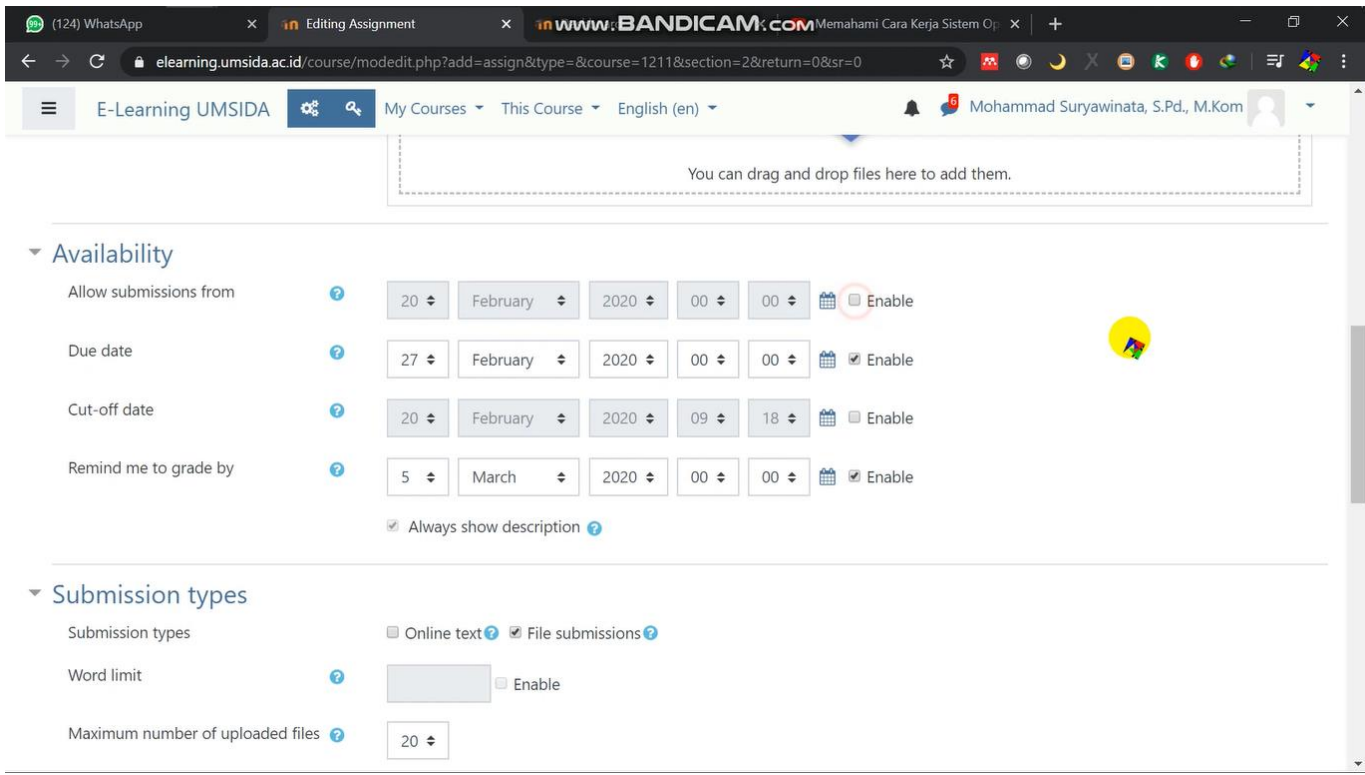

# Scroll kebawah dan hilangkan centang "enable" pada Allow submissions from

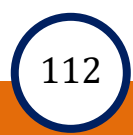

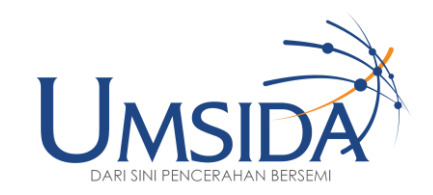

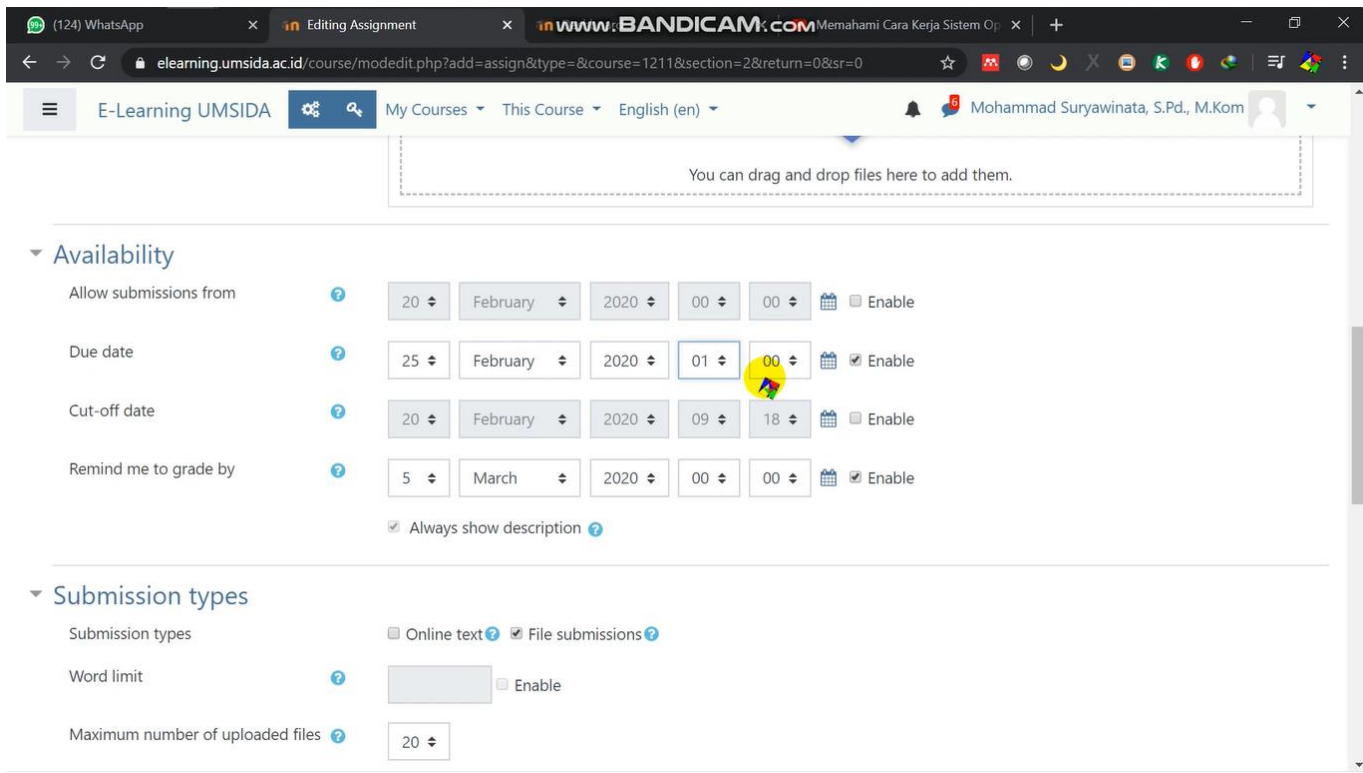

# Centang "enable" pada Due date dan set tanggal dan jam terakhir pengumpulan atau deadline tugas

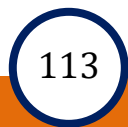

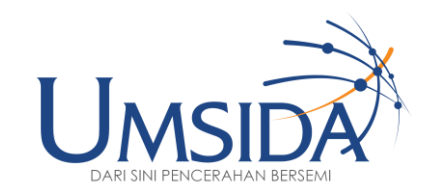

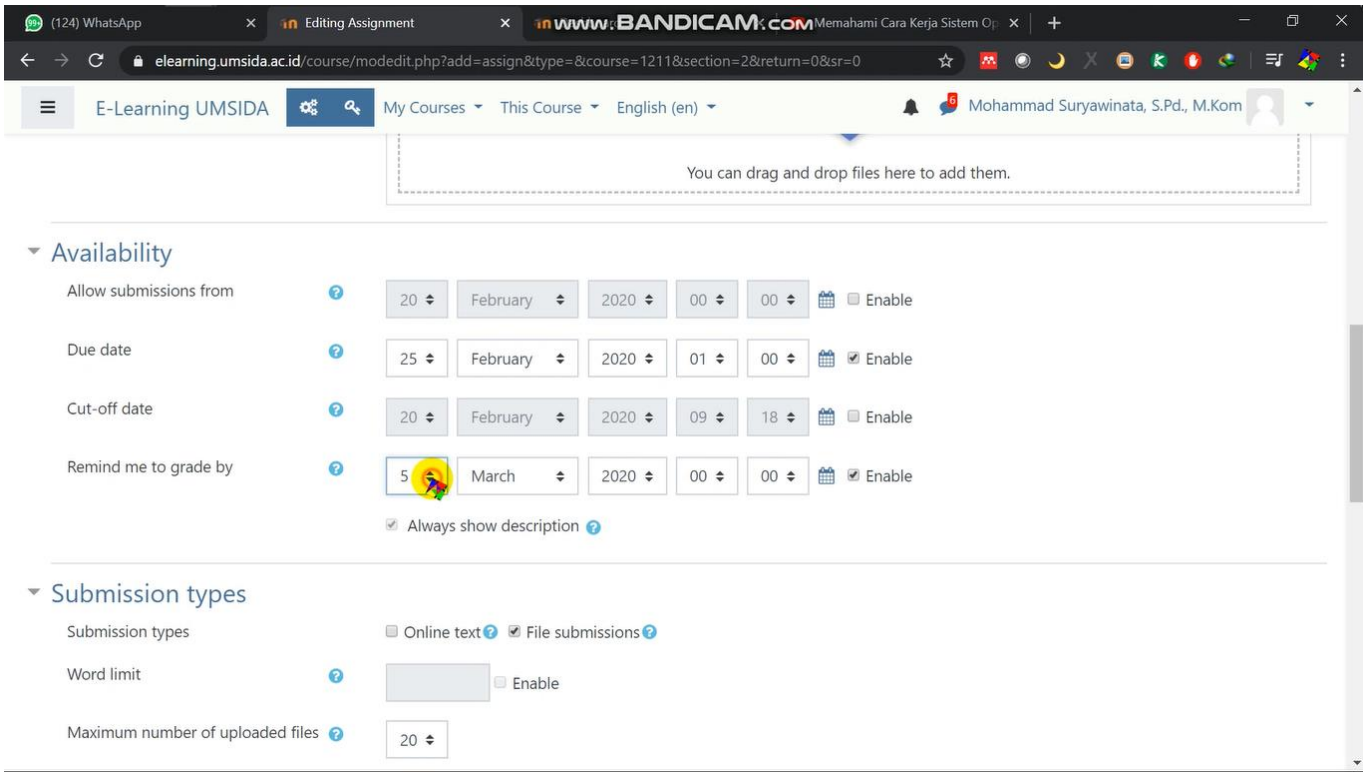

Pada Remind me to grade by kita pilih tanggal kapan kita ingin diingatkan

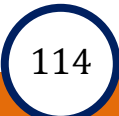

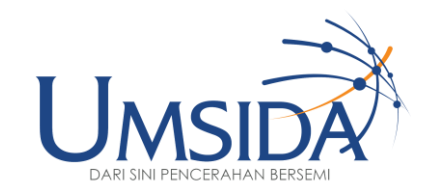

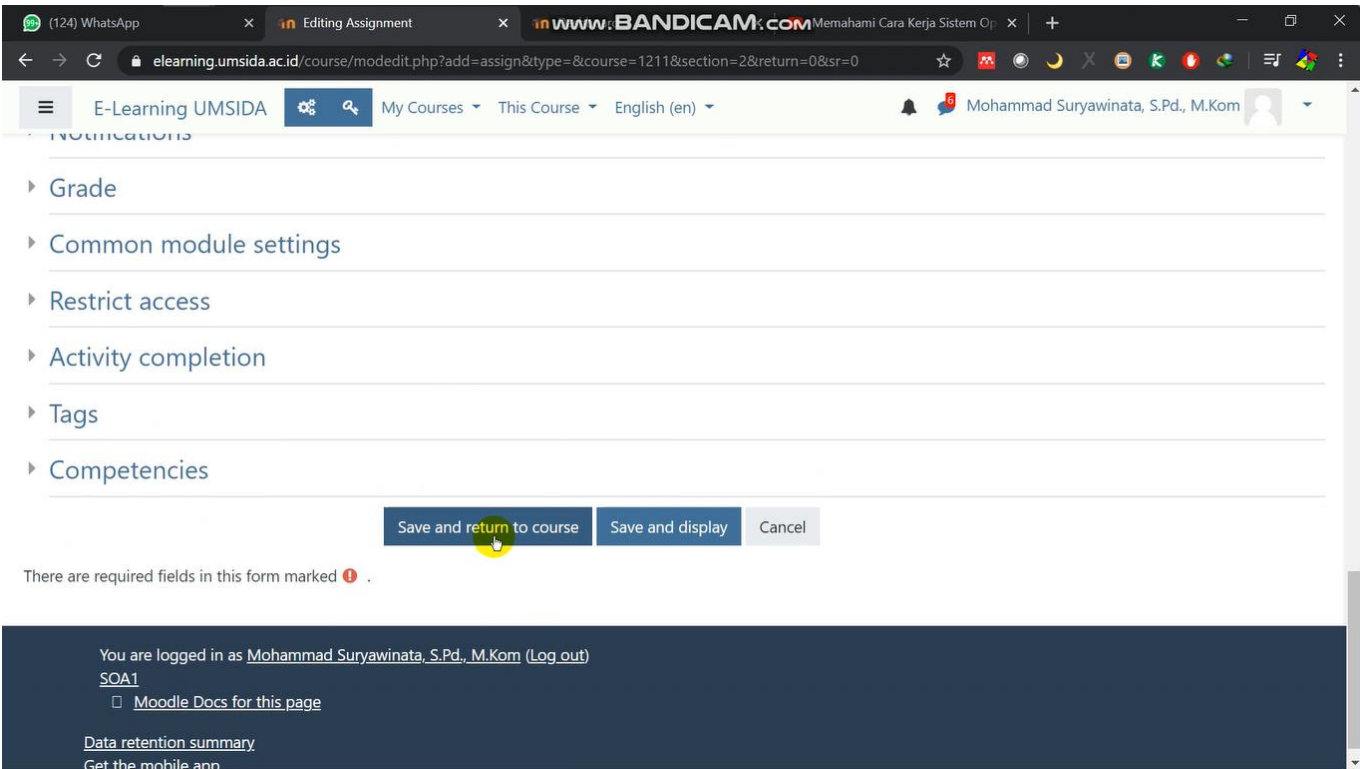

Lalu scroll kebawah dan klik "save and return to course"

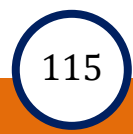

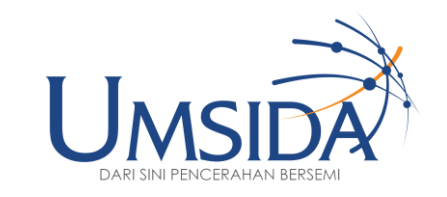

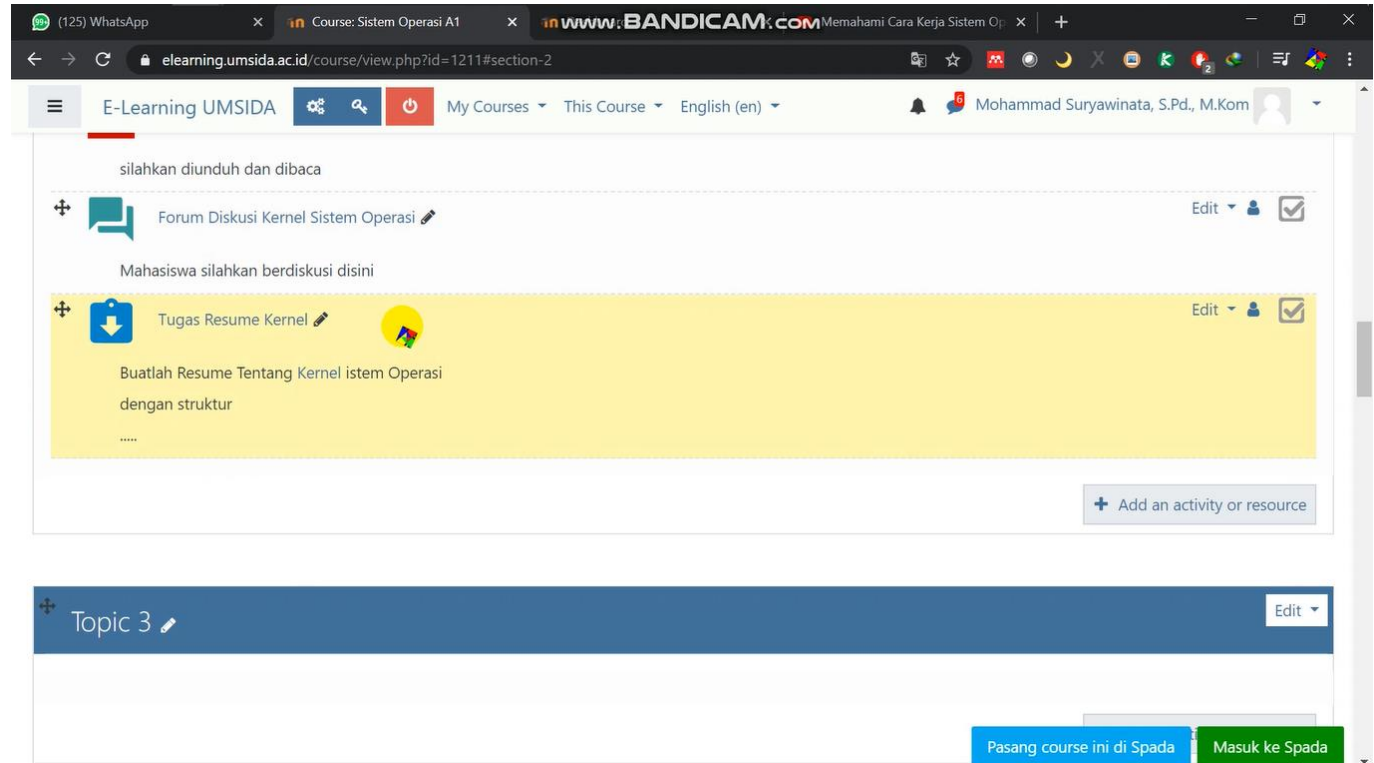

## Lalu akan muncul tampilan penugasan yang bisa di akses oleh mahasiswa

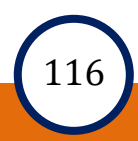

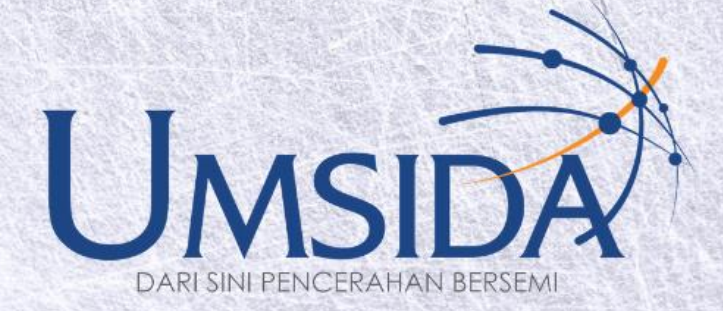